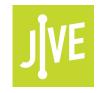

## PLEASE READ

This user manual is from the manufacturer — **Jive Communications may not support some features discussed in this document.** 

Please see our online documentation or contact us for a complete list of supported features.

Thanks for choosing Jive!

## Yealink

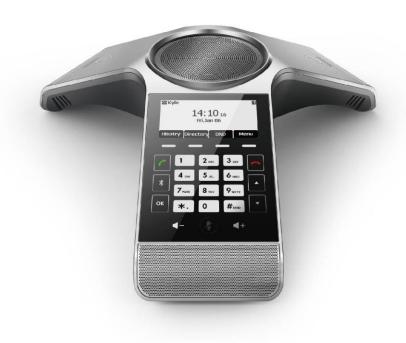

# HD IP Conference Phone CP920

## **Copyright**

#### Copyright © 2017 YEALINK (XIAMEN) NETWORK TECHNOLOGY

Copyright © 2017 Yealink (Xiamen) Network Technology CO., LTD. All rights reserved. No parts of this publication may be reproduced or transmitted in any form or by any means, electronic or mechanical, photocopying, recording, or otherwise, for any purpose, without the express written permission of Yealink (Xiamen) Network Technology CO., LTD. Under the law, reproducing includes translating into another language or format.

When this publication is made available on media, Yealink (Xiamen) Network Technology CO., LTD. gives its consent to downloading and printing copies of the content provided in this file only for private use but not for redistribution. No parts of this publication may be subject to alteration, modification or commercial use. Yealink (Xiamen) Network Technology CO., LTD. will not be liable for any damages arising from use of an illegally modified or altered publication.

#### **Trademarks**

Yealink®, the logo and the name and marks is trademark of Yealink (Xiamen) Network Technology CO., LTD, which are registered legally in China, the United States, EU (European Union) and other countries.

All other trademarks belong to their respective owners. Without Yealink's express written permission, recipient shall not reproduce or transmit any portion hereof in any form or by any means, with any purpose other than personal use.

## Warranty

#### (1) Warranty

THE SPECIFICATIONS AND INFORMATION REGARDING THE PRODUCTS IN THIS GUIDE ARE SUBJECT TO CHANGE WITHOUT NOTICE. ALL STATEMENTS, INFORMATION, AND RECOMMENDATIONS IN THIS GUIDE ARE BELIEVED TO BE ACCURATE AND PRESENTED WITHOUT WARRANTY OF ANY KIND, EXPRESS OR IMPLIED. USERS MUST TAKE FULL RESPONSIBILITY FOR THEIR APPLICATION OF PRODUCTS.

#### (2) Disclaimer

YEALINK (XIAMEN) NETWORK TECHNOLOGY CO., LTD. MAKES NO WARRANTY OF ANY KIND WITH REGARD TO THIS GUIDE, INCLUDING, BUT NOT LIMITED TO, THE IMPLIED WARRANTIES OF MERCHANTABILITY AND FITNESS FOR A PARTICULAR PURPOSE. Yealink (Xiamen) Network Technology CO., LTD. shall not be liable for errors contained herein nor for incidental or consequential damages in connection with the furnishing, performance, or use of this guide.

#### (3) Limitation of Liability

Yealink and/or its respective suppliers are not responsible for the suitability of the information contained in this document for any reason. The information is provided "as is", and Yealink does not provide any warranty and is subject to change without notice. All risks other than risks caused by use of the information are borne by the recipient. In no event, even if Yealink has been suggested the occurrence of damages that are direct, consequential, incidental, special, punitive or whatsoever (Including but not limited to loss of business profit, business interruption or loss of business information), shall not be liable for these damages.

## **End User License Agreement**

This End User License Agreement ("EULA") is a legal agreement between you and Yealink. By installing, copying or otherwise using the Products, you: (1) agree to be bounded by the terms of this EULA, (2) you are the owner or an authorized user of the device, and (3) you represent and warrant that you have the right, authority and capacity to enter into this agreement and to abide by all its terms and conditions, just as if you had signed it. The EULA for this product is available on the Yealink Support page for the product.

#### **Patent Information**

China, the United States, EU (European Union) and other countries are protecting one or more patents of accompanying products and/or patents being applied by Yealink.

#### **Customer Feedback**

We are striving to improve our documentation quality and we appreciate your feedback. Email your opinions and comments to *DocsFeedback@yealink.com*.

## **Technical Support**

Visit Yealink WIKI (http://support.yealink.com) for the latest firmware, guides, FAQ, Product documents, and more. For better service, we sincerely recommend you to use Yealink Ticketing system (https://ticket.yealink.com) to submit all your technical issues.

## **GNU GPL INFORMATION**

Yealink CP920 HD IP Conference Phone firmware contains third-party software under the GNU General Public License (GPL). Yealink uses software under the specific terms of the GPL. Please refer to the GPL for the exact terms and conditions of the license.

The original GPL license, source code of components licensed under GPL and used in Yealink products can be downloaded online:

http://www.yealink.com/GPLOpenSource.aspx? BaseInfoCateId=293 & NewsCateId=293 & CateId=293 & CateId=293 &

#### **About This Guide**

Thank you for choosing the CP920 IP conference phone, which is exquisitely designed for small and medium-sized conference room, meeting for 10 people below. This conference phone provides business telephony features, such as Call Hold, Call Transfer, Call and Conference Recording, Multicast Paging and five-way Conference over an IP network.

This guide provides everything you need to quickly use your new phone. First, verify with your system administrator that the IP network is ready for phone configuration. Also be sure to read the Packaging Contents in this guide, and see the *Yealink Products Regulatory Notices guide* for all regulatory and safety guidance before you set up and use the CP920 IP phone.

#### In This Guide

Topics provided in this guide include:

- Chapter 1 Overview
- Chapter 2 Getting Started
- Chapter 3 Customizing Your Phone
- Chapter 4 Using Your Phone with SIP/Cloud Account
- Chapter 5 Using Your Phone with Bluetooth Devices
- Chapter 6 Using Your Phone with PSTN Account

## **Table of Contents**

| About This Guide                                 | V  |
|--------------------------------------------------|----|
| In This Guide                                    | v  |
| Table of Contents                                | vi |
| Overview                                         | 1  |
| Hardware Component Instructions                  | 2  |
| Icon Instructions                                | 4  |
| LED Instructions                                 | 5  |
| User Interfaces                                  | 6  |
| Phone User Interface                             | 6  |
| Web User Interface                               | 6  |
| Documentations                                   | 9  |
| Getting Started                                  | 11 |
| Packaging Contents                               | 11 |
| Optional Accessories                             | 12 |
| Phone Installation                               | 12 |
| Connecting the Network and Power                 | 13 |
| Connecting the Optional USB Flash Drive          | 14 |
| Connecting the Optional Expansion PSTN Box CPN10 |    |
| Phone Initialization                             | 15 |
| Phone Status                                     | 15 |
| Basic Network Settings                           | 17 |
| Wireless Network Settings                        | 18 |
| Activating the Wi-Fi Mode                        |    |
| Connecting to the Wireless Network               | 19 |
| Viewing the Wireless Network Information         | 22 |
| Managing the Saved Wireless Network              | 22 |
| Disconnecting the Wireless Network Connection    |    |
| Deactivating the Wi-Fi Mode                      | 23 |
| Registration                                     | 24 |
| Idle Screen                                      |    |
| Entering Data and Editing Fields                 | 24 |
| Customizing Your Phone                           | 27 |

| General Settings                                  | 27  |
|---------------------------------------------------|-----|
| Power Saving                                      | 27  |
| Contrast                                          | 30  |
| Backlight                                         | 30  |
| Language                                          | 31  |
| Time & Date                                       | 32  |
| Administrator Password                            | 34  |
| Key As Send                                       | 34  |
| Phone Lock                                        | 35  |
| Audio Settings                                    | 37  |
| Volume                                            | 37  |
| Ring Tones                                        |     |
| Key Tone                                          | 40  |
| Touch Tone                                        | 40  |
| Contact Management                                | 40  |
| Directory                                         | 41  |
| Local Directory                                   | 42  |
| Blacklist                                         | 50  |
| Favorite Directory                                | 52  |
| Remote Phone Book                                 | 53  |
| Call History Management                           | 55  |
| Viewing History Records                           | 55  |
| Placing a Call from History Records               | 55  |
| Adding a Contact to the Local Directory/Blacklist | 56  |
| Deleting History Records                          | 56  |
| Disabling History Record                          | 57  |
| Search Source List in Dialing                     | 57  |
| System Customizations                             | 58  |
| Logo Customization                                | 58  |
| Programable Keys                                  | 59  |
| Account Registration                              | 63  |
| Dial Plan                                         | 67  |
| Emergency Number                                  | 72  |
| Live Dialpad                                      |     |
| Hotline                                           | 74  |
|                                                   |     |
| Jsing Your Phone with SIP/Cloud Account           |     |
|                                                   | , • |
|                                                   |     |
| Basic Call Features                               | 75  |
| Basic Call Features                               | 75  |
|                                                   |     |
| Placing Calls  Answering Calls  Ending Calls      |     |
| Placing Calls                                     |     |

| Auto Redial                                                                                                    | 80              |
|----------------------------------------------------------------------------------------------------|-----------------|
| Call Completion                                                                                                    | 81              |
| ReCall                                                                                                    | 83              |
| Call Mute                                                                                                    | 83              |
| Call Hold/Resume                                                                                                    | 85              |
| Do Not Disturb (DND)                                                                                                    | 86              |
| Call Forward                                                                                                    | 87              |
| Call Transfer                                                                                                    | 91              |
| Call Waiting                                                                                                    | 92              |
| Conference                                                                                                    | 92              |
| Call Park                                                                                                    | 96              |
| Call Pickup                                                                                                    | 100             |
| Anonymous Call                                                                                                    | 103             |
| Anonymous Call Rejection                                                                                                    | 104             |
| Advanced Phone Features                                                                                                    | 104             |
| Recording Using a USB Flash Drive                                                                                                    | 105             |
| Intercom                                                                                                    | 111             |
| Multicast Paging                                                                                                    | 113             |
| Music on Hold                                                                                                    | 119             |
| Shared Call Appearance (SCA)                                                                                                    | 120             |
| Bridged Line Appearance (BLA)                                                                                                    | 125             |
| Messages                                                                                                    | 129             |
| Using Your Phone with Bluetooth Devices                                                                                                    | 133             |
| Activating/Deactivating the Bluetooth Mode                                                                                                    | 133             |
|                                                                                                    | 174             |
| Pairing and Connecting the Bluetooth-Enabled Mobile Phone                                                                                                    | 15 <del>4</del> |
|                                                                                                    |                 |
| Pairing and Connecting the Bluetooth-Enabled Mobile Phone  Making/Receiving a Mobile Call on the IP Phone  Using Your IP Phone/PC as Bluetooth Speaker                                                                                                    | 135             |
| Making/Receiving a Mobile Call on the IP Phone                                                                                                    | 135<br>136      |
| Making/Receiving a Mobile Call on the IP Phone  Using Your IP Phone/PC as Bluetooth Speaker                                                                                                    |                 |
| Making/Receiving a Mobile Call on the IP Phone  Using Your IP Phone/PC as Bluetooth Speaker  Making the IP Phone Discoverable                                                                                                    |                 |
| Making/Receiving a Mobile Call on the IP Phone                                                                                                    |                 |
| Making/Receiving a Mobile Call on the IP Phone                                                                                                    |                 |
| Making/Receiving a Mobile Call on the IP Phone  Using Your IP Phone/PC as Bluetooth Speaker  Making the IP Phone Discoverable  Editing Device Information  Disconnecting the Bluetooth Device  Using Your Phone with PSTN Account                                                                                                    |                 |
| Making/Receiving a Mobile Call on the IP Phone  Using Your IP Phone/PC as Bluetooth Speaker  Making the IP Phone Discoverable  Editing Device Information  Disconnecting the Bluetooth Device  Using Your Phone with PSTN Account  Configuring the PSTN Account                                                                                                   |                 |
| Making/Receiving a Mobile Call on the IP Phone  Using Your IP Phone/PC as Bluetooth Speaker  Making the IP Phone Discoverable  Editing Device Information  Disconnecting the Bluetooth Device  Using Your Phone with PSTN Account  Configuring the PSTN Account  Default Account                                                                                  |                 |
| Making/Receiving a Mobile Call on the IP Phone  Using Your IP Phone/PC as Bluetooth Speaker  Making the IP Phone Discoverable  Editing Device Information  Disconnecting the Bluetooth Device  Using Your Phone with PSTN Account  Configuring the PSTN Account  Default Account                                                                                  |                 |
| Making/Receiving a Mobile Call on the IP Phone  Using Your IP Phone/PC as Bluetooth Speaker  Making the IP Phone Discoverable  Editing Device Information  Disconnecting the Bluetooth Device  Using Your Phone with PSTN Account  Configuring the PSTN Account  Default Account  Selecting the Country for PSTN Use  Flash Time                                  |                 |
| Making/Receiving a Mobile Call on the IP Phone  Using Your IP Phone/PC as Bluetooth Speaker  Making the IP Phone Discoverable  Editing Device Information  Disconnecting the Bluetooth Device  Using Your Phone with PSTN Account  Configuring the PSTN Account  Default Account  Selecting the Country for PSTN Use  Flash Time  Basic Call Features             |                 |
| Making/Receiving a Mobile Call on the IP Phone  Using Your IP Phone/PC as Bluetooth Speaker  Making the IP Phone Discoverable  Editing Device Information  Disconnecting the Bluetooth Device  Using Your Phone with PSTN Account  Configuring the PSTN Account  Default Account  Selecting the Country for PSTN Use  Flash Time  Basic Call Features  Conference |                 |

| General Issues                             | 145 |
|--------------------------------------------|-----|
| Display Issues                             | 145 |
| Password Issues                            | 146 |
| Call Issues                                | 147 |
| Audio Issues                               | 147 |
| Network Issues                             | 149 |
| Log Issues                                 |     |
| Reboot & Upgrade & Reset Issues            | 153 |
| Regulatory Notices                         | 157 |
| Service Agreements                         | 157 |
| Limitations of Liability                   | 157 |
| Safety Instructions                        | 157 |
| Appendix                                   | 161 |
| Appendix A - Time Zones                    | 161 |
| Appendix B - Menu Structure                | 163 |
| Appendix C - Unavailable Features for PSTN |     |
| Index                                      | 165 |

## **Overview**

This chapter provides the overview of the CP920 IP conference phone. Topics include:

- Hardware Component Instructions
- Icon Instructions
- LED Instructions
- User Interfaces
- Documentations

If you require additional information or assistance with your new phone, contact your system administrator.

## **Hardware Component Instructions**

The following figure shows the primary hardware component of CP920 IP conference phone:

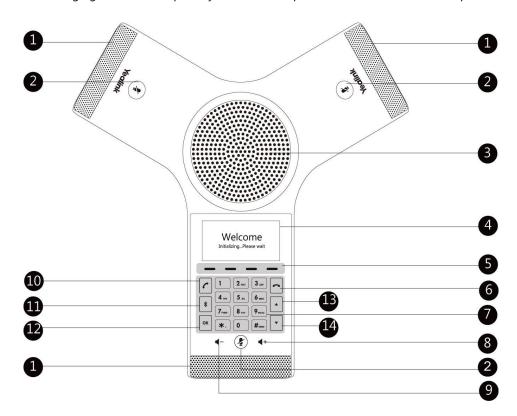

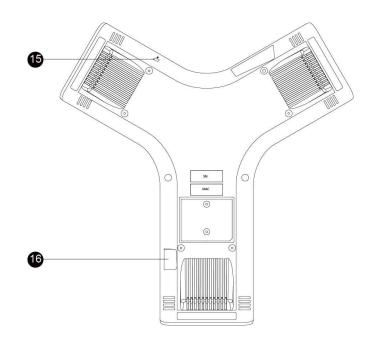

Hardware component instructions of the CP920 IP conference phone are:

|     | Item                          | Description                                                                                                    |  |
|-----|-------------------------------|----------------------------------------------------------------------------------------------------|--|
| 1   | Three Internal<br>Microphones | Provide 10-feet (4meters) and 360-degree coverage to transmit sound to other phones.                                                                                                    |  |
| 2   | Mute Key                      | •Toggles mute feature. •Indicate phone and call statuses.                                                                                                    |  |
| 3   | Speaker                       | Provides hands-free (speakerphone) audio output.                                                                                                    |  |
| 4   | LCD Screen                    | Shows information about calls, messages, soft keys, time, date and other relevant data:  • Call information—caller ID, call duration  • Icons (for example, DND)  • Missed call text or second incoming caller information  • Prompt text (for example, "Saving config file!")  • Time and date |  |
| 5   | Soft Keys                     | Label automatically to identity their context-sensitive features.                                                                                                    |  |
| 6   | On-hook Key                   | Ends a call or returns to the idle screen.                                                                                                    |  |
| 7   | Touch Keypad                  | Provides the digits, letters, and special characters in context-sensitive applications.                                                                                                    |  |
| 8   | Volume Key(+)                 | Increases the volume of the speaker, ringer or media.                                                                                                    |  |
| 9   | Volume Key(-)                 | Reduces the volume of the speaker, ringer or media.                                                                                                    |  |
| 10  | Off-hook Key                  | Enters the dialing screen, places a call or answers a call.                                                                                                    |  |
| 11) | Bluetooth Key                 | Enters the Bluetooth setting screen.                                                                                                    |  |
| 12  | ОК                            | Confirms actions or answers incoming calls.                                                                                                    |  |
| 13  | <b>A</b>                      | <ul><li>Scrolls through the displayed information upwards.</li><li>Views call history list when the phone is idle.</li></ul>                                                                                                    |  |
| 14) | •                             | <ul><li>Scrolls through the displayed information downwards.</li><li>Views the directory list when the phone is idle.</li></ul>                                                                                                    |  |
| 15  | Security Slot                 | Allows you to connect a universal security cable to your phone so you can lock down your phone. The phone will not be removed after locked.                                                                                                    |  |

|    | Item     | Description                                                                                                    |
|----|----------|----------------------------------------------------------------------------------------------------|
| 16 | USB Port | <ul> <li>Allows you to connect a USB flash drive (optional) to your phone so you can record calls/conferences and play back recorded files.</li> <li>Allows you to connect expansion PSTN box(es) (optional) to experience calls in PSTN. Up to two cascaded expansion PSTN boxes can be connected, so you can experience the local five-way conference conveniently in excellent speech quality with PSTN.</li> </ul> |

## **Icon Instructions**

Certain features and icons do not apply to PSTN. Therefore, not all icons listed in the table below will display when using PSTN only. Please refer to the relevant sections for more information.

Icons appearing on the LCD screen are described in the following table:

| Icon        | Description                                     |  |
|-------------|-------------------------------------------------|--|
| Ţ           | Network is unavailable                          |  |
| ٥           | Registered successfully (Yealink Cloud account) |  |
| <u>a</u>    | Registered successfully (SIP/PSTN account)      |  |
| <b>•</b>    | Hands-free (speakerphone) mode                  |  |
| 00          | Voice Mail                                      |  |
| AA          | Auto Answer                                     |  |
| DND         | Do Not Disturb (DND)                            |  |
| 0           | Call Hold                                       |  |
| \$          | Call Mute                                       |  |
| <b>II</b> × | Ringer volume is 0                              |  |
| 6           | Phone Lock                                      |  |
| ¢           | Call Forward                                    |  |

| Icon       | Description                                         |  |
|------------|-----------------------------------------------------|--|
| <b></b>    | Forwarded Calls                                     |  |
| ~          | Missed Calls                                        |  |
| `          | Received Calls                                      |  |
|            | Placed Calls                                        |  |
| •          | Call and Conference Recording                       |  |
| <u>a</u>   | Idle Recording                                      |  |
| <b>©←</b>  | USB flash drive/PSTN box is detecting               |  |
| <b>■</b> < | USB flash drive is detected                         |  |
| PSTN       | PSTN box is detected                                |  |
| HD         | High Definition Voice                               |  |
| <b>?</b>   | Wi-Fi enabled                                       |  |
| <b>₿</b> × | Bluetooth enabled                                   |  |
| *          | Bluetooth-enabled mobile phone paired and connected |  |

## **LED Instructions**

Mute key indicators LED on the CP920 IP phone:

| LED Status     | Description                                                         |  |
|----------------|---------------------------------------------------------------------|--|
| Solid red      | The phone is initializing. The call is muted.                       |  |
| Flashing red   | The phone is ringing.                                               |  |
| Solid green    | The phone is placing a call.  There is an active call on the phone. |  |
| Flashing green | The call is placed on hold or is held.                              |  |
| Off            | The phone is powered off. The phone is idle.                        |  |

#### **User Interfaces**

Two ways to customize configurations of your CP920 IP conference phone:

- The user interface on the IP phone.
- The user interface in a web browser on your PC.

The hardware components keypad and LCD screen constitute the phone user interface, which allows the user to execute all call operation tasks and basic configuration changes directly on the phone. In addition, you can use the web user interface to access all configuration settings. In many cases, it is possible to use either the phone user interface and/or the web user interface interchangeably. However, in some cases, it is only possible to use one or the other interface to operate the phone and change settings.

#### **Phone User Interface**

You can customize your phone by tapping the **Menu** soft key to access the phone user interface. The Advanced Settings option is only accessible to the administrator, and the default administrator password is "admin" (case-sensitive). For more information on customizing your phone with the available options from the phone user interface, refer to Customizing Your Phone on page 27.

Note

For a better understanding of the menu structure, please refer to Appendix B - Menu Structure on page 163

#### **Web User Interface**

"admin" (case-sensitive).

In addition to the phone user interface, you can also customize your phone via web user interface. In order to access the web user interface, you need to know the IP address of your new phone. To obtain the IP address, tap the OK key on the phone when the phone is idle. Enter the IP address (e.g., http://192.168.0.10 or 192.168.0.10 for IPv4; http://[2005:1:1:1:215:65ff:fe64:6e0a] or [2005:1:1:1:215:65ff:fe64:6e0a] for IPv6) in the address bar of a web browser on your PC. The default administrator user name and password are both

Note

The access to the Advanced settings of the Account or Network via web user interface may be blocked by the web browser (e.g., Chrome, Firebox) if you have installed "Adblock Plus plugin".

The options you can use to customize the IP phone via phone user interface and/or via web user interface are listed in the following table:

| Options | Phone User Interface | Web User Interface |
|---------|----------------------|--------------------|
| Status  |                      |                    |
| IPv4    | $\checkmark$         | √                  |
| MAC     |                      |                    |

| Options                       | Phone User Interface | Web User Interface |
|-------------------------------|----------------------|--------------------|
| Firmware                      |                      |                    |
| Network                       |                      |                    |
| Phone                         |                      |                    |
| Accounts                      |                      |                    |
| Basic Phone Settings          |                      |                    |
| Power Saving                  | Х                    |                    |
| Contrast                      | √                    |                    |
| Backlight                     | √                    |                    |
| Language                      | √                    |                    |
| Time & Date                   | √                    |                    |
| Administrator Password        | √                    |                    |
| Key As Send                   | √                    |                    |
| Phone Lock                    | √                    |                    |
| Audio Settings                |                      |                    |
| Ring Tones                    | √                    |                    |
| Key Tone                      | √                    |                    |
| Touch Tone                    | √                    |                    |
| Contact Management            |                      | ,                  |
| Directory                     | √                    | V                  |
| Local Directory               | √                    |                    |
| Blacklist                     | √                    |                    |
| Favorite Directory            | √                    |                    |
| Remote Phone Book             | Х                    |                    |
| Call History Management       | √                    |                    |
| Search Source List in Dialing | Х                    |                    |
| Logo Customization            | Х                    |                    |
| Programable Keys              | Х                    |                    |
| Account Registration          | √                    |                    |
| Dial Plan                     | х                    |                    |
| Emergency Number              | х                    |                    |
| Live Dialpad                  | х                    |                    |
| Hotline                       | √                    |                    |
| Basic Call Features           |                      |                    |
| Recent Call In Dialing        | х                    |                    |
| Auto Answer                   | √                    |                    |
| Auto Redial                   | √                    |                    |
| Call Completion               | √                    | √                  |
| ReCall                        | х                    |                    |
| Do Not Disturb (DND)          | √                    |                    |
| Call Forward                  | √                    |                    |
| Call Waiting                  | √                    |                    |

| Options                      | Phone User Interface | Web User Interface |  |  |
|------------------------------|----------------------|--------------------|--|--|
| Conference                   | Х                    |                    |  |  |
| Call Pickup                  | √                    |                    |  |  |
| Anonymous Call               | √                    |                    |  |  |
| Anonymous Call Rejection     | √                    |                    |  |  |
| Advanced Phone Features      |                      |                    |  |  |
| Recording Using a USB Flash  |                      |                    |  |  |
| Drive                        | √                    | Х                  |  |  |
| Intercom                     | √                    |                    |  |  |
| Multicast Paging             | X                    |                    |  |  |
| Music on Hold                | X                    | _                  |  |  |
| Share Call Appearance (SCA)  | X                    | $\sqrt{}$          |  |  |
|                              |                      |                    |  |  |
| Bridge Line Appearance (BLA) | X                    |                    |  |  |
| Messages                     | √                    |                    |  |  |
| SIP Account                  |                      |                    |  |  |
| User Options                 | -1                   |                    |  |  |
| Type                         | √<br>√               |                    |  |  |
| Active Line<br>Label         |                      |                    |  |  |
| Display Name                 |                      |                    |  |  |
| Register Name                | √ √                  |                    |  |  |
| User Name                    | · √                  | ,                  |  |  |
| Password                     | √                    | √                  |  |  |
| Server Option                |                      |                    |  |  |
| SIP Server1/2                | √                    |                    |  |  |
| Register Port                | Х                    |                    |  |  |
| Outbound Status              | √                    |                    |  |  |
| Outbound Proxy1/2            | √                    |                    |  |  |
| Proxy Fallback Interval      | √                    |                    |  |  |
| NAT Status                   | √                    |                    |  |  |
| Yealink Cloud Account        |                      |                    |  |  |
| PIN Code                     |                      | X                  |  |  |
| PIN Code                     | √                    |                    |  |  |
| Account                      |                      | ·                  |  |  |
| User Name                    | √ .                  |                    |  |  |
| Password                     | √                    |                    |  |  |

#### Note

The table above lists most of the feature options. Please refer to the relevant sections for more information.

## **Documentations**

The following table shows documentations available for the CP920 IP conference phone.

| Name              | Contents                                                                          | Where found                   | Language        |
|-------------------|-----------------------------------------------------------------------------------|-------------------------------|-----------------|
| Quick Start Guide | Basic call features<br>and phone<br>customizations                                | In the package/On the website | English/Chinese |
| User Guide        | Phone/Web user interface settings Basic call features and advanced phone features | On the website                | English         |

#### Note

You can also download the latest documentations online:

http://support.yealink.com/documentFront/forwardToDocumentDetailPage?.

## **Getting Started**

This chapter provides the following basic installation instructions and information for obtaining the best performance with the CP920 IP conference phone. Topics include:

- Packaging Contents
- Phone Installation
- Phone Initialization
- Phone Status
- Basic Network Settings
- Wireless Network Settings
- Registration
- Idle Screen
- Entering Data and Editing Fields

If you require additional information or assistance with your new phone, contact your system administrator.

## **Packaging Contents**

The following items are included in your CP920 IP conference phone package:

#### • CP920 IP Conference Phone

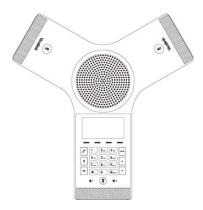

#### • Ethernet Cable (7.5m CAT5E UTP cable)

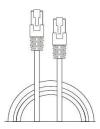

#### • Power Adapter

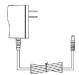

#### • Quick Start Guide

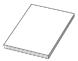

Check the list before installation. If you find anything missing, contact your system administrator.

#### **Optional Accessories**

The following items are optional accessories for your CP920 IP conference phone. You need to purchase them separately if required.

#### • Expansion PSTN Box CPN10

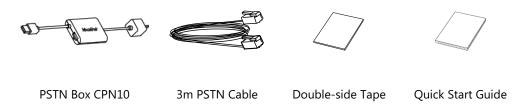

Note

We recommend that you use the accessories provided or approved by Yealink. The use of unapproved third-party accessories may result in reduced performance.

### **Phone Installation**

If your phone is already installed, proceed to Phone Initialization on page 15.

This section introduces how to install the phone:

- 1) Connecting the Network and Power
- 2) Connecting the Optional USB Flash Drive
- 3) Connecting the Optional Expansion PSTN Box CPN10

#### **Connecting the Network and Power**

You have two options for power and network connections. Your system administrator will advise you which one to use.

- AC power (Optional)
- Power over Ethernet (PoE)

#### **AC Power (Optional)**

#### To connect the AC power:

- **1.** Connect the DC plug on the power adapter to the DC12V port on the phone and connect the other end of the power adapter into an electrical power outlet.
- **2.** Connect the included or a standard Ethernet cable between the Internet port on the phone and the one on the wall or switch/hub device port.

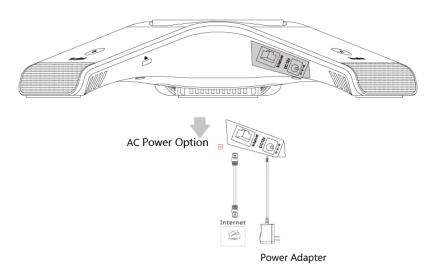

Note The IP phone should be used with Yealink original power adapter (12V/1A) only.

#### **Power over Ethernet**

With the included or a regular Ethernet cable, the CP920 IP conference phone can be powered from a PoE-compliant switch or hub.

#### To connect the PoE:

**1.** Connect the Ethernet cable between the Internet port on the phone and an available port on the in-line power switch/hub.

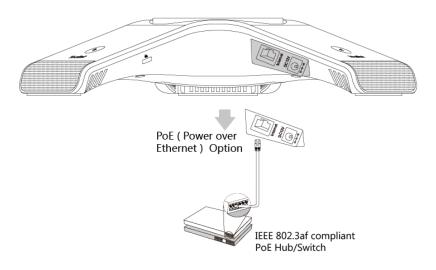

#### Note

If in-line power switch/hub is provided, you don't need to connect the phone to the power adapter. Make sure the switch/hub is PoE-compliant.

**Important!** Do not unplug or remove power to the phone while it is updating firmware and configurations.

#### **Connecting the Optional USB Flash Drive**

You can connect a USB flash drive to record calls/conferences and play back recorded files.

#### To connect a USB flash drive:

1. Insert a USB flash drive into the USB port on the phone.

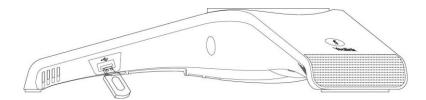

#### **Connecting the Optional Expansion PSTN Box CPN10**

You can connect optional expansion PSTN box CPN10 to make calls using the Public Switched Telephone Network (PSTN).

#### To connect the expansion PSTN box:

1. Insert the USB plug on the expansion PSTN box into the USB port on the phone.

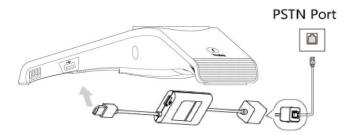

Note

If you need to record calls when using the PSTN box, you can also connect the USB flash drive to the USB port on the PSTN box. Up to two expansion PSTN boxes can be connected to an IP conference phone. For more information, refer to *Yealink PSTN Box CPN10 Quick Start Guide*.

#### **Phone Initialization**

After your phone is powered on, the system boots up and performs the following steps:

#### **Automatic Phone Initialization**

The phone finishes the initialization by loading the saved configuration. The touch screen displays "Initializing..." during the initialization.

#### **DHCP (Dynamic Host Configuration Protocol)**

The phone attempts to contact a DHCP server in your network to obtain valid IPv4 network settings (e.g., IP address, subnet mask, default gateway address and DNS address) by default.

Note

If your network does not use DHCP, proceed to Basic Network Settings on page 17.

#### **Phone Status**

You can view phone status via phone user interface or web user interface.

Available information of phone status includes:

- Network status (IPv4 status or IPv6 status, IP mode and MAC address).
  - IPv4 uses a 32-bit address.
  - IPv6 is an updated version of the current Internet Protocol to meet the increased demands for unique IP addresses, using a 128-bit address.

- Phone status (product name, hardware version, firmware version, product ID, MAC address and device certificate status).
- Account (SIP, Yealink Cloud or PSTN) status

#### To view the phone status via phone user interface:

- 1. Tap or tap Menu from the Idle screen.
- 2. Select Status.
- **3.** Tap | ▲ or | ▼ to scroll through the list and view the specific information.

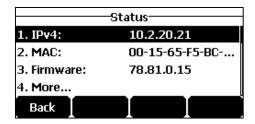

#### To view the phone status via web user interface:

- 1. Open a web browser on your computer.
- 2. Enter the IP address in the browser's address bar, and then tap the Enter.
- 3. Enter the user name (admin) and password (admin) in the login page.
- 4. Click **Login** to login.

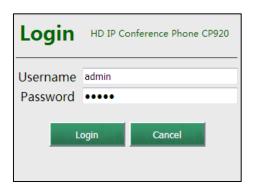

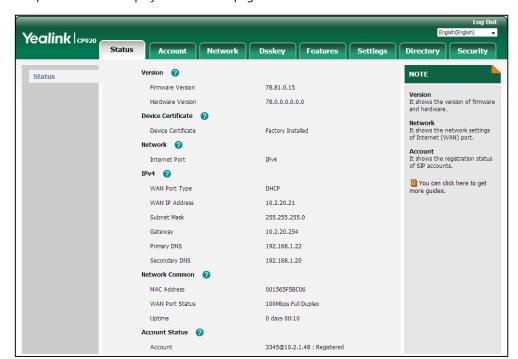

The phone status is displayed on the first page of the web user interface.

## **Basic Network Settings**

If your phone cannot contact a DHCP server for any reason, you need to configure network settings manually. The IP phone can support either or both IPv4 and IPv6 addresses.

#### To configure the IP mode via phone user interface:

- Tap Menu->Settings->Advanced Settings (default password: admin) -> Network-> WAN
  Port.
- 2. Tap the ◀ or ▶ soft key to select IPv4, IPv6 or IPv4 & IPv6 from the IP Mode field.

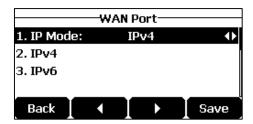

3. Tap the Save soft key to accept the change or the Back soft key to cancel.

You can configure a static IPv4 address for the IP phone. Before configuring it, make sure that the IP mode is configured as **IPv4** or **IPv4** & **IPv6**.

#### To configure a static IPv4 address via phone user interface:

- Tap Menu->Settings->Advanced Settings (default password: admin) -> Network-> WAN
  Port.
- 2. Tap the soft key to select IPv4 and then tap the Enter soft key.

3. Tap the soft key to select **Static IPv4 Client** and then tap the **Enter** soft key.

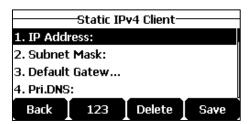

- Enter the desired value in the IP Address, Subnet Mask, Default Gateway, Pri.DNS and Sec.DNS field respectively.
- **5.** Tap the **Save** soft key to accept the change or the **Back** soft key to cancel.

You can configure a static IPv6 address for the IP phone. Before configuring it, make sure that the IP mode is configured as **IPv6** or **IPv4 & IPv6**.

#### To configure a static IPv6 address via phone user interface:

- Tap the Menu->Settings->Advanced Settings (default password: admin)
   ->Network->WAN Port soft key.
- 2. Tap | to select **IPv6** and then tap the **Enter** soft key.
- 3. Tap | to select **Static IPv6 Client** and then tap the **Enter** soft key.
- Enter the desired value in the IP Address, IPv6 IP Prefix, Default Gateway, Pri.DNS and Sec.DNS field respectively.

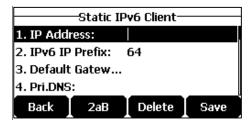

**5.** Tap the **Save** soft key to accept the change or the **Back** soft key to cancel.

Note

Wrong network settings may result in inaccessibility of your phone and may also have an impact on your network performance. For more information on these parameters, contact your system administrator.

## **Wireless Network Settings**

Yealink CP920 IP phone supports Wi-Fi feature. The IP phone can be connected to wireless network if Wi-Fi is available within the area. For more information, contact your system administrator.

Note

Enabling Bluetooth may degrade your wireless network connection. To improve wireless network performance, you should disable Bluetooth when it is not in use. For more information, refer to Activating/Deactivating the Bluetooth Mode on page 133.

#### **Activating the Wi-Fi Mode**

#### To activate the Wi-Fi mode via phone user interface:

- 1. Tap Menu -> Settings -> Basic Settings-> Wi-Fi.
- 2. Tap the **Switch** soft key to select **On** from the **Wi-Fi** field.
- **3.** Tap the **Save** soft key.

The IP phone scans the available wireless network in your area.

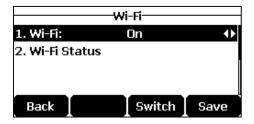

#### **Connecting to the Wireless Network**

Three ways to connect CP920 IP phone to the wireless network:

- Manually connect to an available wireless network
- Wi-Fi Protected Setup (WPS)
- Manually add a wireless network

#### **Manually Connect to an Available Wireless Network**

#### To manually connect to a wireless network via phone user interface:

- 1. Tap Menu -> Settings -> Basic Settings -> Wi-Fi.
- 2. Tap the **Switch** soft key to select **On** from the **Wi-Fi** field.

The IP phone scans the available wireless network in your area.

3. Tap or to highlight **X available networks** (X is the numbers of available networks), and then tap the **Enter** soft key.

If there is no available wireless network, tap the **Scan** soft key to search for the wireless network again.

**4.** Tap or to select the desired wireless network.

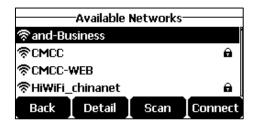

**5.** Tap the **Connect** soft key.

**6.** If the network is secure, enter its password in the **Password** field.

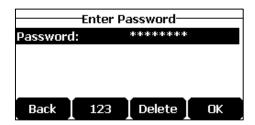

#### **7.** Tap **OK**.

Once the connection has completed successfully, the icon ✓appears after the wireless network name.

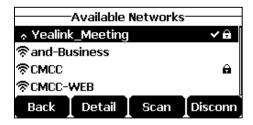

The Wi-Fi icon 🛜 appears on the status bar.

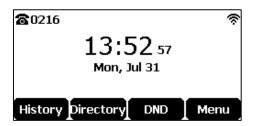

#### Note

For more information on the password of the wireless network, contact your system administrator.

#### Wi-Fi Protected Setup (WPS)

Wi-Fi Protected Setup (WPS) provides simplified mechanisms to configure secure wireless networks. WPS can automatically configure a wireless network with a network name (SSID) and strong WPA data encryption and authentication.

Two methods supported by Yealink IP phones in the Wi-Fi protected setup:

- **Push Button Configuration (PBC):** The user simply has to tap the **WPS** soft key on both the IP phone and gateway/router to connect.
- Personal Identification Number (PIN): The user has to enter a PIN generated randomly
  by the IP phone on the gateway/router to connect.

#### **Push Button Configuration (PBC)**

#### To connect to the wireless network using PBC method:

- 1. Tap Menu -> Settings -> Basic Settings-> Wi-Fi.
- 2. Tap the Switch soft key to select On from the Wi-Fi field.

The IP phone scans the available wireless network in your area.

3. Tap the WPS soft key, and select WPS from the prompt list.

The LCD screen prompts "WPS has been activated, connect in 120s!".

**4.** Long tap the WPS key on your gateway/router.

Once WPS setup has completed successfully, the icon  $\checkmark$  appears after the wireless network name.

#### **Personal Identification Number (PIN)**

#### To connect to the wireless network using PIN method:

- 1. Tap Menu -> Settings -> Basic Settings-> Wi-Fi.
- 2. Tap the Switch soft key to select On from the Wi-Fi field.

The IP phone scans the available wireless network in your area.

- 3. Tap the WPS soft key, and then select WPS-PIN from the prompt list.
  - The LCD screen prompts "Please input below PIN code on your Wi-Fi router and tap OK to start connecting: xxx".
- **4.** Log into your gateway/router's web interface, and configure it to search the clients. For more information, refer to the documentation from the gateway/router manufacturer.
  - Once WPS-PIN setup has completed successfully, the gateway/router's web interface will prompt success.

#### Note

Contact your gateway/router provider for more information.

#### **Manually Add a Wireless Network**

If your gateway/router has SSID broadcast disabled, it might not appear in the scanning results. In that case, you must manually add a wireless network.

#### To add a wireless network:

- 1. Tap Menu -> Settings -> Basic Settings-> Wi-Fi.
- 2. Tap the Switch soft key to select On from the Wi-Fi field.

The IP phone scans the available wireless network in your area.

- 3. Tap or to high light **Known Network(s**), and then tap the **Add** soft key.
- **4.** Use the WLAN settings obtained from your gateway/router to configure this WLAN Profile on the IP phone. Do the following:
  - a) If you select **None** or **WEP** from the pull-down list of **Security Mode**:

Enter the profile name, SSID, WPA shared key in the corresponding fields.

- b) If you select WPA-PSK or WPA2-PSK from the pull-down list of Security Mode: Select the desired Cipher type (TKIP, AES or TKIP AES) from Cipher Type field. Enter the profile name, SSID, WPA shared key in the corresponding fields.
- **5.** Tap the **Save** soft key to accept the change or **Back** soft key to cancel.

The connected wireless networks will be saved to the storage network list. The Known Network(s) can store up to 5 wireless networks, you can specify the priority to connect to the corresponding wireless network.

#### **Viewing the Wireless Network Information**

To view the connected wireless network information via phone user interface:

- **1.** Tap **Menu** ->**Settings** -> **Basic Settings**->**Wi-Fi**->**X available networks** (X is the numbers of available networks).
- 2. Tap or to highlight the desired wireless network.
- **3.** Tap the **Detail** soft key to view the detailed wireless network information (e.g., Profile Name, SSID or Signal Strength).

If the IP phone is being connected to a wireless network successfully, you can also tap **Menu** ->**Settings** -> **Basic Settings** ->**Wireless Status** to view the connected wireless network information.

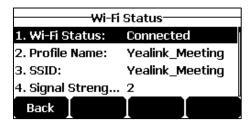

#### **Managing the Saved Wireless Network**

Once the IP phone has ever connected to wireless network successfully, the wireless network profile will be saved in **Known Network(s)** list. The next time you enable Wi-Fi feature, the IP phone will be automatically connected to the wireless network which has the highest priority (the top one). Up to 5 wireless network profiles can be saved in **Known Network(s)** list. If you want to add a new one when the IP phone has already saved 5 wireless network profiles, please delete the older saved profile before adding.

#### To manage the Known Network(s) via phone user interface:

1. Tap Menu -> Settings -> Basic Settings-> Wi-Fi-> Known Network(s).

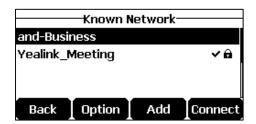

- 2. Tap the **Option** soft key.
- **3.** Do the of the following:
  - To edit the wireless network profile:
    - 1) Select **Edit** from the prompt list.
    - 2) Edit the desired wireless network information.
    - 3) Tap the Save soft key.
  - To change the priority of the wireless network:
    - 1) Select **Move Up** or **Move Down** from the prompt list to improve or lower the priority of the wireless network that the IP phone automatically connects to.
  - To delete the desired saved wireless network profile:
    - Select Delete or Delete All from the prompt list.
       If you delete your wireless network profile from your phone, you need to manually connect to it next time.

#### **Disconnecting the Wireless Network Connection**

To disconnect wireless network via phone user interface:

- **1.** Tap **Menu** ->**Settings** -> **Basic Settings**->**Wi-Fi**->**X available networks** (X is the numbers of available networks).
- Select the connected wireless network, and then tap the **Disconnect** soft key.
   The wireless network is disconnected. You can tap the **Connect** soft key to connect again.

#### **Deactivating the Wi-Fi Mode**

To deactivate the Wi-Fi mode via phone user interface:

1. Tap Menu -> Settings -> Basic Settings -> Wi-Fi.

2. Tap the Switch soft key to select Off from the Wi-Fi field.

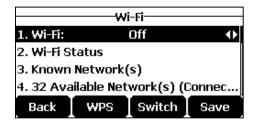

The Wi-Fi icon disappears from the status bar.

Wi-Fi is configurable via web user interface at the path **Network->Wi-Fi**.

## Registration

Generally, your phone will be deployed with multiple other phones. In this case, your system administrator will configure the phone parameters beforehand, so that after you start up your phone, the phone will be registered and ready for use. If your phone is not registered, you may have to register it. For more information on how to register your phone, refer to Account Registration on page 63.

#### **Idle Screen**

If the phone has successfully started up, the idle LCD screen is displayed as below.

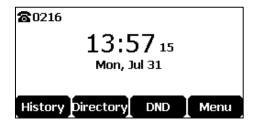

The idle screen displays the label of the current account, time and date, and four soft keys.

## **Entering Data and Editing Fields**

You can enter data and edit fields using the phone keypad.

Keypad on the phone provides different characters (or numbers) when using the **2aB**, **abc**, **Abc**, **ABC** or **123** input mode. You can change the following input modes to enter data and edit fields on your phone. When your phone keypad matches the input mode, you can tap the keypad repeatedly to view the character (or number) options and stop to select. When the character (or number) you want to enter displays in the field, wait for one second, and enter the next character (or number).

The following table lists the input modes and character (or number) options for the keypad:

| Input Mode<br>Keypad      | 2aB                                                                     | abc                                                                     | Abc<br>(title case)                                                      | АВС                                                                     | 123     |
|---------------------------|-------------------------------------------------------------------------|-------------------------------------------------------------------------|--------------------------------------------------------------------------|-------------------------------------------------------------------------|---------|
| 1                         | 1                                                                       |                                                                         |                                                                          |                                                                         | 1       |
| 2 ABC                     | 2abcABC                                                                 | abc2äæåàá<br>âãç                                                        | abc2äæåàá<br>âãç                                                         | ABC2ÄÆÅ<br>ÀÁÂÃÇ                                                        | 2       |
| 3 DEF                     | 3defDEF                                                                 | def3èéêëð                                                               | def3èéêëð                                                                | DEF3ÈÉÊËÐ                                                               | 3       |
| <b>4</b> oH               | 4ghiGHI                                                                 | ghi4ìíîï                                                                | ghi4ìíîï                                                                 | GHI4ÌÍĨÏ                                                                | 4       |
| <b>5</b> .m.              | 5jklJKL                                                                 | jkl5£                                                                   | jkl5£                                                                    | JKL5£                                                                   | 5       |
| <b>6</b> MNO              | 6mnoMNO                                                                 | mno6öøòó<br>ôõñ                                                         | mno6öøòó<br>ôõñ                                                          | MNO6ÖØ<br>ÒÓÔÕÑ                                                         | 6       |
| 7 <sub>PORS</sub>         | 7pqrsPQRS                                                               | pqrs7ßS                                                                 | pqrs7ßS                                                                  | PQRS7s                                                                  | 7       |
| <b>8</b> τυν              | 8tuvTUV                                                                 | tuv8ùúûü                                                                | tuv8ùúûü                                                                 | TUV8ÙÚÛ<br>Ü                                                            | 8       |
| <b>9</b> <sub>WOCYZ</sub> | 9wxyzWXY<br>Z                                                           | wxyz9ýÞ                                                                 | wxyz9ýÞ                                                                  | WXYZ9ÝÞ                                                                 | 9       |
| 0                         | 0                                                                       | space                                                                   | space                                                                    | space                                                                   | 0       |
| *.                        | *.@,'?!\-()<br>/:_;+&%=<<br>><br>£\$\\\\\\\\\\\\\\\\\\\\\\\\\\\\\\\\\\\ | *.@,'?!\-()<br>/:_;+&%=<<br>><br>£\$\\\\\\\\\\\\\\\\\\\\\\\\\\\\\\\\\\\ | *.,'?!\-<br>()@/:_;+&%<br>=<><br>£\$\\\\\\\\\\\\\\\\\\\\\\\\\\\\\\\\\\\\ | *.@,'?!\-()<br>/:_;+&%=<<br>><br>£\$\\\\\\\\\\\\\\\\\\\\\\\\\\\\\\\\\\\ | .*:/@[] |
| #send                     | #                                                                       | #                                                                       | #                                                                        | #                                                                       | #       |

#### To enter or edit data:

Do one of the following:

| If you want to               | Then you can                                  |
|------------------------------|-----------------------------------------------|
| Enter only digits (1),       | Tap a keypad key one or more times (depending |
| uppercase (A) characters,    | on what input mode you're in) to enter the    |
| lowercase (a) characters, or |                                               |

| If you want to            | Then you can                                                  |
|---------------------------|---------------------------------------------------------------|
| alphanumeric (2aB)        | characters that is displayed on the keypad key.               |
| characters.               | You can tap the <b>abc</b> soft key one or more times to      |
|                           | switch among uppercase (ABC soft key), numeric                |
|                           | (123 soft key), alphanumeric (2aB soft key),                  |
|                           | uppercase and lowercase ( <b>Abc</b> soft key) and            |
|                           | lowercase ( <b>abc</b> soft key) input modes.                 |
|                           | For example, if the input mode is <b>ABC</b> :                |
|                           | - To enter "A", tap 2.sc once.                                |
|                           | - To enter "B", tap 2,800 twice quickly.                      |
|                           | - To enter "C", tap 2 <sub>ABC</sub> three times quickly.     |
|                           | - To enter "2ÄÆÅÀÁÂÃÇ",tap 2 more than three times quickly.   |
|                           | <b>Note</b> : When you are in the uppercase ( <b>ABC</b> soft |
|                           | key), uppercase and lowercase ( <b>Abc</b> soft key) or       |
|                           | lowercase ( <b>abc</b> soft key) input mode,                  |
|                           | 1 is not available.                                           |
| Enter special characters. | Tap the keypad key # or *. , or tap 0 .                       |
|                           | For 0 key:                                                    |
|                           | - If it is in the uppercase ( <b>ABC</b> soft key),           |
|                           | uppercase and lowercase ( <b>Abc</b> soft key) or             |
|                           | lowercase ( <b>abc</b> soft key) input mode, it will          |
|                           | provide the space character.                                  |
|                           | - If it is in the numeric ( <b>123</b> soft key) or           |
|                           | alphanumeric ( <b>2aB</b> soft key) input mode, it            |
|                           | will only provide the digit <b>0</b> .                        |
|                           | For #spe key:                                                 |
|                           | - It only provides the pound character #.                     |
|                           | For #100 key:                                                 |
|                           | - If it is in the uppercase ( <b>ABC</b> soft key),           |
|                           | lowercase ( <b>abc</b> soft key), uppercase and               |
|                           | lowercase ( <b>Abc</b> soft key) or alphanumeric              |
|                           | ( <b>2aB</b> soft key) input mode, it will provide the        |
|                           | following special characters: *.,?!\-                         |
|                           | ()@/:_;+&%=<>£\$\psi \\\\\\\\\\\\\\\\\\\\\\\\\\\\\\\\\\\      |
|                           | - If it is in the numeric (123 soft key) input                |
|                           | mode, it will provide the following special                   |
|                           | characters: .*:/@[].                                          |
| Delete text you entered   | Tap the <b>Delete</b> soft key to delete one character at     |
| Delete text you entered.  | a time.                                                       |

# **Customizing Your Phone**

You can customize your CP920 IP conference phone by personally configuring certain settings, for example, backlight, time & date and ring tones. You can add contacts to the phone's local directory manually or from call history. You can also personalize different ring tones for different callers.

This chapter provides basic operating instructions for customizing your phone. Topics include:

- General Settings
- Audio Settings
- Contact Management
- Call History Management
- Search Source List in Dialing
- System Customizations

If you require additional information or assistance with your new phone, contact your system administrator.

# **General Settings**

# **Power Saving**

The power saving feature is used to turn off the backlight to conserve energy. The IP phone enters power-saving mode after it has been idle for a certain period of time.

## The IP phone will exit power-saving mode if one of the following phone events occurs:

- Tap any key.
- There is an incoming call.
- A new prompt (e.g., missed call, new voice mail or forwarded call).

You can configure the following power-saving settings:

- Office Hour
- Idle Timeout (minutes)

The office hour and idle timeout (minutes) settings work only if the power saving feature is enabled.

Note

Power saving is configurable via web user interface only.

# **Enabling the Power Saving**

To enable the power saving feature via web user interface:

- 1. Click on Settings->Power Saving.
- 2. Select **Enabled** from the pull-down list of **Power Saving**.

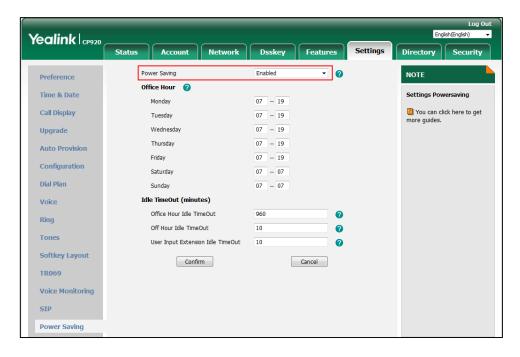

3. Click **Confirm** to accept the change.

# **Configuring the Office Hour**

Office Hour specifies the starting time and ending time in the office each day.

## To configure the office hour via web user interface:

1. Click on Settings->Power Saving.

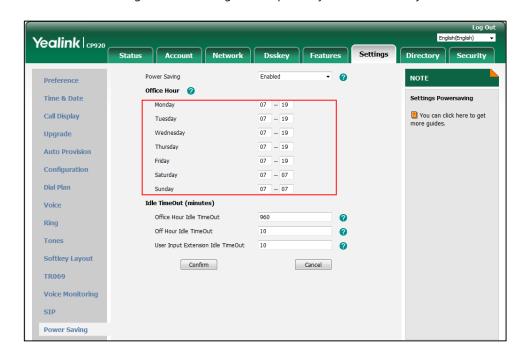

2. Enter the starting time and ending time respectively in the desired day field.

3. Click **Confirm** to accept the change.

# **Configuring the Idle Timeout**

Idle Timeout specifies the period of time before the IP phone enters power-saving mode. The following three types of idle timeout you can configure:

- Office Hours Idle TimeOut: Configures the idle timeout for office hours.
- Off Hours Idle TimeOut: Configures the idle timeout for non-office hours.
- **User Input Extension Idle TimeOut**: Configures idle timeout that applies after you use the IP phone (for example, tap a key on the phone).

By default, the Office Hours Idle Timeout is much longer than the Off Hours Idle TimeOut. If you use the IP phone, the idle timeout that applies (User Input Extension Idle TimeOut or Office Hours/Off Hours Idle TimeOut) is the timeout with the highest value. If the phone has an incoming call or new message, the User Input Extension Idle TimeOut is ignored.

## To configure the idle timeout via web user interface:

- 1. Click on Settings->Power Saving.
- Enter the desired value in the Office Hours Idle TimeOut field.
   The default value is 960, you can set to 1-960.
- Enter the desired value in the Off Hours Idle TimeOut field.
   The default value is 10, you can set to 1-10.
- 4. Enter the desired value in the User Input Extension Idle TimeOut field.

Yealink CP920 Enabled Power Saving Preference Office Hour Time & Date Settings Powersaving Monday 1 You can click here to get Call Display 07 - 19 07 - 19 Thursday **Auto Provision** Configuration Saturday 07 - 07 Dial Plan Sunday 07 - 07 Idle TimeOut (minutes) Voice Ring Off Hour Idle TimeOut Tones User Input Extension Idle TimeOut 10 Softkey Layout Confirm Cancel TR069 Voice Monitoring SIP Power Saving

The default value is 10, you can set to 1-30.

5. Click **Confirm** to accept the change.

#### **Contrast**

You can configure the contrast of the LCD screen to a comfortable level. The intensity of contrast ranges from 1 to 10 and the highest intensity is 10.

## To configure the contrast via phone user interface:

- 1. Tap Menu->Settings->Basic Settings->Display->Contrast.
- 2. Tap the ◀ or ▶ soft key to decrease or increase the intensity of contrast.

The default contrast level is "6".

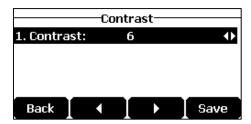

3. Tap the Save soft key to accept the change or the Back soft key to cancel.

Contrast is configurable via web user interface at the path **Settings**->**Preference**.

# **Backlight**

You can configure the backlight to adjust the brightness of the LCD screen. Backlight status on the LCD screen can be configured from the following options:

• **Always On:** Backlight is on permanently.

- Always Off: Backlight is off permanently.
- **15s**, **30s**, **1min**, **2min**, **5min**, **10min** or **30min**: Backlight is turned off when the phone is inactive after the designated time (in seconds).

#### To configure the backlight via phone user interface:

- 1. Tap Menu->Settings->Basic Settings->Display->Backlight.
- 2. Tap the ◀ or ▶ soft key to select the desired value from the **Backlight Time** field.

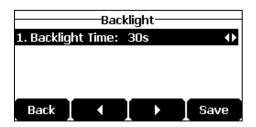

Tap the Save soft key to accept the change or the Back soft key to cancel.
 Backlight is configurable via web user interface at the path Settings-> Preference.

## Language

The default language of the phone user interface is English. If the language of your web browser is not supported by the phone, the web user interface will use English by default. You can change the language for the phone user interface and the web user interface respectively.

#### To change the language for the phone user interface:

- 1. Tap Menu->Settings->Basic Settings->Language.
- 2. Tap or to select the desired language.

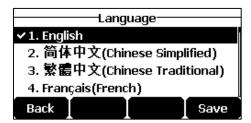

**3.** Tap the **Save** soft key to accept the change.

Text displayed on the phone user interface will change to the selected language.

### To change the language for the web user interface:

**1.** Select the desired language from the pull-down list at the top-right corner of web user interface.

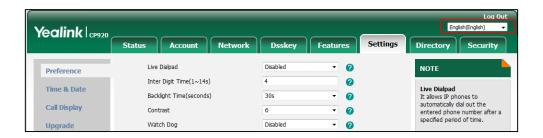

Text displayed on the web user interface will change to the selected language.

## **Time & Date**

The time and date are displayed on the LCD screen when the phone is idle. You can configure the phone to obtain the time and date from the Simple Network Time Protocol (SNTP) server automatically, or configure the date and time manually. If the phone cannot obtain the time and date from the SNTP server, contact your system administrator for more information.

## To configure the SNTP settings via phone user interface:

- 1. Tap Menu->Settings->Basic Settings->Time & Date->SNTP Settings.

The default time zone is "+8".

- **3.** Enter the domain name or IP address in the **NTP Server1** and **NTP Server2** field respectively.
- **4.** Tap the **d** or **b** soft key to select the desired value from the **Daylight Saving** field.

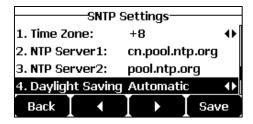

**5.** Tap the **d** or **b** soft key to select the desired time zone name from the **Location** field.

This field appears only if **Daylight Saving** field is selected to **Automatic**.

The default time zone name is "China(Beijing)".

**6.** Tap the **Save** soft key to accept the change or the **Back** soft key to cancel.

Note

Please refer to Appendix A - Time Zones for the list of available time zones on the IP phone.

### To configure the time and date manually via phone user interface:

- 1. Tap Menu->Settings->Basic Settings->Time & Date->Manual Settings.
- 2. Enter the specific time and date.

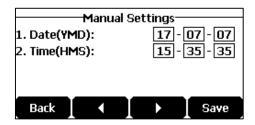

**3.** Tap the **Save** soft key to accept the change.

The date and time displayed on the LCD screen will change accordingly.

## To configure the time and date format via phone user interface:

- 1. Tap Menu->Settings->Basic Settings->Time & Date->Time & Date Format.
- 2. Tap the ◀ or ▶ soft key to select the desired time format (12 Hour or 24 Hour) from the Time Format field.

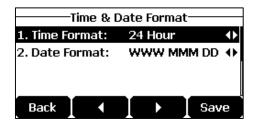

- **3.** Tap the **◄** or **▶** soft key to select the desired date format from the **Date Format** field.
- **4.** Tap the **Save** soft key to accept the change or the **Back** soft key to cancel.

There are 7 available date formats. For example, for the date format "WWW DD MMM", "WWW" represents the abbreviation of the weekday, "DD" represents the two-digit day, and "MMM" represents the first three letters of the month.

The date formats available:

| Date Format | <b>Example</b> (2017-07-13) |
|-------------|-----------------------------|
| WWW MMM DD  | Thu, Jul 13                 |
| DD-MMM-YY   | 13-Jul-17                   |
| YYYY-MM-DD  | 2017-07-13                  |
| DD/MM/YYYY  | 13/07/2017                  |
| MM/DD/YY    | 07/13/17                    |
| DD MMM YYYY | 13 Jul, 2017                |
| WWW DD MMM  | Thu, 13 Jul                 |

Time and date are configurable via web user interface at the path **Settings->Time & Date**.

Note

You can also customize the date format. Contact your system administrator for more

## **Administrator Password**

The Advanced Settings option is only accessible to the administrator. The default administrator password is "admin". For security reasons, you should change the default administrator password as soon as possible.

#### To change the administrator password via phone user interface:

- Tap Menu->Settings->Advanced Settings (default password: admin) ->Change Password.
- 2. Enter the current password in the **Old PWD** field.
- 3. Enter the new password in the **New PWD** field.
- **4.** Re-enter the new password in the **Confirm PWD** field.

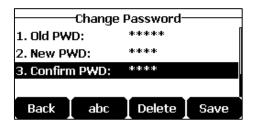

5. Tap the Save soft key to accept the change or the Back soft key to cancel.

Administrator password is configurable via web user interface at the path **Security->Password**.

# **Key As Send**

You can set the "#" key or "\*" key to perform as a send key while dialing.

## To configure key as send via phone user interface:

- 1. Tap Menu->Features->Key As Send.
- 2. Tap the ◀or ▶ soft key to select # or \* from the **Key As Send** field, or select **Disabled** to disable this feature.

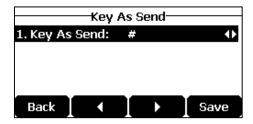

3. Tap the Save soft key to accept the change or the Back soft key to cancel.

Key as send is configurable via web user interface at the path **Features->General Information**.

## **Phone Lock**

You can lock your phone temporarily when you are not using it. This feature helps to protect your phone from unauthorized use.

Phone lock consists of the following:

Menu Key: The Menu soft key is locked. You cannot access the menu of the

phone until unlocked.

Function Keys: The function keys are locked. You cannot use the mute key, OK key,

up and down navigation keys and soft keys until unlocked.

All Keys: All keys are locked, except the Volume key, on-hook key, off-hook

key, \* key, # key and digit keys. You are only allowed to dial emergency numbers, reject by tapping the **Reject** soft key or onhook key, answer incoming calls by tapping the **Answer** soft key or off-hook key, end a call by tapping the **End Call** soft key or onhook key and mute the ringer volume by tapping the **Silence** soft

key.

Note

The emergency number setting, if desired, must be made before lock activation. For more information, refer to Emergency Number on page 72.

# **Activating the Phone Lock**

#### To activate the phone lock via phone user interface:

- 1. Tap Menu->Settings->Basic Settings->Phone Lock.
- Enter the desired PIN (default PIN: 123) in the Unlock PIN field, and then tap the OK soft key.
- 3. Tap the ◀or ▶ soft key to select **Enabled** from the **Lock Enable** field.
- **4.** Tap the **◄**or **▶**soft key to select the desired type from the **Lock Type** field.
- 5. Enter the desired interval of automatic phone lock in the Auto Lock field.

The default timeout is 0. It means the phone will not be automatically locked. You need to long tap  $\#_{mo}$  to lock it immediately when the phone is idle.

If it is set to other values except 0 (e.g., 5), the phone will be locked when the phone is inactive in idle screen for the designated time (in seconds).

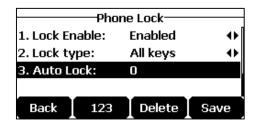

**6.** Tap the **Save** soft key to accept the change.

When the phone is locked, the LCD screen prompts "Phone locked." and displays the icon  $\bigcirc$ .

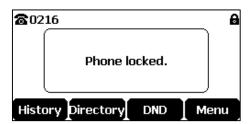

## **Changing the Phone Unlock PIN**

To change the phone unlock PIN via phone user interface:

- 1. Tap Menu->Settings->Basic Settings->Change PIN.
- 2. Enter the desired value in the Old PIN, New PIN and Confirm PIN field respectively.

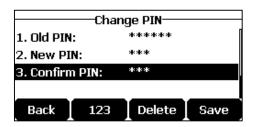

3. Tap the Save soft key to accept the setting or the Back soft key to cancel.

Note

The unlock PIN length must be within 15 digits.

## **Unlocking the Phone**

To unlock the phone via phone user interface:

- 1. Tap any locked key, the LCD screen prompts "Unlock PIN".
- 2. Enter the PIN in the Unlock PIN field.

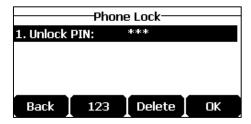

**3.** Tap the **OK** soft key to unlock the keypad.

The icon disappears from the LCD screen.

You can long tap [#...] or wait for a period of time (if configured) to lock the keypad again.

Note

You can also unlock the keypad by entering administrator password. When you enter the administrator password to unlock the keypad, the phone will turn to the Change PIN screen.

## **Deactivating the Phone Lock**

To deactivate the phone lock via phone user interface:

- 1. Tap Menu->Settings->Basic Settings->Phone Lock.
- **2.** Enter the desired PIN (default PIN: 123) in the **Unlock PIN** field, and then tap the **OK** soft key.
- **3.** Tap the **◄** or **▶** soft key to select **Disabled** from the **Lock Enable** field.

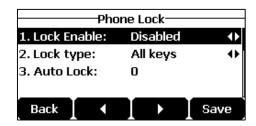

**4.** Tap the **Save** soft key to accept the change.

Phone lock is configurable via web user interface at the path **Features->Phone Lock**.

# **Audio Settings**

## **Volume**

You can tap the volume key to adjust the ringer volume when the phone is idle or ringing. You can also tap the volume key to adjust the speaker volume when the phone is during a call.

## To adjust the ringer volume when the phone is idle:

**1.** Tap **◄**- or **◄**+ to adjust the ringer volume.

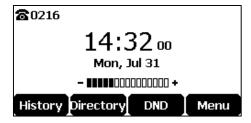

## To adjust the ringer volume when the phone is ringing:

1. Tap ◀- or ◀+ to adjust the ringer volume.

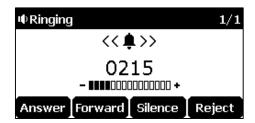

You can also tap ◀ or ◀ to adjust the ringer volume when selecting a ring tone. For more information, refer to Ring Tones on page 38.

Note-

If the ringer volume is adjusted to minimum, the icon **||** will appear on the LCD screen.

### To adjust the speaker volume when the phone is during a call:

**1.** Tap ◀ or ◀ to adjust the speaker volume.

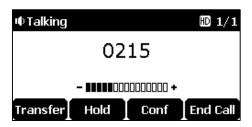

Note

You can also tap ◀<sup>-</sup> or ◀<sup>+</sup> to adjust the volume when playing back the recording calls. For more information, refer to Recorded Files Playback on page 109.

# **Ring Tones**

Ring tones are used to indicate incoming calls. You can select different ring tones to distinguish your phone from your neighbor's, you can also select ring tone for your accounts or contacts on your phone.

# To select a ring tone for the phone via phone user interface:

- 1. Tap Menu->Settings->Basic Settings->Sound->Ring Tones->Common.
- 2. Tap or to select the desired ring tone.

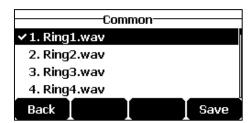

- **3.** (Optional.) Tap ◀ − or ◀ + to adjust the ringer volume.
- **4.** Tap the **Save** soft key to accept the change or the **Back** soft key to cancel.

A ring tone for the phone is configurable via web user interface at the path

Settings->Preference->Ring Type.

#### To select a ring tone for the account via phone user interface:

1. Tap Menu->Settings->Basic Settings->Sound->Ring Tones.

2. Tap or to select the desired account and then tap the **Enter** soft key.

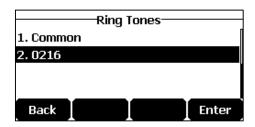

3. Tap 

✓ to select the desired ring tone.

If **Common** is selected, this account will use the ring tone selected for the phone.

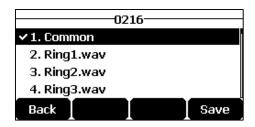

- **4.** (Optional.) Tap ◀ − or ◀ + to adjust the ringer volume.
- 5. Tap the Save soft key to accept the change or the Back soft key to cancel.

A ring tone for the account is configurable via web user interface at the path **Account->Basic->Ring Type**.

# To upload a custom ring tone for your phone via web user interface:

- 1. Click on Settings->Preference.
- 2. In the **Upload Ringtone** field, click **Browse** to locate a ring tone file (the file format must be \*.wav) from your local system.

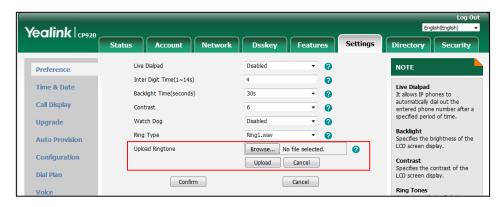

**3.** Click **Upload** to upload the file.

## Note

The priority of ring tone for an incoming call on the phone is as follows: Contact ring tone (refer to Adding Contacts) > Group ring tone (refer to Adding Groups) > Account ring tone > Phone ring tone.

Both single custom ring tone file and total custom ring tone files must be within 100KB.

Uploading custom ring tones for your phone is configurable via web user interface only.

# **Key Tone**

If you enable key tone, the phone will produce a sound when you tap the keypad on predialing or dialing screen.

#### To configure key tone via phone user interface:

- 1. Tap Menu->Settings->Basic Settings->Sound->Key Tone.
- 2. Tap the ◀ or ▶ soft key to select the desired value from the **Key Tone** field.

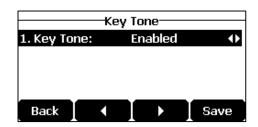

**3.** Tap the **Save** soft key to accept the change or the **Back** soft key to cancel.

Key tone is configurable via web user interface at the path **Features->Audio**.

## **Touch Tone**

If you enable touch tone and tap the keys (except the off-hook key), the phone will produce a sound when it is not on the dialing/pre-dialing screen and not in a call.

## To configure touch tone via phone user interface:

- 1. Tap Menu->Settings->Basic Settings->Sound->Touch Tone.
- 2. Tap the ◀ or ▶ to select the desired value from the **Touch Tone** field.

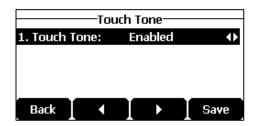

3. Tap the Save soft key to accept the change or the Back soft key to cancel.

Key tone is configurable via web user interface at the path **Features->Audio**.

# **Contact Management**

This section provides the operating instructions for managing contacts. Topics include:

- Directory
- Local Directory
- Blacklist
- Favorite Directory

Remote Phone Book

## **Directory**

Directory provides an easy access to frequently used lists. The lists may contain Local Directory, Favorite Directory, History, Remote Phone Book and LDAP. You can configure the list(s) to be accessed for the **Directory** soft key.

Note

LDAP list is hidden by default. To configure LDAP list, you need to enable LDAP feature in advance. For more information, contact your system administrator.

#### To configure the list(s) to access for the Directory soft key via web user interface:

- 1. Click on Directory->Setting.
- **2.** In the **Directory** block, select the desired list from the **Disabled** column and then click .

The selected list appears in the **Enabled** column.

- 3. Repeat the step 2 to add more lists to the **Enabled** column.
- **4.** To remove a list from the **Enabled** column, select the desired list and click .
- **5.** To adjust the display order of enabled lists, select the desired list and click or . The LCD screen will display the list(s) in the adjusted order.

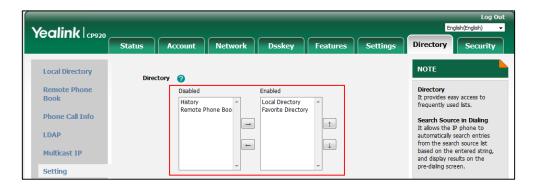

**6.** Click **Confirm** to accept the change.

Note

The list(s) to access for the **Directory** soft key is configurable via web user interface only.

#### To view the directory list(s) via phone user interface:

1. Tap the **Directory** soft key when the phone is idle.

The LCD screen displays the enabled list(s) in the directory.

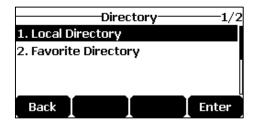

If there is only one list in the directory, tap the **Directory** soft key to enter this list directly.

#### Note

If the remote phone book or LDAP is not configured in advance, you cannot see remote phone book or LDAP lists on the phone user interface. For more information on remote phone book, refer to Remote Phone Book on page 53. For more information on the LDAP, contact your system administrator.

## **Local Directory**

The built-in phone directory can store the names and phone numbers of your contacts. You can store up to 1000 contacts and 47 groups in your phone's local directory. You can add new groups and contacts, edit, delete or search for a contact, or simply dial a contact number from the local directory.

Note

Local directory can be backed up to the provisioning server. For more information, contact your system administrator.

## **Adding Groups**

### To add a group to the local directory:

- 1. Tap **Directory** from the Idle screen.
- 2. Select Local Directory.

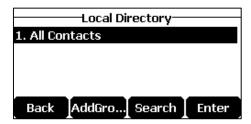

If the Local Directory is removed from the directory (refer to Directory on page 41), tap **Menu->Directory->Local Directory** to enter the local directory.

- 3. Tap the AddGroup soft key.
- 4. Enter the desired group name in the Name field.
- 5. Tap the ◀or ▶ soft key to select the desired ring tone from the Ring field.
  If Auto is selected, this group will use the ring tone according to the priority: Contact ring

tone (refer to Adding Contacts) > Account ring tone (refer to Ring Tones) > Phone ring tone (refer to Ring Tones). If a specific ring tone is selected, this group will use the ring tone according to the priority: Contact ring tone (refer to Adding Contacts) > Group ring tone.

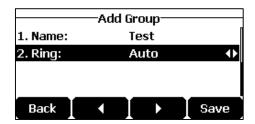

**6.** Tap the **Save** soft key to accept the change or the **Back** soft key to cancel.

## **Editing Groups**

To edit a group in the local directory:

- 1. Tap **Directory** from the Idle screen.
- 2. Select Local Directory.

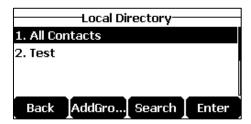

If Local Directory is removed from the directory (refer to Directory on page 41), tap **Menu->Directory->Local Directory** to enter the local directory.

- 3. Tap or to highlight the desired contact group.
- 4. Tap the Option soft key, and then select Detail.

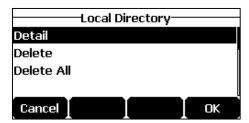

**5.** Tap  $| \mathbf{A} |$  or  $| \mathbf{v} |$  to highlight the group information and then edit.

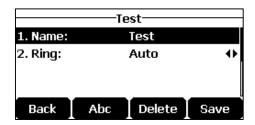

**6.** Tap the **Save** soft key to accept the change or the **Back** soft key to cancel.

## **Deleting Groups**

## To delete a group from the local directory:

- **1.** Tap **Directory** from the Idle screen.
- 2. Select Local Directory.

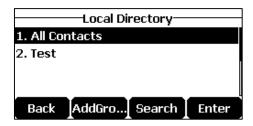

If Local Directory is removed from the directory (refer to Directory on page 41), tap **Menu->Directory->Local Directory** to enter the local directory.

- 4. Tap the **Option** soft key, and then select **Delete**.

The LCD screen prompts the following warning:

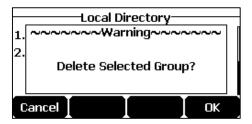

5. Tap the **OK** soft key to confirm the deletion or the **Cancel** soft key to cancel.

You can also delete all groups by taping the **Option** soft key, and then select **Del All**.

# **Adding Contacts**

You can add contacts to the local directory in one of the following ways:

- Manually
- From call history
- From a remote phone book

# **Adding Contacts Manually**

## To add a contact to the local directory manually:

**1.** Tap **Directory** from the Idle screen.

### 2. Select Local Directory.

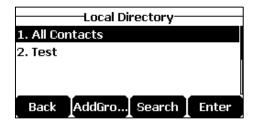

If Local Directory is removed from the directory (refer to Directory on page 41), tap **Menu->Directory->Local Directory** to enter the local directory.

- Select the desired contact group and then tap the Enter soft key.If the contact is not in any group, select All Contacts and then tap the Enter soft key.
- **4.** Tap the **Add** soft key.
- 5. Enter the name and the office, mobile or other numbers in the corresponding fields.

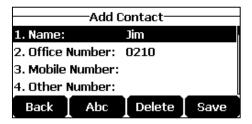

**6.** Tap the **◄** or **▶** soft key to select the desired ring tone from the **Ring** field.

If **Auto** is selected, this contact will use the ring tone according to the priority: Group ring tone (refer to Adding Groups) > Account ring tone (refer to Ring Tones) > Phone ring tone (refer to Ring Tones).

- 7. Tap the ◀ or ▶ soft key to select the desired group from the **Group** field.
- 8. Tap the Add soft key to accept the change or the Back soft key to cancel.

Note

If the contact already exists in the directory, the LCD screen will prompt "Contact name existed!".

## **Adding Contacts from Call History**

To add a contact to the local directory from call history:

- **1.** Tap the **History** soft key.
- 2. Select the desired call history list and then tap the **Enter** soft key.
- 3. Tap or to highlight the desired entry.

4. Tap the Option soft key, and then select Move to Contact.

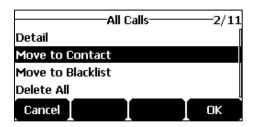

- **5.** Enter the contact name.
- **6.** Tap the **Save** soft key to save the entry to the local directory.

If the contact already exists in the local directory, the LCD screen will prompt "Overwrite the original contact?". Tap the **OK** soft key to overwrite the original contact in the local directory or the **Cancel** soft key to cancel.

## **Adding Contacts from Remote Phone Book**

### To add a contact to the local directory from the remote phone book:

- Tap Menu-> Directory-> Remote Phonebook.
   If Remote Phone Book is added to the directory (refer to Directory on page 41), tap
- 2. Select the desired remote group and then tap the **Enter** soft key.

**Directory->Remote Phone Book** to enter the remote phone book.

- 3. Tap or to highlight the desired entry.
- **4.** Tap the **Option** soft key, and then select **Move to Contact**.
- 5. Tap the Save soft key to save the contact to the local directory.
  If the contact already exists in the local directory, the LCD screen will prompt "Overwrite the original contact?". Tap the OK soft key to overwrite the original contact in the local directory or the Cancel soft key to cancel.

For more information on remote phone book operating, refer to Remote Phone Book on page 53.

## **Editing Contacts**

## To edit a contact in the local directory:

- **1.** Tap **Directory** from the Idle screen.
- 2. Select Local Directory.

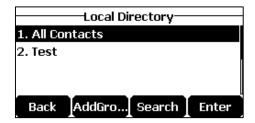

If Local Directory is removed from the directory (refer to Directory on page 41), tap

Menu->Directory->Local Directory to enter the local directory.

- Select the desired contact group and then tap the Enter soft key.If the contact is not in any group, select All Contacts and then tap the Enter soft key.
- **4.** Tap or to highlight the desired contact.
- 5. Tap the Option soft key, and then select Detail.

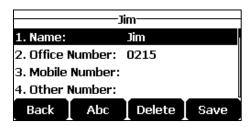

- **7.** Tap the **Save** soft key to accept the change or the **Back** soft key to cancel.

## **Deleting Contacts**

#### To delete a contact from the local directory:

- 1. Tap **Directory** from the Idle screen.
- 2. Select Local Directory.

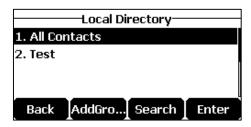

If Local Directory is removed from the directory (refer to Directory on page 41), tap **Menu->Directory->Local Directory** to enter the local directory.

- Select the desired contact group and then tap the Enter soft key.If the contact is not in any group, select All Contacts and then tap the Enter soft key.
- **4.** Tap or to highlight the desired contact.
- 5. Tap the **Option** soft key, and then select **Delete**.

The LCD screen prompts the following warning:

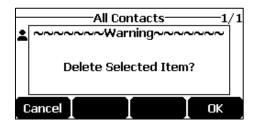

**6.** Tap the **OK** soft key to confirm the deletion or the **Cancel** soft key to cancel.

You can also delete all contacts by tapping the **Option** soft key, and then select **Delete All**.

## **Placing Calls to Contacts**

#### To place a call to a contact from the local directory:

- **1.** Tap **Directory** from the Idle screen.
- 2. Select Local Directory.

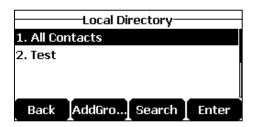

If Local Directory is removed from the directory (refer to Directory on page 41), tap **Menu->Directory->Local Directory** to enter the local directory.

- Select the desired contact group and then tap the Enter soft key.If the contact is not in any group, select All Contacts and then tap the Enter soft key.
- **4.** Tap or to highlight the desired contact.
- **5.** Do one of the following:
  - If only one number for the contact is stored in the local directory, tap the **Send** soft key to dial out the number.
  - If multiple numbers for the contact are stored in the local directory, tap the **Send** soft key to display a list of numbers.
    - Tap or to highlight the desired number.

Tap the **Send** soft key to dial out the number.

## **Searching for Contacts**

### To search for a contact in the local directory:

- **1.** Tap **Directory** from the Idle screen.
- 2. Select Local Directory.

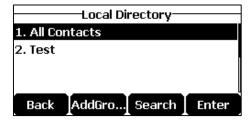

If Local Directory is removed from the directory (refer to Directory on page 41), tap **Menu->Directory->Local Directory** to enter the local directory.

3. Tap the **Search** soft key.

**4.** Enter a few continuous characters of the contact name or continuous numbers of the contact number (office, mobile or other number) using the keypad.

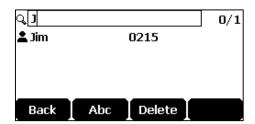

The contacts whose name or phone number matches the characters entered will appear on the LCD screen. You can dial from the result list.

## **Importing/Exporting Contact Lists**

You can manage your phone's local directory via phone user interface or web user interface. But you can only import or export the contact list via web user interface.

#### To import an XML contact list file via web user interface:

- 1. Click on Directory->Local Directory.
- 2. Click **Browse** to locate a contact list file (the file format must be \*.xml) from your local system.
- 3. Click **Import XML** to import the contact list.

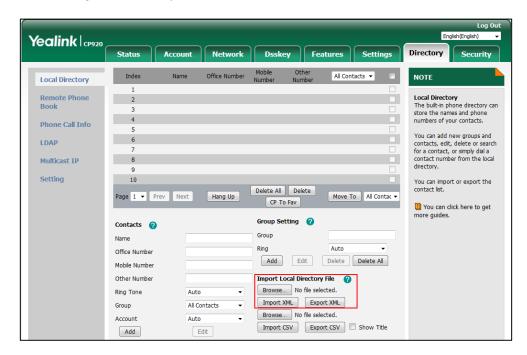

The web user interface prompts "The original contact will be covered, Continue?".

**4.** Click **OK** to complete importing the contact list.

## To import a CSV contact list file via web user interface:

1. Click on Directory->Local Directory.

- 2. Click **Browse** to locate a contact list file (the file format must be \*.csv) from your local system.
- **3.** (Optional.) Check the **Show Title** checkbox.

It will prevent importing the title of the contact information which is located in the first line of the CSV file.

- **4.** Click **Import CSV** to import the contact list.
- (Optional.) Mark the On radio box in the Delete Old Contacts field.It will delete all existing contacts while importing the contact list.
- **6.** Select the contact information you want to import into the local directory from the pull down list of **Index**.

At least one item should be selected to be imported into the local directory.

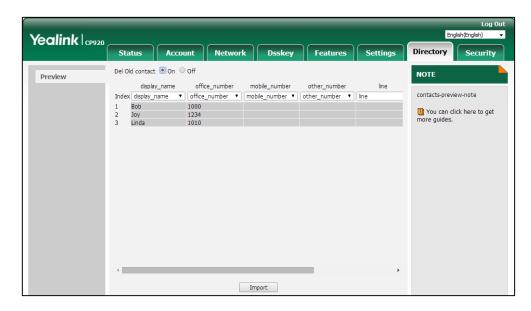

7. Click **Import** to complete importing the contact list.

To export a contact list via web user interface:

- 1. Click on Directory->Local Directory.
- 2. Click Export XML (or Export CSV).
- **3.** Click **Save** to save the contact list to your local system.

Note

Importing/exporting contact lists is available via web user interface only.

## **Blacklist**

The built-in phone directory can store names and phone numbers for a blacklist. You can store up to 30 contacts, add, edit, delete or search for a contact in the blacklist directory, and even call a contact from the blacklist directory. Incoming calls from blacklist directory contacts will be rejected automatically.

To add a contact to the blacklist directory manually:

- 1. Tap Menu->Directory->Blacklist.
- **2.** Tap the **Add** soft key.
- 3. Enter the name and the office, mobile or other numbers in the corresponding fields.

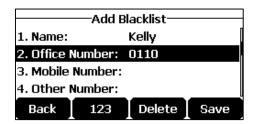

**4.** Tap the **Save** soft key to accept the change or the **Back** soft key to cancel.

#### To add a contact to the blacklist directory from the local directory:

- 1. Tap **Directory** from the Idle screen.
- 2. Select Local Directory.

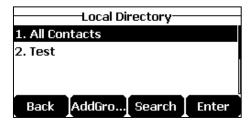

If Local Directory is removed from the directory (refer to Directory on page 41), tap **Menu->Directory->Local Directory** to enter the local directory.

- Select the desired contact group and then tap the Enter soft key.If the contact is not in any group, select All Contacts and then tap the Enter soft key.
- **4.** Tap or to highlight the desired contact.
- 5. Tap the Option soft key, and then select Move to Blacklist.

The LCD screen prompts following warning:

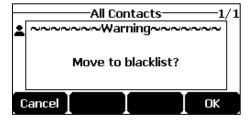

**6.** Tap the **OK** soft key to confirm the setting.

For operating instructions on editing, deleting, placing calls to and/or searching for contacts in the blacklist, refer to the operating instructions of Editing Contacts on page 46, Deleting Contacts on page 47, Placing Calls to Contacts on page 48 and/or Searching for Contacts on page 48.

# **Favorite Directory**

Favorites are the contacts in your local directory that you call most often. You can add up to 1000 contacts as favorites from the local directory. You can view the favorites in the favorite directory. You can also remove contacts or search for a contact, or simply dial a contact number from the favorite directory.

#### To add a contact to the favorite directory from the local directory:

- **1.** Tap **Directory** from the Idle screen.
- 2. Select Local Directory.

If Local Directory is removed from the directory (refer to Directory on page 41), tap **Menu->Directory->Local Directory** to enter the local directory.

- Select the desired contact group and then tap the Enter soft key.
   If the contact is not in any group, select All Contacts and then tap the Enter soft key.
- **4.** Tap or to highlight the desired contact.
- 5. Tap the **Option** soft key, and then select **Copy to Favorite**.

The LCD screen prompts following warning:

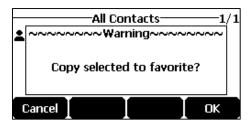

**6.** Tap the **OK** soft key to confirm the setting.

The contact added to the favorite directory from the local directory also exists in the local directory.

You can delete favorites to make room for new favorites.

#### To remove a contact from the favorite directory:

**1.** Tap **Directory**->**Favorite Directory**.

If Favorite Directory is removed from the directory (refer to Directory on page 41), tap **Menu->Directory->Favorite Directory** to enter the favorite directory.

- 2. Tap 

  ✓ to highlight the desired contact.
- **3.** Tap the **Remove** soft key.

The LCD screen prompts following warning:

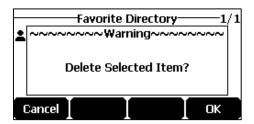

4. Tap the **OK** soft key to confirm the deletion.

If the contact added to the favorite directory is deleted in the local directory, it will be automatically deleted from the favorite directory.

For operating instructions on placing a call to a contact from the favorite directory, refer to the operating instructions of Placing Calls to Contacts on page 48.

## To search for a contact in the favorite directory:

1. Tap Directory->Favorite Directory.

If Favorite Directory is removed from the directory (refer to Directory on page 41), tap **Menu->Directory->Favorite Directory** to enter the favorite directory.

**2.** Enter a few continuous numbers of the contact number (office, mobile or other number) using the keypad.

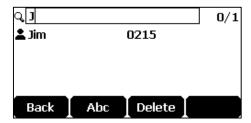

The contacts whose phone number matches the characters entered will appear on the LCD screen. You can dial from the result list.

## **Remote Phone Book**

You can add new contacts to the local directory, search for a contact, or simply dial a contact number from the remote phone book.

You can configure your new phone to access up to 5 remote phone books. The phone supports up to 5000 remote phone book entries. For the access URL of the remote phone book, contact your system administrator.

For operating instructions on placing calls to and/or searching for contacts in the remote phone book, refer to the operating instructions of Placing Calls to Contacts on page 48 and/or Searching for Contacts on page 48.

## **Configuring an Access URL and Update Time Interval**

To configure an access URL and update time interval for a remote phone book via web user interface:

- 1. Click on Directory->Remote Phone Book.
- 2. Enter the access URL in the Remote URL field.
- **3.** Enter the name in the **Display Name** field.

Enter the desired refresh period in the Update Time Interval(Seconds) field.
 The default value is 21600.

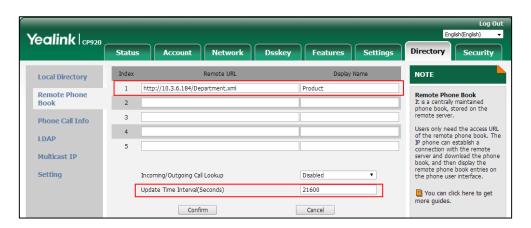

5. Click Confirm to accept the change.

Note

An access URL and update time interval for a remote phone book is configurable via web user interface only.

## **Accessing the Remote Phone Book**

#### To access your remote phone book via phone user interface:

1. Tap Menu-> Directory-> Remote Phonebook.

If Remote Phone Book is added to the directory (refer to Directory on page 41), tap **Directory->Remote Phone Book** to enter the remote phone book.

2. Select the desired remote group, and then tap the **Enter** soft key.

The phone then connects to the remote phone book and proceeds to load it. The contacts in the remote phone book are displayed on the LCD screen.

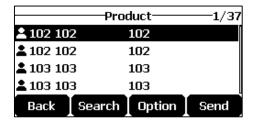

3. Tap the **Back** soft key to back to the previous screen.

## **Incoming/Outgoing Call Lookup**

You can enable the phone to present the caller/callee identity stored in the remote phone book when receiving/placing a call.

#### To configure incoming/outgoing call lookup via web user interface:

1. Click on Directory->Remote Phone Book.

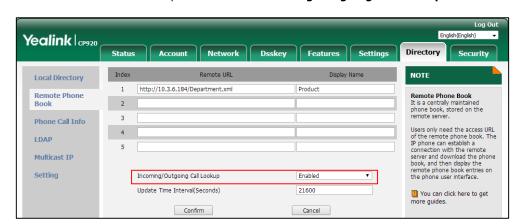

2. Select Enabled from the pull-down list of Incoming/Outgoing Call Lookup.

3. Click **Confirm** to accept the change.

# **Call History Management**

The CP920 IP conference phone maintains call history lists of Missed Calls, Placed Calls, Received Calls and Forwarded Calls. Call history lists support 400 entries in all. You can view call history, place a call, add a contact or delete an entry from the call history list.

History record feature enables the phone to save the call history. If you don't want to save the call history, you can disable the feature. History record feature is enabled by default.

# **Viewing History Records**

#### To view call history:

- 1. Tap the **History** soft key.
  - The LCD screen displays all call history lists.
- 2. Select the desired call history list and then tap the **Enter** soft key.
- 4. Tap the Option soft key, and then select Detail.

The detailed information of the entry appears on the LCD screen.

# **Placing a Call from History Records**

## To place a call from the call history list:

- 1. Tap the **History** soft key.
- 2. Select the desired call history list and then tap the **Enter** soft key.
- **3.** Tap or to select the desired entry.
- **4.** Tap the **Send** soft key.

# Adding a Contact to the Local Directory/Blacklist

## To add a contact to the local directory (or blacklist directory) from the call history list:

- **1.** Tap the **History** soft key.
- 2. Select the desired call history list and then tap the **Enter** soft key.
- 4. Tap the Option soft key, and then select Add to Contact (or Add to Blacklist).

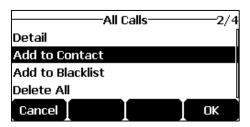

- **5.** Enter the desired values in the corresponding fields.
- **6.** Tap the **Save** soft key to accept the change.

For more information on local directory and/or blacklist, refer to Local Directory on page 42 and/or Blacklist on page 50.

# **Deleting History Records**

## To delete an entry from the call history list:

- 1. Tap the **History** soft key.
- 2. Select the desired call history list and then tap the **Enter** soft key.
- 3. Tap or to select the desired entry.
- 4. Tap the **Delete** soft key.

## To delete all entries from the call history list:

- 1. Tap the **History** soft key.
- 2. Select the desired call history list and then tap the **Enter** soft key.
- 3. Tap the **Option** soft key, and then select **Delete All**.
- **4.** Tap the **OK** soft key.

The LCD screen prompts "Delete all the call records?".

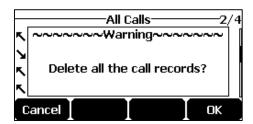

**5.** Tap the **OK** soft key to confirm the deletion or the **Cancel** soft key to cancel.

# **Disabling History Record**

To disable history record feature via phone user interface:

- 1. Tap Menu->Features->History Setting.
- **2.** Tap the **◄** or ▶ soft key to select **Disabled** from the **History Record** field.

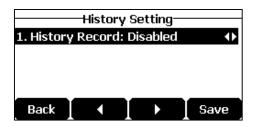

3. Tap the Save soft key to accept the change or the Back soft key to cancel.

# **Search Source List in Dialing**

You can search for a contact from the desired lists when the phone is on the dialing screen. The lists can be Local Directory, History, Remote Phone Book and LDAP.

Note

LDAP list is hidden by default. To configure LDAP list, you need to enable LDAP feature in advance. For more information, contact your system administrator.

# To configure search source list in dialing via web user interface:

- 1. Click on Directory->Setting.
- 2. In the Search Source List In Dialing block, select the desired list from the Disabled column and click →.

The selected list appears in the **Enabled** column.

- **3.** Repeat the step 2 to add more lists to the **Enabled** column.
- **4.** To remove a list from the **Enabled** column, select the desired list and click .
- **5.** To adjust the display order of the enabled lists, select the desired list and click or .

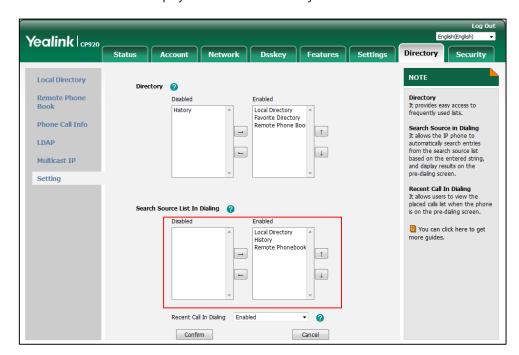

The LCD screen will display search results in the adjusted order.

Click Confirm to accept the change.

Note

Search source list in dialing is configurable via web user interface only.

## To search for an entry in the enabled search source lists:

- **1.** Tap (
- **2.** Enter a few continuous characters of the entry's name or continuous numbers of the entry's phone number (office, mobile or other number) using the keypad.

The entries in the enabled search source lists whose name or phone number matches the characters entered will appear on the LCD screen. You can tap or to scroll to the desired entry, and then place a call to the entry.

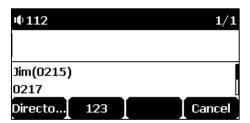

# **System Customizations**

# **Logo Customization**

You can upload your custom logo which will be shown on the idle screen.

### To upload a custom logo via web user interface:

- 1. Click on Features->General Information.
- 2. Select **Custom logo** from the pull-down list of **Use Logo**.
- 3. Click **Browse** to locate the logo file from your local system.

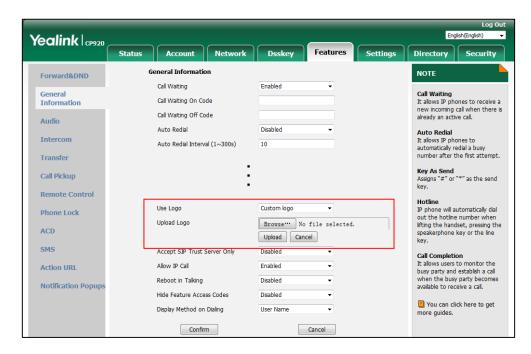

4. Click **Upload** to upload the file.

## Note

**Delete** item will appear after you upload a custom logo, you can click **Delete** to delete the custom logo.

The logo file format must be  $^{\star}$ .dob, contact your system administrator for more information.

Logo customization is configurable via web user interface only.

## **Programable Keys**

The CP920 IP conference phone supports 8 programable keys. You can assign predefined functionalities to programable keys. Programable keys allow you to quickly access features such as DND. The key type N/A indicates that this programable key provides no functionality until configuration. Details will be introduced in the following. Some features listed in this chapter are not available for PSTN accounts. For more information, refer to Appendix C - Unavailable Features for PSTN on page 164.

## To customize programable keys via web user interface:

1. Click on Dsskey->Programable Key.

2. Customize specific features for these keys.

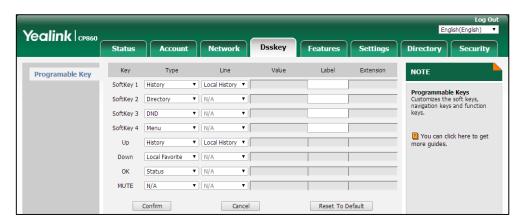

- (Optional.) Enter the string that will appear on the LCD screen in the Label field.
   Label is configurable only when customizing Softkeys (1-4).
- 4. Click Confirm to accept the change.

You can click **Reset To Default** to reset custom settings to defaults.

Note

You also can assign predefined functionalities to soft keys via phone user interface.

Programable key features are explained in the following subchapters in detail:

- Prefix
- Local Group
- XML Group
- Forward
- DND
- Phone Lock
- Directory
- Local Favorite
- Speed Dial
- Direct Pickup
- Group Pickup
- XML Browser
- Zero Touch

For the features not listed above, refer to Basic Call Features on page 75 and Advanced Phone Features on page 104. For more information, contact your system administrator.

#### Prefix

You can use this key feature to add a specified prefix number before the dialed number.

Dependencies: Type (Prefix)

**Label** (key label displayed on the LCD screen)

Value (the prefix number)

**Usage:** Tap the **Prefix** key when the phone is idle, the phone will then enter the dialing screen and display the prefix number that you specified in the **Value** field. You can enter the remaining digits and then dial out.

#### **Local Group**

You can use this key feature to quickly access a contact group in the local directory. For more information, refer to Local Directory on page 42.

Dependencies: Type (Local Group)

**Line** (the group you want to access)

**Label** (key label displayed on the LCD screen)

Usage: Tap the Local Group key to access the contact group specified in the Line field.

#### **XML Group**

You can use this key feature to quickly access a remote group in your remote phone book. You should configure remote phone book in advance. For more information, refer to Remote Phone Book on page 53.

Dependencies: Type (XML Group)

**Line** (the remote group you want to access if the remote phone book is configured)

**Label** (key label displayed on the LCD screen)

Usage: Tap the XML Group key to access the remote group specified in the Line field.

#### **Forward**

You can use this key feature to forward an incoming call to someone else. For more information, refer to Call Forward on page 87.

Dependencies: Type (Forward)

**Label** (key label displayed on the LCD screen)

**Usage:** Tap the **Forward** key to enter the forward configuration screen.

#### DND

You can use this key feature to activate or deactivate DND. For more information, refer to Do Not Disturb (DND) on page 86.

Dependencies: Type (DND)

**Label** (key label displayed on the LCD screen)

### **Usage:**

- 1. Tap the **DND** key to activate DND.
- 2. Tap the **DND** key again to deactivate DND.

Note

When DND is activated, the incoming calls will be rejected automatically.

#### **Phone Lock**

You can use this key feature to immediately lock the keypad of your phone instead of long tapping #sso . For more information, refer to Phone Lock on page 35.

Dependencies: Type (Phone Lock)

**Label** (key label displayed on the LCD screen)

**Usage:** Tap the **Phone Lock** key to immediately lock the keypad of your phone instead of long tapping #sso .

# **Directory**

You can use this key feature to easily access frequently used lists. For more information, refer to Directory on page 41.

Dependencies: Type (Directory)

**Label** (key label displayed on the LCD screen)

Usage: Tap the Directory key to immediately access frequently used lists.

#### Note

The **Directory** key performs the same function as the **Directory** soft key when the phone is idle.

#### **Local Favorite**

You can use this key feature to easily access favorite directory. For more information, refer to Favorite Directory on page 52.

Dependencies: Type (Local Favorite)

**Label** (key label displayed on the LCD screen)

**Usage:** Tap the **Local Favorite** key to immediately access favorite directory.

#### **Speed Dial**

You can use this key feature to speed up dialing the numbers frequently used or hard to remember.

Dependencies: Type (Speed Dial)

**Label** (key label displayed on the LCD screen)

Value (the number you want to dial out)

Usage: Tap the Speed Dial key to dial out the number specified in the Value field.

## **Direct Pickup**

You can use this key feature to answer someone else's incoming call on the phone.

Dependencies: Type (Direct Pickup)

**Label** (key label displayed on the LCD screen)

**Value** (the directed call pickup code followed by the target phone number)

**Usage:** Tap the **Direct Pickup** key on your phone when the target phone number receives an incoming call. The call is then answered on your phone.

#### **Group Pickup**

You can use this key feature to answer incoming calls in a group that is associated with their own group.

Dependencies: Type (Group Pickup)

Label (key label displayed on the LCD screen)

Value (the group pickup feature code)

**Usage:** Tap the **Group Pickup** key on your phone when a phone number in the group receives an incoming call. The call is answered on your phone.

#### **XML Browser**

You can use this key feature to access the XML browser quickly. The XML browser allows you to create custom services which meet your functional requirements on the server. You can customize practical applications, such as weather report, stock information, Google search, etc.

Dependencies: Type (XML Browser)

**Label** (key label displayed on the LCD screen)

Value (the access URL for xml browser)

Usage: Tap the XML Browser key to access the XML browser specified in the Value field.

#### **Zero Touch**

You can use this key feature to configure auto provision and network parameters quickly.

Dependencies: Type (Zero Touch)

**Label** (key label displayed on the LCD screen)

# **Usage:**

- 1. Tap the **Zero Touch** key to access the zero touch screen.
- **2.** Tap the **OK** soft key in a few seconds.
- **3.** Configure the network parameters in the corresponding fields.
- 4. Tap the Next soft key.
- **5.** Configure the auto provision parameters in the corresponding fields.
- **6.** Tap the **OK** soft key.

The phone will reboot to update configurations.

# **Account Registration**

You can only register one SIP account (common account) or one Yealink Cloud account on the CP920 IP conference phone. Besides you can register one Yealink Cloud account on up to five Cloud endpoints.

If you have connected an expansion PSTN box CPN10 to the phone, a PSTN account is automatically registered on the phone. For more information, refer to Configuring the PSTN Account on page 139.

#### **SIP Account**

You can register only one SIP account on the phone.

## To register a SIP account via phone user interface:

- 1. Tap Menu->Settings->Advanced Settings (default password: admin) ->Accounts.
- 2. Tap the Enter soft key.
- 3. Tap the ◀or ▶ soft key to select **Common Account** from the **Type** field.
- **4.** Tap the **◄** or **▶** soft key to select **Enabled** from the **Active Line** field.

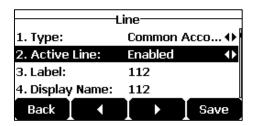

- Enter the desired value in Label, Display Name, Register Name, User Name, Password and SIP Server1/2 field respectively. Contact your system administrator for more information.
- **6.** If you use the outbound proxy servers, do the following:
  - 1) Tap the ◀ or ▶ soft key to select **Enabled** from the **Outbound Status** field.
  - 2) Enter the desired value in the **Outbound Proxy1/2** and **Proxy Fallback Interval** field respectively. Contact your system administrator for more information.
- 7. Tap the Save soft key to accept the change or the Back soft key to cancel.

# To disable a SIP account via phone user interface:

- 1. Tap Menu->Settings->Advanced Settings (default password: admin) ->Accounts.
- 2. Tap the Enter soft key.
- **3.** Tap the ◀or ▶ soft key to select **Common Account** from the **Type** field.
- **4.** Tap the **◄** or **▶** soft key to select **Disabled** from the **Account Status** field.
- **5.** Tap the **Save** soft key to accept the change or the **Back** soft key to cancel.

Registering a SIP account is configurable via web user interface at the path **Account->Register**.

#### **Yealink Cloud Account**

You can register only one Cloud account on the phone, if you want to switch to a SIP account, be sure to exit the cloud account.

# **Configuring Cloud Feature**

To register a Yealink Cloud account, you need to enable Cloud feature in advance.

#### To enable Cloud feature via web user interface:

- 1. Click on Features->General Information.
- 2. Select **Enabled** from the pull-down list of **Cloud Enable**.

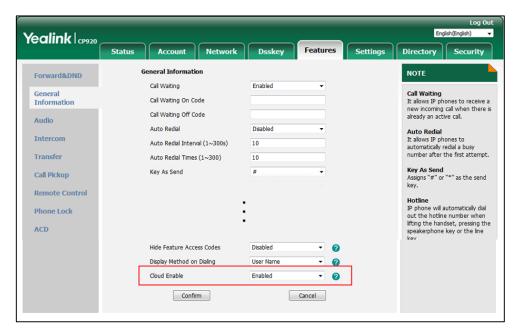

3. Click **Confirm** to accept the change.

Note

Cloud feature is configurable via web user interface only.

# **Yealink Cloud Account Registration**

Two methods of registering a Yealink Cloud account are:

- PIN code: This method uses PIN code to register the Yealink Cloud account.
- Account: This method uses the user's username (Cloud number) and password to register the Yealink Cloud account.

You can obtain the Yealink Cloud account information from your Cloud enterprise administrator.

#### **PIN Code**

To register a Yealink Cloud account by using the PIN code:

- 1. Tap Menu->Settings->Advanced Settings (default password: admin) ->Accounts.
- 2. Tap the Enter soft key.

**3.** Tap the **◄** or **▶** soft key to select **Yealink Cloud** from the **Type** field.

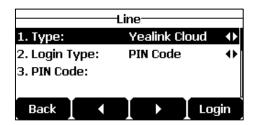

- **4.** Tap the **◄** or **▶** soft key to select **PIN Code** from the **Login Type** field.
- **5.** Enter the PIN code (9-digit) in the **PIN Code** field.

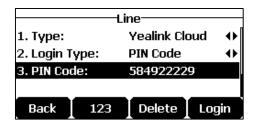

**6.** Tap the **Login** soft key.

#### Note

Cloud Account Registration is configurable via phone user interface only. If you fail to register a Yealink Cloud account by using PIN code, you can re-enter the PIN code according to the prompt or contact your Cloud enterprise administrator.

The PIN code can be used once only.

# **Account**

To register a Yealink Cloud account by using an account:

- 1. Tap Menu->Settings->Advanced Settings (default password: admin) ->Accounts.
- **2.** Tap the **Enter** soft key.
- 3. Tap the ◀ or ▶ soft key to select **Yealink Cloud** from the **Type** field.

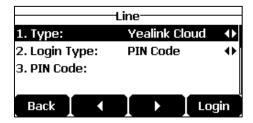

- **4.** Tap the **◄** or **▶** soft key to select **Account** from the **Login Type** field.
- 5. Enter the username (Cloud number) in the **User Name** field.

**6.** Enter the password in the **Password** field.

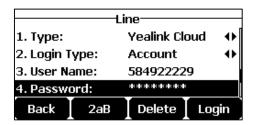

- (Optional.) Tap the 

  or 

  soft key to select the desired value from the Save Password field.
- 8. Tap the Login soft key.

Note

If you fail to register a Yealink Cloud account by using an account, you can re-enter the account information according to the prompt or contact your Cloud enterprise administrator.

## **Yealink Cloud Account Exit**

#### To exit the Yealink Cloud account:

- 1. Tap Menu->Settings->Advanced Settings (default password: admin) ->Accounts.
- 2. Select the Yealink Cloud account and then press the **Enter** soft key.
- 3. Tap the **Logout** soft key.

The LCD screen prompts the following warning:

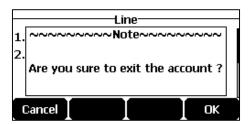

**4.** Tap the **OK** soft key.

# **Dial Plan**

Dial plan is a string of characters that governs the way your CP920 IP conference phone processes the inputs received from your phone keypad. The CP920 IP conference phone supports the following dial plan features:

- Replace Rule
- Dial Now
- Area Code
- Block Out

The basic expression syntaxes you need to know:

|    | The dot "." can be used as a placeholder or multiple placeholders for any character. Example: |
|----|-----------------------------------------------------------------------------------------------|
|    | "12." would match "12 <b>3</b> ", "12 <b>34</b> ", "12 <b>345</b> ", "12 <b>abc</b> ", etc.   |
| х  | An "x" can be used as a placeholder for any character. Example:                               |
|    | "12x" would match "12 <b>1</b> ", "12 <b>2</b> ", "12 <b>3</b> ", "12 <b>a</b> ", etc.        |
| -  | Numeric ranges are allowed within the brackets: Digit "-" Digit. Example:                     |
|    | "[5-7]" would match the number" <b>5</b> ", " <b>6</b> "or " <b>7</b> ".                      |
| [] | The square brackets "[]" can be used as a placeholder for a single character                  |
|    | which matches any of a set of characters. Example:                                            |
|    | "91[5-7]1234" would match "91 <b>5</b> 1234", "91 <b>6</b> 1234", "91 <b>7</b> 1234".         |
| 0  | The parentheses "()" can be used to group together patterns, for instance, to                 |
|    | logically combine two or more patterns. Example:                                              |
|    | "([1-9])([2-7])3" would match " <b>92</b> 3", " <b>15</b> 3", " <b>77</b> 3",etc.             |
| \$ | The "\$" should be followed by the sequence number of a parenthesis. The "\$"                 |
|    | plus the sequence number means the whole character or characters placed in                    |
|    | the parenthesis. The number directs to the right parenthesis when there are                   |
|    | more than one. Example:                                                                       |
|    | A replace rule configuration: Prefix: "9([5-7])(.)", Replace: "5\$2". When you                |
|    | enter "96123" to dial out on your phone, the number will be replaced as                       |
|    | "5123" and then dialed out. "\$2" means the characters in the second                          |
|    | parenthesis, that is, "123".                                                                  |

#### Note

The IP phone supports a new dial plan mechanism – digit map. Digit maps are defined by a single string or a list of strings. If a number you dial matches any string of a digit map, the call is automatically placed.

Note that if digit map feature is enabled, the old dial plan rules (described in this chapter) will be ignored. For more information, contact your system administrator.

# **Replace Rule**

You can configure one or more replace rules (up to 100) to remove the specified string and replace it with another string. You can configure a pattern with wildcards (expression syntax refer to the table above), so that any string that matches the pattern will be replaced. This feature is convenient for you to dial out a long number. For example, a replace rule is configured as "Prefix: 1" and "Replace: 1234567", when you try to dial out the number "1234567", you just need to enter "1" on the phone and then Tap the **Send** soft key.

## To add a replace rule via web user interface:

- 1. Click on Settings->Dial Plan->Replace Rule.
- **2.** Enter the string (e.g., 1) in the **Prefix** field.

Yealink CP920 Preference Index Replace Replace Rule: An alternative string that replaces the entered Time & Date string that replaces the entered numbers.

Dial-now.Automatically dial out the entered numbers.

Area Code:Automatically add the area code before the numbers when daling.

Block Out:It prevents users from daling out specific numbers. Call Display 2 Upgrade Auto Provision Configuration ".":represents any string.
"%'represents any character.
"-"match a range of characters within the brackets.
","a separator within the bracket.
"[]"a character matches any of character sets. Dial Plan Voice 10 Ring character sets.
"()":combines two or more patterns.
"\$":followed by the sequence number of a parenthesis means the characters placed in the parenthesis. Softkey Layout Prefix 1 Replace 1234567 TR069 Edit Del Add

3. Enter the string (e.g., 1234567) in the Replace field.

4. Click **Add** to add the replace rule.

When you enter the number "1" using the keypad and then tap the **Send** soft key, the phone will dial out "1234567" instead.

# To edit a replace rule via web user interface:

- 1. Click on Settings->Dial Plan->Replace Rule.
- **2.** Select the desired replace rule by checking the checkbox.
- 3. Edit values in the **Prefix** and **Replace** fields.
- 4. Click **Edit** to accept the change.

#### To delete one or more replace rules via web user interface:

- 1. Click on Settings->Dial Plan->Replace Rule.
- 2. Select the one or more replace rules by checking the checkbox(es).
- **3.** Click **Del** to delete the replace rule(s).

Note

Replace rule is configurable via web user interface only.

#### **Dial Now**

You can configure one or more dial now rules (up 100) on your phone. When the dialed number matches the dial now string, the number will be dialed out automatically. For example, a dial now rule is configured as "2xx", any entered three-digit string beginning with 2 will then be dialed out automatically on the phone.

## To add a dial now rule via web user interface:

1. Click on Settings->Dial Plan->Dial Now.

Yealink CP920 Settings Directory Security Status Dial Now Area Code Block Out Preference Index Dial Now Rule Time & Date Replace Rule: An alternative string that replaces the entered numbers. **Dial-now:**Automatically dial out Call Display 2 the entered numbers. 3 Area Code:Automatically add the area code before the Upgrade Auto Provision numbers when dialing. 5 Block Out: It prevents users from dialing out specific numbers. Configuration 7 Dial Plan ".":represents any string.
"x":represents any character.
"-":match a range of characters Voice - :match a range of characters within the brackets. 
",":a separator within the bracket. 
"[]":a character matches any of character sets. 
"()":combines two or more 10 Rina Tones patterns.
"\$":followed by the sequence number of a parenthesis means Softkey Layout Rule 2xx TR069 the characters placed in the Add Edit Del

2. Enter the desired value (e.g., 2xx) in the Rule field.

3. Click Add to add the dial now rule.

Voice Monitoring

When you enter the number "234" using the keypad, the phone will dial out "234" automatically without the tapping of any key.

#### Note

You can also edit or delete the dial now rule, refer to Replace Rule on page 68 for more information.

Dial now rule is configurable via web user interface only.

#### **Time Out for Dial Now Rule**

You can configure the interval for dial now rules. That is, you can configure your phone to automatically dial out the phone number which matches a dial now rule, after the designated period of time.

# To configure the time out for dial now rule via web user interface:

- 1. Click on Features->General Information.
- 2. Enter the time between 0 and 14 (seconds) in the **Time Out for Dial Now Rule** field.

The default value is "1".

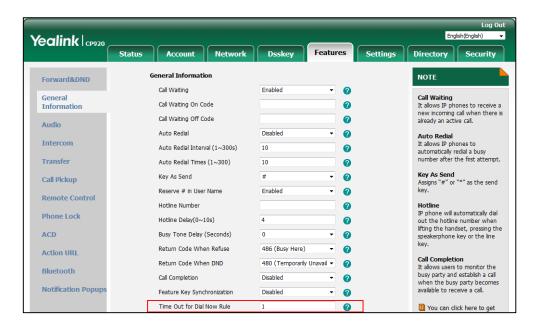

3. Click Confirm to accept the change.

Note

Time out for dial now rule is configurable via web user interface only.

#### **Area Code**

Area codes are also known as Numbering Plan Areas (NPAs). They usually indicate geographical areas in a country. This feature is necessary when dialing a phone number outside the code area. For example, an area code is configured as "Code: 0592, Min Length: 4, Max Length: 11". When you dial out the number "56789" (the length of the number is between 4 and 11), the phone will add the area code and dial out the number "059256789". You can only configure one area code rule on your phone.

#### To configure the area code and lengths via web user interface:

- 1. Click on Settings->Dial Plan->Area Code.
- 2. Enter the desired values in the Code, Min Length (1-15) and Max Length (1-15) fields.

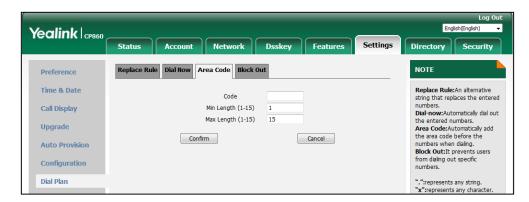

3. Click **Confirm** to accept the change.

Note

The default value of minimum and maximum length is 1 and 15 respectively.

Area code is configurable via web user interface only.

#### **Block Out**

You can block specific numbers (up 10) from being dialed on your phone. When you dial a block out number on your phone, the dialing will fail and the LCD screen will prompt "Forbidden Number".

#### To add a block out number via web user interface:

- 1. Click on Settings->Dial Plan->Block Out.
- 2. Enter the desired value in the BlockOut NumberX field.

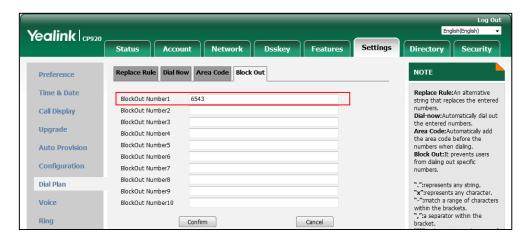

3. Click **Confirm** to add the block out number.

Note

Block out number is configurable via web user interface only.

# **Emergency Number**

Public telephone networks in countries around the world have a single emergency telephone number (emergency services number), that allows a caller to contact local emergency services for assistance when necessary. The emergency telephone number may differ from country to country. It is typically a three-digit number so that it can be easily remembered and dialed quickly. Some countries have a different emergency number for each of the different emergency services.

You can specify the emergency telephone numbers on the IP phone for contacting the emergency services in an emergency situation. You can dial emergency calls on the IP phone even when the phone keyboard is locked. For more information on phone lock, refer to Phone Lock on page 35.

#### Note

Contact your local phone service provider for available emergency numbers in your area.

The IP phone also supports the emergency dialplan, which allows users to make emergency calls if the phone is locked or unregistered. For more information, contact your system administrator.

#### To specify emergency numbers via web user interface:

- 1. Click on Features->Phone Lock.
- Enter the emergency number in the Emergency field.
   For multiple emergency numbers, enter a comma between every two numbers. The default emergency numbers are 112, 911 and 110.

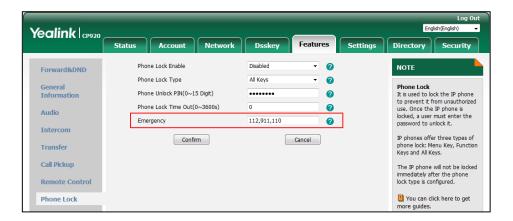

**3.** Click **Confirm** to accept the change.

Note

Emergency number is configurable via web user interface only.

# **Live Dialpad**

You can enable live dialpad on the CP920 IP conference phone, which enables the IP phone to automatically dial out a phone number without the tapping of the send key. You can also configure a delay, where the phone will dial out the phone number automatically after the designated period of time.

# To enable live dialpad via web user interface:

- 1. Click on Settings->Preference.
- 2. Select Enabled from the pull-down list of Live Dialpad.
- Enter the desired delay time in the Inter Digit Time(1~14s) field.
   The default delay time is 4.

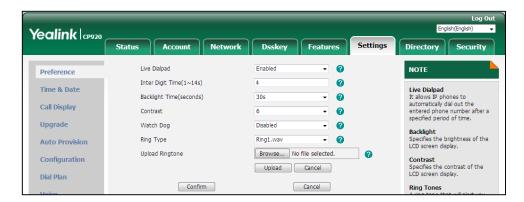

**4.** Click **Confirm** to accept the change.

Note

Live dialpad is configurable via web user interface only.

# **Hotline**

You can dial a hotline number immediately upon tapping the off-hook key. You can also configure a delay, where the phone will dial out the hotline number automatically after the designated period of time.

# To configure the hotline number via phone user interface:

- 1. Tap Menu->Features->Hot Line.
- 2. Enter the desired number in the **Hotline Number** field.

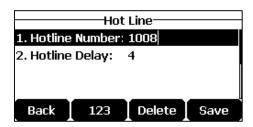

- 3. Enter the delay time (in seconds) in the Hotline Delay field.
  The valid values range from 0 to 10 (seconds) and the default value is "4".
- **4.** Tap the **Save** soft key to accept the change or the **Back** soft key to cancel.

Hotline is configurable via web user interface at the path **Features->General Information**.

# **Using Your Phone with SIP/Cloud Account**

# **Basic Call Features**

The CP920 IP conference phone is designed to be easily used like a regular phone on a public switched telephone network (PSTN). You can place calls, answer calls, transfer a call to someone else, or conduct a conference call.

This chapter provides basic operating instructions for the CP920 IP conference phone. Topics include:

- Placing Calls
- Answering Calls
- Ending Calls
- Recent Call In Dialing
- Auto Answer
- Auto Redial
- Call Completion
- ReCall
- Call Mute
- Call Hold/Resume
- Do Not Disturb (DND)
- Call Forward
- Call Transfer
- Call Waiting
- Conference
- Call Pickup
- Anonymous Call
- Anonymous Call Rejection

If you require additional information or assistance with your new phone, contact your system administrator.

# **Placing Calls**

You can tap the off-hook key either before or after entering the number to place a call. You can also dial an entry from local directory, favorite directory, remote phone book or call history. For more information, refer to Contact Management on page 40 and Call History Management on page 55.

The call duration and far-site's information (name and phone number) are visible on the LCD screen. In the figure below, the call to "Bob" (the phone number: 0217) has lasted 6 seconds.

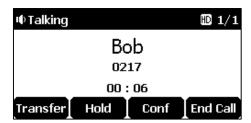

## **Placing a Call**

#### To place a call:

Do one of the following:

- Tap to obtain a dial tone.

  Enter the desired number using the keypad.

  Tap , ok , # or the **Send** soft key.
- Enter the desired number using the keypad.

Tap , oK , #see or the **Send** soft key.

The # key is configured as a send key by default. You can also set the \* key as the send key, or set neither. For more information, refer to the Key As Send on page 34.

#### Note

You can also dial using the SIP URI or IP address. To obtain the IP address of a phone, tap the **OK** key when the phone is idle. The maximum length of SIP URI or IP address length is 32 characters. For example, SIP URI: 3606@sip.com, IP: 192.168.1.15 or 192\*168\*1\*15.

Your phone may not support direct IP dialing. Contact your system administrator for more information.

## **Placing multiple calls**

The CP920 IP conference phone can handle multiple calls at a time. However, only one active call (the call that has audio associated with it) can be in progress at any given time.

## To place multiple calls:

You can have more than one call on your CP920 IP conference phone. To place a new call during an active call, do one of the following:

- Tap / . The active call is placed on hold.

Enter the desired number using the keypad.

Tap , ok , #see or the **Send** soft key.

Tap the **Hold** soft key to place the original call on hold.

Tap the **NewCall** soft key.

Enter the desired number using the keypad. Tap  $\bigcap$  ,  $\bigcirc$  ,  $\bigcirc$  or the **Send** soft key.

You can tap or to switch between calls, and then tap the **Resume** soft key to retrieve the desired call

## **Placing a Mobile Call over Bluetooth**

#### To place a Mobile Call over Bluetooth:

If you connect a Bluetooth-Enabled mobile phone with your IP phone, you can place a mobile call on your mobile phone or IP phone. The IP phone screen and mobile phone screen both shows the connected call. You can use the IP phone as a hands free device for the call. You can use the IP phone to place both the mobile call and IP call, and two types of calls will not affect each other.

Before placing a mobile call over Bluetooth, you should enable the phone audio feature first. For more information, refer to Making/Receiving a Mobile Call on the IP Phone on page 135.

# To place a mobile call over Bluetooth on your IP phone:

- **1.** Connect a Bluetooth-Enabled mobile phone with your phone (refer to Pairing and Connecting the Bluetooth-Enabled Mobile Phone).
- **2.** Tap
- 3. Tap the Switch soft key to select Mobile Account.
- 4. Enter the desired number.
- 5. Tap , οκ , #ssso or the **Send** soft key.

# To place a mobile call over Bluetooth on your mobile phone:

- Connect a Bluetooth-Enabled mobile phone with your phone (refer to Pairing and Connecting the Bluetooth-Enabled Mobile Phone).
- 2. On your mobile phone, place a call to a desired contact.

The outgoing call information appears on both your IP phone and mobile phone screen.

- **3.** On your mobile phone, select CP920 as your audio source.
  - **Bluetooth**: the audio goes through the IP phone.
  - Handset earpiece or Speaker: the audio goes through the mobile phone.

The audio goes through the IP phone although the mobile phone screen also shows a connected call. You can hold, mute or end the call on the IP phone, and after you hold the call you can resume the call or place a new call.

# **Answering Calls**

You can answer a call no matter whether you are in another call or not. If you want to answer a new incoming call when in another call, ensure that call waiting has been enabled. For more information on call waiting, refer to Call Waiting on page 92.

#### Note

You can ignore incoming calls by tapping the **Reject** soft key or on-hook key. You can also activate Do Not Disturb mode to ignore the incoming calls without ringing on your phone. For more information, refer to Do Not Disturb (DND) on page 86.

You can forward incoming calls to someone else by tapping the **Forward** soft key. For more information, refer to Call Forward on page 87.

# **Answering When Not in Another Call**

#### To answer a call:

Do one of the following:

- Tap
- Tap the **Answer** soft key.
- Тар ок

# **Answering When in Another Call**

If you have an active call, and an incoming call arrives on the phone, do one of the following:

- Tap the **Answer** soft key.

The incoming call is answered and the original call is placed on hold.

- Tap to access the new call.

Тар 🥜 , ок or the **Answer** soft key.

The incoming call is answered and the original call is placed on hold.

# **Ending Calls**

#### To end a call:

Do one of the following:

- Tap the **End Call** soft key.
- Tap

# Note

To end a call placed on hold, you can tap the **End Call** soft key to end the call directly, or tap the **Resume** soft key to resume the call before ending it.

# **Recent Call In Dialing**

To view the placed calls list when the phone is on the dialing screen, you should enable recent call in dialing in advance.

## To enable recent call in dialing via web user interface:

- 1. Click on Directory->Setting.
- 2. Select Enabled from the pull-down list of Recent Call In Dialing.

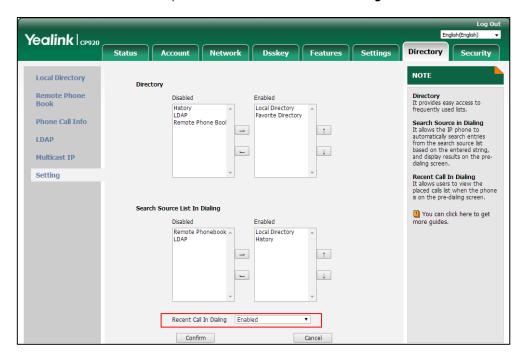

3. Click Confirm to accept the change.

Note

Recent call in dialing is configurable via web user interface only.

## To view placed calls list when the phone is on the dialing screen:

**1.** Tap .

The LCD screen displays the placed calls list.

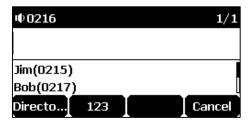

You can also enter a few continuous characters of the contact name or continuous numbers of the contact number (office, mobile or other number) to search from placed calls list.

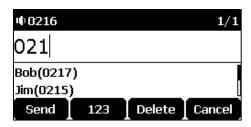

## **Auto Answer**

You can enable auto answer to automatically answer an incoming call. You can also enable auto answer mute to mute the local microphone when an incoming call is answered automatically.

To configure auto answer and auto answer mute via phone user interface:

- 1. Tap Menu->Features->Auto Answer.
- 2. Tap 

  to select **Status**, and then tap the 

  or 

  soft key to select **Enabled** from the **Status** field.

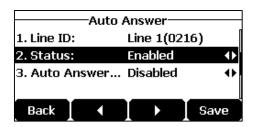

- 3. Tap the ◀ or ▶ soft key to select **Enabled** from the **Auto Answer Mute** field.
- **4.** Tap the **Save** soft key to accept the change or the **Back** soft key to cancel. The icon  $\overline{AA}$  appears on the LCD screen.

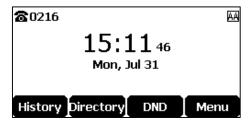

Auto answer is configurable via web user interface at the path **Account->Basic**.

**Note** Auto answer is only applicable when there is no other call in progress on the phone.

## , , , ,

# **Auto Redial**

You can enable auto redial to automatically redial a phone number when the called party is busy. You can also configure the number of auto redial attempts and the time to wait between

redial attempts.

## To configure auto redial via phone user interface:

1. Tap Menu->Features->Auto Redial.

Tap the ◀or ▶soft key to select **Enabled** from the **Auto Redial** field.

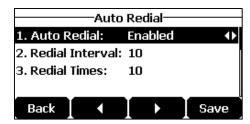

2. Enter the desired time (in seconds) in the **Redial Interval** field.

The default time interval is "10".

3. Enter the desired number of redial attempts in the **Redial Times** field.

The default value is "10".

**4.** Tap the **Save** soft key to accept the change or the **Back** soft key to cancel.

Auto redial is configurable via web user interface at the path Features->General Information.

#### To use auto redial:

When the called party is busy, the LCD screen prompts the following:

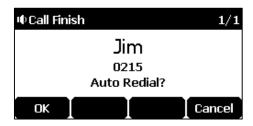

**1.** Tap the **OK** soft key to activate auto redial.

The LCD screen prompts the following:

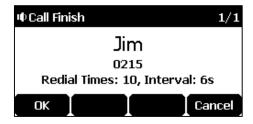

2. Wait for the designated period of time or tap the **OK** soft key to redial the phone number.

The phone will retry as many times as configured until the called party is idle.

# **Call Completion**

You can use call completion to notify the caller who failed to reach a desired party when the

party becomes available to receive a call.

## To configure call completion via phone user interface:

- 1. Tap Menu->Features->Call Completion.
- 2. Tap the ◀ or ▶ soft key to select Enabled from the Call Completion field.

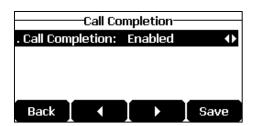

3. Tap the Save soft key to accept the change or the Back soft key to cancel.

Call completion is configurable via web user interface at the path **Features**->**General Information**.

## To use call completion:

When the called party is busy, the following prompt will appear on the LCD screen of the phone:

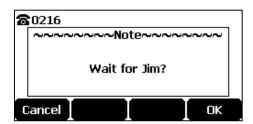

**1.** Tap the **OK** soft key, the phone returns to the idle screen and call completion is activated. When the called party becomes idle, the following prompt will appear on the LCD screen of the phone:

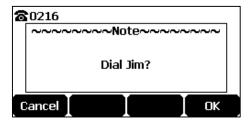

1. Tap the **OK** soft key to redial the number.

Note

Call completion is not available on all servers. For more information, contact your system administrator.

# **ReCall**

You can tap a recall key to place a call back to the last incoming call.

# To configure a recall key via web user interface:

- 1. Click on Dsskey->Programable Key.
- 2. Select the desired programable key.
- 3. Select ReCall from the pull-down list of Type.

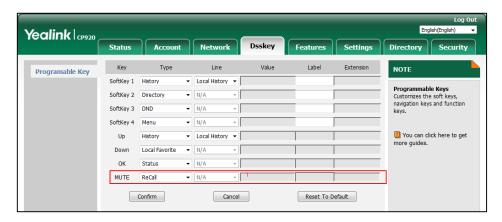

4. Click Confirm to accept the change.

Note

A recall key is configurable via web user interface only.

# **Call Mute**

You can mute the local microphone during an active call so that the other party cannot hear you, but you can still hear the other party. You can also mute the microphone while dialing so that the other party cannot hear you when the call is set up. It helps prevent the other party from hearing the informal discussion when auto answer is enabled on his/her phone.

# **Keep Mute**

Normally, the mute feature is deactivated when the active call ends. Keep mute feature enables you to make the mute state of your phone persist across calls. When keep mute is enabled and you tap the MUTE key, the phone stays in the mute state until you un-mute the microphone or until the phone restarts. It helps prevent the other party from hearing the noise coming from your room when auto answer is enabled on your phone. When you mute the phone in an idle state or any other states, the icon appears on the status bar.

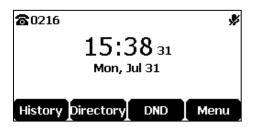

Note

Keep mute feature should be pre-configured by your system administrator.

# **Mute a Call**

#### To mute a call:

**1.** Tap during an active call.

The Mute key LED indicators illuminate solid red. The LCD screen indicates that the call is now muted.

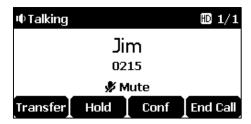

#### To un-mute a call:

1. Tap again to un-mute the call.

# **Mute While Dialing**

#### To mute the microphone while dialing:

**1.** Tap on the pre-dialing or dialing screen.

The Mute key LED indicators illuminate solid red. The call is muted automatically when set up successfully.

## To un-mute the microphone while dialing:

1. Tap again on the pre-dialing or dialing screen.

Note

You can also mute the microphone when the IP phone is ringing.

# Call Hold/Resume

You can place an active call on hold. Only one active call can be in progress at any time. Other calls can be made and received while placing the original call on hold. When you place a call on hold, your IP PBX may play music on hold to the other party while waiting.

#### To place a call on hold:

Tap the Hold soft key during a call.
 LED indicators flash green. The LCD screen indicates that the call is on hold.

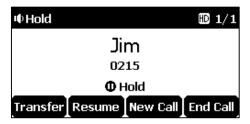

Note

The phone will beep softly every 30 seconds to remind you that you still have a call on hold.

#### To resume a held call:

1. Tap the **Resume** soft key.

#### **Multiple Calls on Hold:**

If multiple calls are placed on hold:

1. Tap or to switch between the calls, and then tap the **Resume** soft key to retrieve the desired call

If more than one call is placed on hold, a numbered prompt appears on the LCD screen, for example "2/3", indicating that this is the second call out of three calls.

# **Do Not Disturb (DND)**

You can use DND to reject incoming calls automatically on the phone. The prompt message "**n New Missed Call(s)**" ("n" indicates the number of missed calls, e.g., 1 New Missed Call(s)) will appear on the LCD screen, and callers will receive a busy message. All calls you receive while DND is activated are logged to your missed calls list.

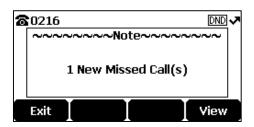

#### Note

The prompt message will display only if Missed Call Log is enabled. Missed call log is configurable via web user interface at the path **Account->Basic**.

Do not disturb is local to the phone, and may be overridden by the server settings. For more information, contact your system administrator.

When DND feature is activated, the IP phone supports displaying a large DND icon on the idle screen. For more information, contact your system administrator.

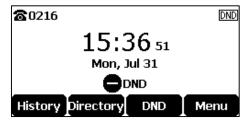

# To activate DND via phone user interface:

1. Tap the **DND** soft key when the phone is idle.

The icon DND appears on the status bar.

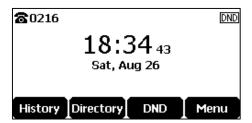

# Note

When DND and busy forward are activated, calls will be sent to the configured destination number. For more information on busy forward, refer to Call Forward on page 87.

DND is configurable via web user interface at the path **Features**->**Forward&DND**.

#### To configure the DND authorized numbers via web user interface:

- 1. Click on Features->Forward&DND.
- 2. Select **Enabled** from the pull-down list of **DND Emergency**.
- Enter the numbers in the DND Authorized Numbers field.For multiple numbers, enter a comma between every two numbers.

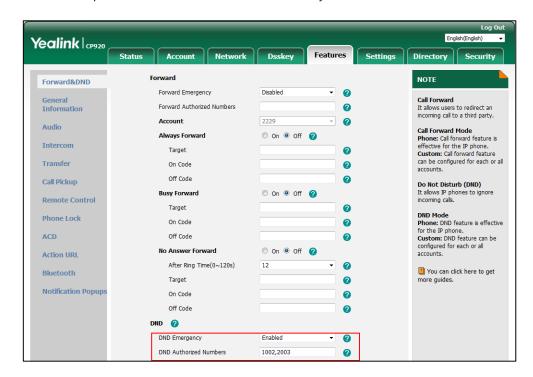

Click Confirm to accept the change.

When DND is activated on the phone, the phone can still receive incoming calls from the numbers specified in the **DND Authorized Numbers** field.

#### Note

DND authorized number is configurable via web user interface only.

When the phone misses a call, a prompt window will pop up by default, if you want to disable the feature, contact your system administrator for more information.

#### To deactivate DND via phone user interface:

**1.** Tap the **DND** soft key when the phone is idle.

# **Call Forward**

You can configure your phone to forward incoming calls to another party (static forwarding). You can also forward calls while your phone is ringing (dynamic forwarding).

#### Note

When the phone forwards a call, a prompt window will pop up by default. If you want to disable the feature, contact your system administrator for more information.

## **Static Forwarding**

Three types of static forwarding are:

- **Always Forward**: Incoming calls are immediately forwarded.
- **Busy Forward**: Incoming calls are immediately forwarded if the phone is busy.
- No Answer Forward: Incoming calls are forwarded if not answered after a period of time.

# To activate call forward via phone user interface:

- 1. Tap Menu->Features->Call Forward.
- 2. Tap | or | to select the desired forwarding type, and then tap the **Enter** soft key.
- **3.** Depending on your selection:
  - a) If you select Always Forward:
    - 1) Tap the ◀ or ▶ soft key to select **Enabled** from the **Always Forward** field.

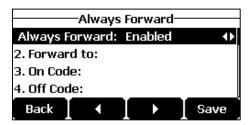

- 2) Enter the destination number you want to forward all incoming calls to in the **Forward to** field.
- (Optional.) Enter the always forward on code or off code respectively in the On Code or Off Code field.
- b) If you select Busy Forward:
  - 1) Tap the ◀or ▶ soft key to select Enabled from the Busy Forward field.

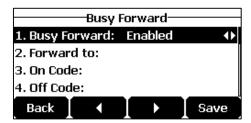

- **2)** Enter the destination number you want to forward all incoming calls to when the phone is busy in the **Forward to** field.
- (Optional.) Enter the busy forward on code or off code respectively in the On Code or Off Code field.

- c) If you select No Answer Forward:
  - 1) Tap the ◀ or ▶ soft key to select **Enabled** from the **No Answer Forward** field.

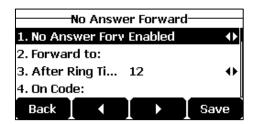

- **2)** Enter the destination number you want to forward all unanswered incoming calls to in the **Forward to** field.
- 3) Tap the ◀ or ▶ soft key to select the ring time to wait before forwarding from the After Ring Time field.

The default ring time is 12 seconds.

- 4) (Optional.) Enter the no answer forward on code or off code respectively in the On Code or Off Code field.
- **4.** Tap the **Save** soft key to accept the change or the **Back** soft key to cancel.

The icon on the idle screen indicates that the call forward is activated.

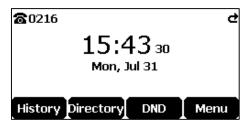

Call forward is configurable via web user interface at the path **Features->Forward&DND**.

#### Note

You can also enter the SIP URL or IP address in the **Forward to** field. For more information on using the SIP URL or IP address, refer to Placing Calls on page 76.

Call forward is local to the phone, and may be overridden by the server settings. Call forward on code or off code may be different between servers. For more information, contact your system administrator.

## To configure the forward authorized numbers via web user interface:

- 1. Click on Features->Forward&DND.
- 2. Select **Enabled** from the pull-down list of **Forward Emergency**.
- 3. Enter the numbers in the Forward Authorized Numbers field.

For multiple numbers, enter a comma between every two numbers.

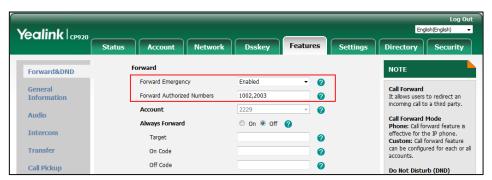

4. Click **Confirm** to accept the change.

When call forward is activated on the phone, the phone cannot forward incoming calls from the numbers specified in the **Forward Authorized Numbers** field.

Note

Forward authorized number is configurable via web user interface only.

## To deactivate call forward via phone user interface:

- 1. Tap Menu->Features->Call Forward.
- 2. Tap | or | to select the desired forwarding type, and then tap the **Enter** soft key.
- **3.** Tap the  $\triangleleft$  or  $\triangleright$  soft key to select **Disabled** to deactivate the call forward.
- **4.** Tap the **Save** soft key to accept the change.

# **Dynamic Forwarding**

# To forward an incoming call to another party:

- **1.** When the phone is ringing, tap the **Forward** soft key.
- **2.** Enter the number you want to forward the incoming call to.

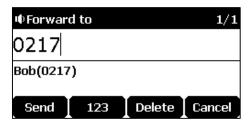

3. Tap , ok , #sso or the **Send** soft key.

The LCD screen prompts a call forward message.

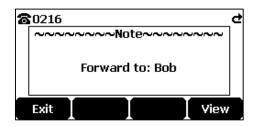

# **Call Transfer**

You can transfer a call to another party in one of three ways:

- Blind Transfer: Transfer a call directly to another party without consulting.
- **Semi-Attended Transfer**: Transfer a call when the target phone is ringing.
- Attended Transfer (Consultative Transfer): Transfer a call with prior consulting.

## To perform a blind transfer:

- 1. Tap the **Transfer** soft key during a call.
- 2. Enter the number you want to transfer the call to.

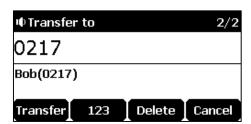

**3.** Tap the **Transfer** soft key to complete the transfer.

Then the call is connected to the number to which you are transferring.

#### To perform a semi-attended transfer:

- 1. Tap the **Transfer** soft key during a call.
- 2. Enter the number you want to transfer the call to.
- 3. Tap , ok or #seno to dial out.
- 4. Tap the **Transfer** soft key to complete the transfer when receiving ringback.

#### To perform an attended transfer:

- 1. Tap the **Transfer** soft key during a call.
- 2. Enter the number you want to transfer the call to.
- 3. Tap , ok or # to dial out.
- **4.** After the party answers the call, tap the **Transfer** soft key to complete the transfer.

You can cancel the transfer before the call is connected by tapping the **Cancel** soft key.

# **Call Waiting**

You can enable or disable call waiting on the phone. If call waiting is enabled, you can receive another call while there is already an active call on the phone. Otherwise, another incoming call is automatically rejected by the phone with a busy message when there is an active call on the phone. You can also enable or disable the phone to play a warning tone when receiving another call.

#### To configure call waiting via phone user interface:

- 1. Tap Menu->Features->Call Waiting.
- 2. Tap the ◀ or ▶ soft key to select **Enabled** from the **Call Waiting** field.

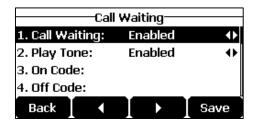

- **3.** Tap the **◄** or **▶** soft key to select **Enabled** from the **Play Tone** field.
- (Optional.) Enter the call waiting on code or off code respectively in the On Code or Off Code field.
- 5. Tap the Save soft key to accept the change or the Back soft key to cancel.

Call waiting is configurable via web user interface at the path **Features->General Information**.

## Conference

You can create a conference with other four parties using the phone's local conference. You can view and manage each participant in the conference call. The CP920 IP conference phone also supports network conference. The network conference URI should be predefined, contact your system administrator for more information.

Note

Network conference is not available on all servers. For more information, contact your system administrator.

#### **Local Conference**

The CP920 IP conference phone supports up to five parties (including yourself) in a conference call. The default conference type is Local Conference.

#### **Initiating a Conference by Inviting Participants**

# To initiate a conference by inviting Participants:

**1.** Place a call to the first party.

- When the first party answers the call, tap the Conf soft key to place a new call.The active call is placed on hold.
- 3. Enter the number of the second party and then tap / , ok , #\*\* or the **Send** soft key
- **4.** When the second party answers the call, tap the **Conf** soft key again to join all parties in the conference.

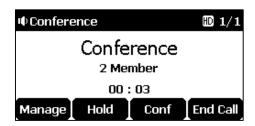

**5.** Repeat steps 2 to 4 to join more parties in the established conference call.

## **Merging Multiple Calls into a Conference Call**

You can create a conference among an active call and the call(s) on hold by tapping the **Conf** soft key.

#### To merge multiple calls into a conference:

- **1.** Tap or to select an active call.
- 2. Tap the **Conf** soft key to merge the calls into a conference call.

#### Joining an Incoming Call to a Conference

You can create a conference when the phone receives an incoming call during the call(s) or a conference.

# To join an incoming call to a conference:

**1.** Tap the **Join** soft key when the phone receives a new call.

The conference among the original call(s) and the incoming call is set up. If you are in a conference, the new party will join to the conference.

#### **Creating a Hybrid UC Meeting**

You can merge the calls on you IP phone, the PSTN and connected mobile phone into to a hybrid UC meeting. There are many ways to create a hybrid UC meeting, the following shows an example.

## To create a hybrid UC conference:

**1.** Make sure you have connected a mobile phone to your IP phone (refer to Pairing and Connecting the Bluetooth-Enabled Mobile Phone).

- Make sure you have an active PSTN account (refer to Using Your Phone with PSTN Account).
- **3.** Do the following to place a mobile call over Bluetooth on the IP phone.

Тар

Tap the Switch soft key to choose the Mobile Account.

Enter the desired number.

Тар 🜈 , ок , 🚛 or the **Send** soft key.

- 4. Placing an IP call.
- **5.** Placing a PSTN call.
- **6.** Tap the **Conf** soft key.

The hybrid UC conference is created.

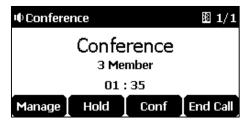

## **Managing the Conference**

#### During the conference call, you can do the following:

- Tap the Hold soft key to place the conference on hold.
- Tap the **Conf** soft key to join more parties in an established conference call.
- Tap the Manage soft key, and then tap or to select the desired party:
  - Tap the **Far Mute** soft key to mute the party. The muted party can hear everyone, but no one can hear the muted party.
  - Tap the **Remove** soft key to remove the selected party from the conference call.
  - Tap the Split All soft key to split the conference call into individual calls on hold.
  - Tap the **Back** soft key to return to the previous screen.
- Tap **1** to mute the conference call, all other participants can hear each other, but they cannot hear you.
- Tap or the **End Call** soft key to drop the conference call.

## **Network Conference**

You can use network conference on the CP920 IP conference phone to conduct a conference with multiple participants.

This feature allows you to perform the following:

- Join two calls together into a conference call.
- Invite another party into an active conference call.
- Remove a specific conference party.

To use this feature, contact your system administrator for the network conference URI in advance.

#### To configure network conference via web user interface:

- 1. Click on Account->Advanced.
- 2. Select Network Conference from the pull-down list of Conference Type.
- 3. Enter the conference URI (e.g., conference@example.com) in the Conference URI field.

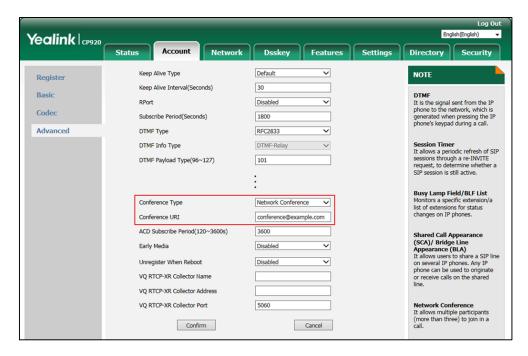

4. Click **Confirm** to accept the change.

# Note

Network conference is configurable via web user interface only.

## To set up a network conference call:

- **1.** Place a call to the first party.
- 2. Tap the **Conf** soft key to place a new call.

The active call is placed on hold.

- 3. Enter the number of the second party and then tap 7, ok , wo or the **Send** soft key.
- 4. When the second party answers the call, tap the Conf soft key to add the second party to the conference.
- 5. Tap the Conf soft key to place a new call.

The conference is placed on hold.

- **6.** Enter the number of the new party and then tap , oK , #so or the **Send** soft key.
- **7.** When the new party answers the call, tap the **Conf** soft key to add the new party to the conference.
- 8. Repeat steps 5 to 7 until you have added all intended parties.

The procedures to set up a network conference call on specific servers may be different from that introduced above. Contact your system administrator for more information.

## **Call Park**

You can use call park feature to place a call on hold, and then retrieve the call from another phone in the system (for example, a phone in another office or conference room). You can park an active call by tapping the **Park** soft key on the phone. If the call is parked successfully, there is a voice prompt confirming that the call was parked. You can retrieve the parked call by tapping the **Retrieve** soft key. If the parked call is not retrieved within a period of time defined by the system, the phone performing call park will receive the call back.

Note

Call park is not available on all servers. Contact your system administrator for more information.

The IP phone supports call park feature under the following modes:

- FAC mode: park the call to the local extension or a desired extension through dialing the park code.
- **Transfer mode**: park the call to shared parking lot through performing a blind transfer to a call park number (call park code).

You can select to use any of above modes according to your server.

Note

The call park code and park retrieve code are predefined on the system server. Contact your system administrator for more information.

#### **FAC Mode**

To configure call park feature in FAC mode via web user interface:

- 1. Click on Features->Call Pickup.
- 2. Select FAC from the pull-down list of Call Park Mode.
- 3. Select **Enabled** from the pull-down list of **Call Park**.

If **Enabled** is selected, the **Park** soft key will display on the LCD screen during a call, and the **Retrieve** soft key will display on the dialing screen.

- **4.** (Optional.) Enter the call park code in the **Call Park Code** field.
  - It is configured for the **Park** soft key.
- 5. (Optional.) Enter the park retrieve code in the Park Retrieve Code field.

Yealink CP920 Call Pickup NOTE Forward&DND Directed Call Pickup Disabled 0 **Directed Call Pickup**Picks up an incoming call on a specific extension. General Information Directed Call Pickup Code 0 Group Call Pickup 0 Disabled **Directed Call Pickup**Picks up incoming calls within a pre-defined group. Group Call Pickup Code മ Intercom Call Park 🕜 You can configure directed/group call pickup feature for the IP phone. Transfer Call Park Mode 0 Call Park 0 Call Pickup Visual Alert for BLF Pickup Call Park Code 0 It allows the supervisor's phone to display a visual prompt when the monitored user receives an Remote Control Park Retrieve Code 0 Phone Lock incoming call.

Cancel

It is configured for the **Retrieve** soft key.

Click Confirm to accept the change.

Note

If the Park or Retrieve soft key doesn't appear on the LCD screen, please select Disabled from the pull-down list of Custom Softkey via web user interface at path Settings->Softkey Layout.

Confirm

## To park a call in FAC mode:

- 1. During a call, tap the Park soft key (You may need to tap the More soft key to see the Park soft key).
  - If the call park code is not configured, you need to enter the call park code.

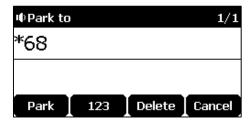

#ssso or the **Park** soft key.

If the call park code is configured, the phone will dial the configured call park code shown as below:

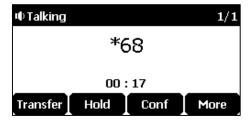

- 2. Do one of the following:
  - If you want to park the call against the local extension.
    - Tap [#sexo].

If the call is parked successfully, you will hear a voice prompt confirming that the call is parked.

- **b)** If you want to park the call against desired extension.
  - 1) Enter an extension (e.g., 4605) where you want to park the call.
  - 2) Tap or #seno .

If the call is parked successfully, you will hear a voice prompt confirming that the call is parked. The call is parked against the extension you entered.

### To retrieve a parked call in FAC mode:

- **1.** Do one of the following:
  - If the park retrieve code is not configured, dial the park retrieve code (e.g., \*88).
  - If the park retrieve code is configured, tap the **Retrieve** soft key on the dialing screen.

The phone will dial the configured park retrieve code and the Retrieve screen appears as below:

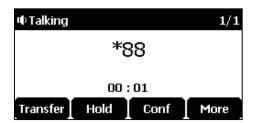

- 2. Follow the voice prompt, do one of the following:
  - Tap #soo on the phone where the call is parked.
  - Enter the desired extension followed by # (e.g., 4605#) on any phone.

# **Transfer Mode**

# To configure call park feature in transfer mode via web user interface:

- 1. Click on Features->Call Pickup.
- 2. Select **Transfer** from the pull-down list of **Call Park Mode**.
- 3. Select **Enabled** from the pull-down list of **Call Park**.

If **Enabled** is selected, the **Park** soft key will display on the LCD screen during a call, and the **Retrieve** soft key will display on the dialing screen.

- 4. (Optional.) Enter the call park code in the Call Park Code field.
  - It is configured for the **Park** soft key.
- 5. (Optional.) Enter the park retrieve code in the Park Retrieve Code field.

incoming call.

Yealink CP920 Settings Directory Security Call Pickup NOTE Forward&DND Directed Call Pickup Directed Call Pickup Picks up an incoming call on a specific extension. General Information Directed Call Pickup Code 0 Group Call Pickup 0 Disabled Audio **Directed Call Pickup**Picks up incoming calls within a pre-defined group. Group Call Pickup Code a Intercom Call Park 🕜 You can configure directed/group call pickup feature for the IP phone. Transfer Call Park Mode Transfer 0 Call Park Enabled 0 Call Pickup Visual Alert for BLF Pickup It allows the supervisor's phone Call Park Code \*01 2 Remote Control Park Retrieve Code \*10 0 to display a visual prompt when the monitored user receives an Phone Lock

Cancel

It is configured for the **Retrieve** soft key.

Click Confirm to accept the change.

Note

If the Park or Retrieve soft key doesn't appear on the LCD screen, please select Disabled from the pull-down list of Custom Softkey via web user interface at path Settings->Softkey Layout.

Confirm

# To park a call in Transfer mode:

- 1. During a call, tap the **Park** soft key (You may need to tap the **More** soft key to see the Park soft key).
  - If the call park code is not configured, you need to enter the call park code (e.g., \*01).

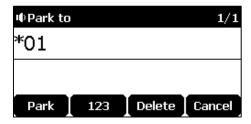

, (#ww ) or the **Park** soft key. The call will be transferred to the shared Тар ОК parking lot.

If the call park code is configured, the call will be directly transferred to the shared parking lot.

Note

For some servers, the system will return a specific call park retrieve number (park retrieve code) from which the call can be retrieved after parking successfully.

## To retrieve a parked call in Transfer mode:

- **1.** Do one of the following:
  - If the park retrieve code is not configured, dial the park retrieve code (e.g., \*10).

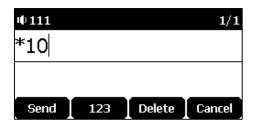

 If the park retrieve code is configured, tap the **Retrieve** soft key on the dialing screen.

The phone will retrieve the parked call from the shared parking lot.

# **Call Pickup**

You can use call pickup to answer someone else's incoming call on your phone. The CP920 IP conference phone supports directed call pickup and group call pickup. Directed call pickup is used for picking up a call that is ringing at a target phone number. Group call pickup is used for picking up a call that is ringing at any phone number in a certain group. The pickup group should be predefined, contact your system administrator for more information.

You can pick up an incoming call by using the **DPickup/GPickup** soft key. To use call pickup, you need to configure the call pickup code beforehand via web user interface.

Note

If there are many incoming calls at the same time, tapping the **GPickup** soft key on the phone will pick up the call that rings first.

# **Directed Call Pickup**

To enable directed call pickup and configure the directed call pickup code via web user interface:

- 1. Click on Features->Call Pickup.
- 2. Select Enabled from the pull-down list of Directed Call Pickup.
- 3. Enter the directed call pickup code in the Directed Call Pickup Code field.

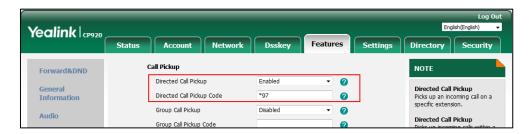

4. Click **Confirm** to accept the change.

## To configure the directed call pickup code on a per-line basis via web user interface:

- Click on Account->Advanced.
- 2. Enter the directed call pickup code in the **Directed Call Pickup Code** field.

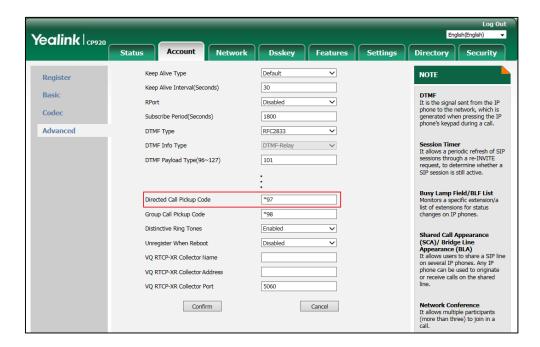

3. Click Confirm to accept the change.

# To pick up a call directly:

**1.** Tap

The **DPickup** soft key appears on the LCD screen (You may need to tap the **More** soft key).

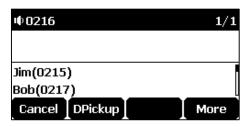

- 2. Tap the **DPickup** soft key on your phone when the target phone receives an incoming call.
- 3. Enter the phone number which is receiving an incoming call.
- 4. Tap the DPickup soft key again.

The call is answered on your phone.

# **Group Call Pickup**

To enable group call pickup and configure the group call pickup code via web user interface:

- 1. Click on Features->Call Pickup.
- 2. Select **Enabled** from the pull-down list of **Group Call Pickup**.

3. Enter the group call pickup code in the **Group Call Pickup Code** field.

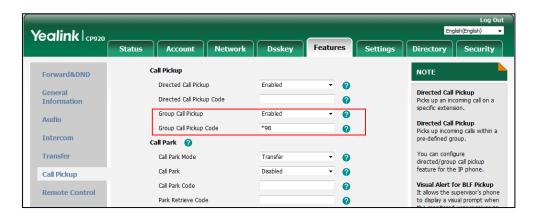

4. Click **Confirm** to accept the change.

# To configure the group call pickup code on a per-line basis via web user interface:

- 1. Click on Account->Advanced.
- 2. Enter the group call pickup code in the **Group Call Pickup Code** field.

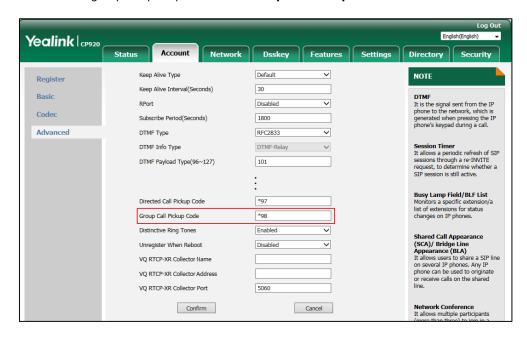

3. Click Confirm to accept the change.

# To pick up a call in the group:

**1.** Tap .

The **GPickup** soft key appears on the LCD screen.

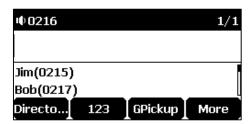

**2.** Tap the **GPickup** soft key on your phone when a phone in the group receives an incoming call.

The call is answered on your phone.

#### Note

The directed call pickup code and group call pickup code are predefined on the system server. Contact your system administrator for more information.

The call pickup code configured on a per-line basis takes precedence over that configured on a global basis.

# **Anonymous Call**

You can use anonymous call to block your identify and phone number from appearing to the called party when you call someone. For example, you want to call to consult some services, but don't want to be harassed. You can also configure the phone to send anonymous on/off code to the server to activate/deactivate anonymous call on the server side.

# Note

Anonymous call is not available on all servers. Contact your system administrator for the anonymous call on code and off code.

# To configure anonymous call via phone user interface:

- 1. Tap Menu->Features->Anonymous Call.
- 2. Tap to select Local Anonymous and then tap the or ▶ soft key to select Enabled from the Local Anonymous field.

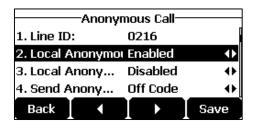

(Optional.) Tap the 

or 

soft key to select the desired value from the Send Anonymous
Code field.

The phone will send the configured on code or off code depending on your selection when you enable or disable anonymous call feature on the phone.

- 4. (Optional.) Enter the anonymous call on code in the On Code field.
- 5. (Optional.) Enter the anonymous call off code in the **Off Code** field.
- **6.** Tap the **Save** soft key to accept the change or the **Back** soft key to cancel.

Anonymous call is configurable via web user interface at the path **Account->Basic**.

### To place an anonymous call:

**1.** Use the specific phone to place a call to phone B.

The LCD screen of phone B prompts an incoming call from anonymity.

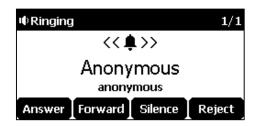

# **Anonymous Call Rejection**

You can use anonymous call rejection to reject incoming calls from anonymous callers.

To configure anonymous call rejection via phone user interface:

- 1. Tap Menu->Features->Anonymous Call.
- 2. Tap or to scroll to the **Anonymous Rejection** field.
- 3. Tap the ◀ or ▶ soft key to select **Enabled** from the **Anonymous Rejection** field.

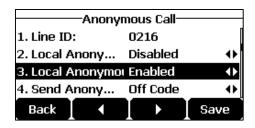

The phone will send the configured reject on code or reject off code depending on your selection when you enable or disable anonymous call rejection feature on the phone.

- 5. (Optional.) Enter the anonymous call rejection on code in the **On Code** field.
- 6. (Optional.) Enter the anonymous call rejection off code in the Off Code field.
- **7.** Tap the **Save** soft key to accept the change or the **Back** soft key to cancel.

Anonymous call rejection is configurable via web user interface at the path **Account->Basic**.

# **Advanced Phone Features**

This chapter provides operating instructions for the advanced features of the CP920 IP conference phone. Topics include:

- Recording Using a USB Flash Drive
- Intercom
- Multicast Paging
- Music on Hold

- Shared Call Appearance (SCA)
- Bridged Line Appearance (BLA)
- Messages

If you require additional information or assistance with your new phone, contact your system administrator.

# **Recording Using a USB Flash Drive**

# **Call and Conference Recording**

You can insert a USB flash drive into the USB port on your phone to manually record active calls and conferences, or automatically record once the call is set up. Recordings are stored in \*.wav format. The filenames include a date & time stamp and the other party's number/IP address/name (or the first person's number/IP address/name you called), for example, 20170707-1630-111 was created on July07, 2017, at 16:30 and you have a call with 111.

#### Note

Auto-Recording feature is not available by default. For more information, contact your system administrator.

The size of a single recording file should be less than 2G.

When your phone is idle, and you insert a USB flash drive into the USB port on your phone, the phone will detect the USB flash drive and display the icon from the prompt message "USB device is connected".

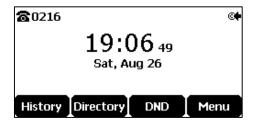

If the phone detects the USB flash drive successfully, the icon 😝 will display on the idle screen.

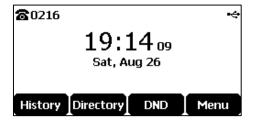

#### Note

Before recording any call, especially those involving PSTN, it is necessary to know about the rules and restrictions of any governing call-recording in the place where you are. It is also very important to have the consent of the person you are calling before recording the conversation.

## The Start REC soft key controls the recording function, and is available:

- When there are one or more calls connected to your phone
- During an active call
- When calls are on hold or muted
- During an attended transfer
- During a conference call

# The Start REC soft key is not available when:

- There are no connected calls on your phone
- You place a new call
- The phone prompts you to answer an incoming call

# The recording is not be paused when the following occurs:

- The call is held by other party
- You mute a call
- You set up a conference call
- An incoming calls arrives on your phone

# **Call Recording**

### To record a call:

1. Tap the More soft key and then tap the StartREC soft key during a call.

If automatic recording feature is enabled, the call will be automatically recorded once it is set up.

The LCD screen prompts the approximate time remaining (depending on the free space of the USB flash drive), and displays the icon ( and recording duration.

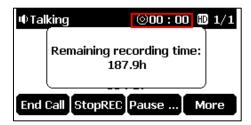

# During the recording, you can do the following:

- To pause the recording, tap the PauseREC soft key. The Re REC soft key appears on the LCD screen. The LCD screen displays the icon and the duration stops counting.
   To continue the recording, tap the Re REC soft key.
- To stop the recording, tap the **StopREC** soft key. The **StartREC** soft key appears on the LCD screen.

Recording stops and the LCD screen prompts "Record file saved".

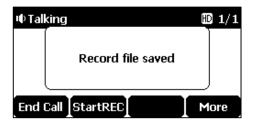

If there is insufficient free space (30 or 10 minutes left) on the USB flash drive during recording, recording will not be stopped. When there is 30 minutes left, LCD screen prompts the following:

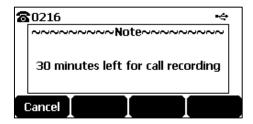

Tap the **Cancel** soft key to return to the previous screen.

If there is no free space on the USB flash drive during recording, recording is stopped and recorded file is saved automatically. The LCD screen prompts the following:

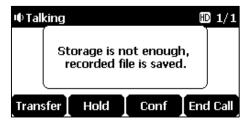

Note

You can hold, transfer or set up a conference call while recording.

When you end a call while recording, the recording will be stopped and saved to USB flash drive automatically.

# To stop recording while the phone records, do one of the following:

Tap the StopREC soft key.

The LCD screen prompts "Record file saved", and the recording icon and recording duration disappear.

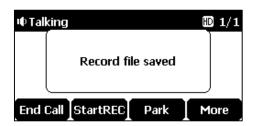

- When there is only a call on the phone, tap the **More** soft key and then tap the **End Call** soft key, or tap directly.

The LCD screen prompts "Record file saved", the recording icon and recording duration disappear, and the phone returns to the idle screen.

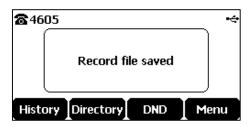

The recording will be stored as a new .wav file on the USB flash drive when the phone starts recording again.

### **Conference Recording**

You can record conference calls in the same way as other calls with the following exceptions: All conference participants are recorded while recording. If one of the participants taps the **Hold** soft key, only that participant is recorded. If one of the participants taps , only that participant is not recorded.

# **Idle Recording**

You can insert a USB flash drive into the USB port on your phone to record an important discussion when the phone is idle. Recordings are stored in \*.wav format. The filenames include a date & time stamp and a keyword "idleREC", for example, 20161202-1043-idleREC was created on December 2, 2016, at 10:43 when the phone is idle.

Note

Idle recording is not available by default. For more information, contact your system administrator

The size of a single recording file should be less than 2G.

### To record a discussion when the phone is idle:

- 1. Tap Menu->USB->Idle Record.
- 2. Tap the StartREC soft key.

The LCD screen displays the icon 
and recording duration.

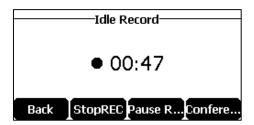

## During the recording, you can do the following:

- To pause the recording, tap the **PauseREC** soft key. The **Re REC** soft key appears on the LCD screen. The LCD screen displays the icon ■■ and the duration stops counting.

  To continue the recording, tap the **Re REC** soft key.
- To stop the recording, tap the **StopREC** soft key. The LCD screen prompts "Record file saved".
- To go back to the previous screen, tap the **Back** soft key. The phone returns to the USB Record screen. The recording continues.
- To call a party and record the call, tap the **Conference** soft key to place a new call.

# **Recorded Files Playback**

If you insert a USB flash drive into the USB port on your phone, you can play back recorded files on your phone.

You can also browse and delete the recorded files on the USB flash drive.

Note

Playback can occur on either the phone itself or a computer using an application capable of playing .wav files.

#### To browse the recorded files:

1. Tap Menu->USB->Browse Audio.

The LCD screen shows all recorded files on the USB flash drive. The recording duration and the size of the recorded file display after the filename.

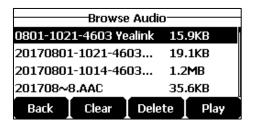

2. Tap • or • to scroll through the recorded files.

# To play back a recording:

- 1. Tap Menu->USB->Browse Audio.
- 2. Tap | or | to highlight the recording you want to play back.

3. Tap the Play soft key.

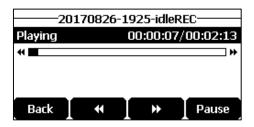

## During the recording playback, you can do the following:

To pause the playback, tap the Pause soft key. The Play soft key appears on the LCD screen

To continue the playback, tap the **Play** soft key.

- To skip forward the playback, tap the soft key. Tap once to skip forward 8 seconds.
- To rewind the playback, tap the ◀ soft key. Tap once to rewind 8 seconds.
- To adjust the volume of the speakerphone, tap ◀- or ◀+.
- To stop the playback, tap the **Back** soft key. The phone returns to the Browse Audio screen.

If you are playing back a recorded call and an incoming call arrives on your phone, the playback pauses and the phone rings. The playback will not continue until you tap the **Play** soft key.

#### To delete a recorded file:

- 1. Tap Menu->USB->Browse Audio.
- 2. Tap or to highlight the recording you want to delete.
- **3.** Tap the **Delete** soft key.

The LCD screen prompts the following warning:

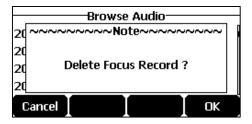

**4.** Tap the **OK** soft key to confirm the deletion or the **Cancel** soft key to cancel.

You can also delete all recorded files by tapping the Clear soft key.

# **Intercom**

Intercom is a useful feature in an office environment to quickly connect with the operator or the secretary. You can tap the intercom key to automatically connect with a remote extension for outgoing intercom calls, and the remote extension will automatically answer incoming intercom calls.

Note

Intercom is not available on all servers. Contact your system administrator for more information.

# **Outgoing Intercom Calls**

# To configure an intercom key via web user interface:

- 1. Click on Dsskey->Programable Key.
- 2. Select the desired programable key.
- 3. Select **Intercom** from the pull-down list of **Type**.
- 4. Enter the remote extension number in the Value field.

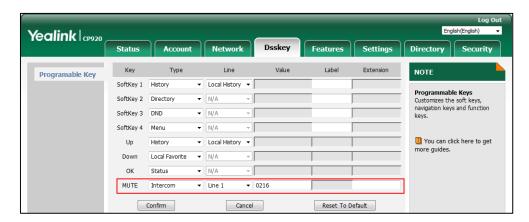

5. Click **Confirm** to accept the change.

### **Incoming Intercom Calls**

The CP920 IP conference phone supports automatically to answer an incoming intercom call by default. The phone automatically plays a warning tone when it receives an incoming intercom call. In addition, you can enable the phone to mute the microphone when it automatically answers an incoming intercom call. You can also enable the phone to automatically answer an incoming intercom call while there is already an active call on the phone. The active call is then placed on hold.

Intercom features you need to know:

| Intercom Feature | Description                                              |
|------------------|----------------------------------------------------------|
| Intercom Allow   | Enable or disable the IP phone to answer an incoming     |
|                  | intercom call.                                           |
| Intercom Mute    | Enable or disable the IP phone's microphone for intercom |
|                  | calls.                                                   |

| Intercom Feature | Description                                                  |
|------------------|--------------------------------------------------------------|
| Intercom Tone    | Enable or disable the IP phone to play a warning tone        |
|                  | when it receives an incoming intercom call.                  |
| Intercom Barge   | Enable or disable the IP phone to automatically answer an    |
|                  | incoming intercom call while there is already an active call |
|                  | on the phone.                                                |

#### **Intercom Allow**

You can enable or disable the phone to answer an incoming intercom call. If Intercom Allow is enabled, the phone will automatically answer an incoming intercom call. If Intercom Allow is disabled, the phone will handle an incoming intercom call like a normal call instead of directly rejecting it. Intercom Allow is enabled by default.

Note

Your administrator can set a period of delay time before the phone automatically answers intercom calls. Contact your system administrator for more information.

### **Intercom Mute**

You can mute or un-mute the phone's microphone for intercom calls automatically. If Intercom Mute is enabled, the microphone will be muted for intercom calls. If Intercom Mute is disabled, the microphone will work for intercom calls. Intercom Mute is disabled by default.

# **Intercom Tone**

You can enable or disable the phone to play a warning tone when receiving an intercom call. If Intercom Tone is enabled, the phone will play a warning tone before answering the intercom call. If Intercom Tone is disabled, the phone will automatically answer the intercom call without warning. Intercom Tone is enabled by default.

### **Intercom Barge**

You can enable or disable the phone to automatically answer an incoming intercom call while there is already an active call on the phone. If Intercom Barge is enabled, the phone will automatically answer the intercom call and place the active call on hold. If Intercom Barge is disabled, the phone will handle an incoming intercom call like a waiting call. Intercom Barge is disabled by default.

Note

To enable the phone to receive a new incoming call when it has an active call, make sure that call waiting feature is enabled on the phone in advance. For more information, refer to Call Waiting on page 92.

### To configure intercom features via phone user interface:

1. Tap Menu->Features->Intercom.

2. Make the desired changes.

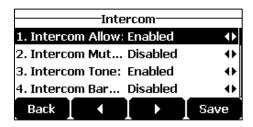

3. Tap the Save soft key to accept the change or the Back soft key to cancel.

These specific parameters are configurable via web user interface at the path **Features**->**Intercom**.

# **Using Intercom**

### To place an intercom call when the target phone is idle:

- Tap the intercom key when the phone is idle.
   The called destination plays a warning tone and automatically answers the call in the hands-free (speakerphone) mode by default.
- 2. Tap or the **End Call** soft key, to end the intercom call.

# **Multicast Paging**

You can use multicast paging to quickly and easily broadcast time sensitive announcements to people who are listening to a specific multicast group and a specific channel. You can configure a paging key or paging list key on the phone, which allows you to send a Real Time Transport Protocol (RTP) stream to the pre-configured multicast address(es) and channel(s) without involving SIP signaling. You can configure the phone to receive an RTP stream from pre-configured multicast listening address(es) and channel(s) without involving SIP signaling. You can specify up to 31 multicast listening addresses and channels.

Yealink IP phone supports the following 31 channels:

- **0**: You can broadcast audio to channel 0. Note that the Yealink IP phones running old firmware version (old paging mechanism) can be regarded as listening to channel 0. It is the default channel.
- **1 to 25**: You can broadcast audio to a specific channel. We recommend that you specify these channels when broadcasting with Polycom IP phones which have 25 channels you can listen to.
- 26 to 30: You can broadcast audio to a specific channel. We recommend that you specify
  these channels when broadcasting with Yealink IP phones running new firmware version
  (new paging mechanism).

The IP phones will automatically ignore all incoming multicast paging calls on the different channel.

# **Sending RTP Stream**

# To configure a multicast paging key via web user interface:

- 1. Click on Dsskey->Programable Key.
- 2. Select the desired programable key.
- 3. Select Paging from the pull-down list of Type.
- **4.** Enter the multicast IP address and port number (e.g., 224.5.6.20:10008) in the **Value** field. The valid multicast IP addresses range from 224.0.0.0 to 239.255.255.255.
- **5.** Enter the desired channel in the **Extension** field.

The valid channel ranges from 0 to 30.

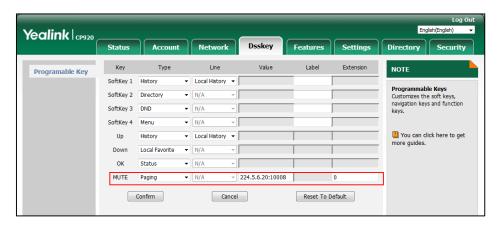

6. Click Confirm to accept the change.

# To configure a paging list key via web user interface:

- 1. Click on Dsskey->Programable Key.
- 2. Select the desired programable key.
- 3. Select Paging List from the pull-down list of Type.

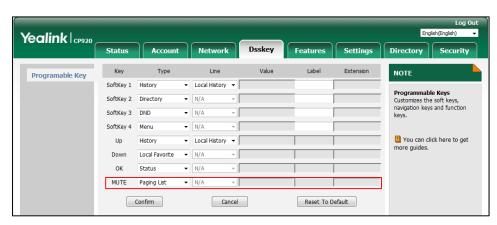

4. Click **Confirm** to accept the change.

# To configure paging list via phone user interface:

- **1.** Tap the paging list key when the phone is idle.
- 2. If the paging list key is not configured, you can also tap Menu->Features->Paging List

to configure the paging list.

3. Tap • or • to select a desired paging group.

The default tag is Empty if it is not configured before.

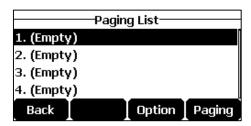

- 4. Tap the **Option** soft key, and then tap the **Edit** soft key.
- **5.** Enter the multicast IP address and port number (e.g., 224.5.6.20:10008) in the **Address** field.

The valid multicast IP addresses range from 224.0.0.0 to 239.255.255.255.

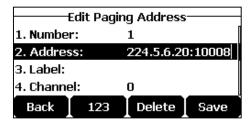

- **6.** Enter the group name in the **Label** field.
- **7.** Enter the desired channel in the **Channel** field.

The valid channel ranges from 0 to 30.

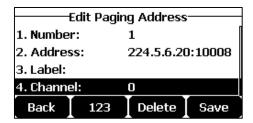

- **8.** Tap the **Save** soft key to accept the change.
- **9.** Repeat steps 2 to 7, you can add more paging groups.

Paging list is configurable via web user interface at the path: Directory-> Multicast IP.

# To delete a paging group via phone user interface:

- 1. Tap the paging list key when the phone is idle.
- 2. Tap or to select a desired group.
- **3.** Tap the **Option** soft key, and then select **Delete** soft key.

The LCD screen prompts "Delete selected paging group?".

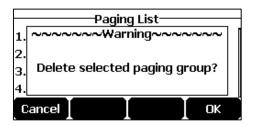

**4.** Tap the **OK** soft key to accept the change or the **Cancel** soft key to cancel.

If you want to delete all paging groups, you can tap the **Del All** soft key.

You can also configure the phone to use a default codec for sending multicast RTP stream via web user interface.

### To configure a default codec for multicast paging via web user interface:

- 1. Click on Features->General Information.
- Select the desired codec from the pull-down list of Multicast Codec.The default codec is G722.

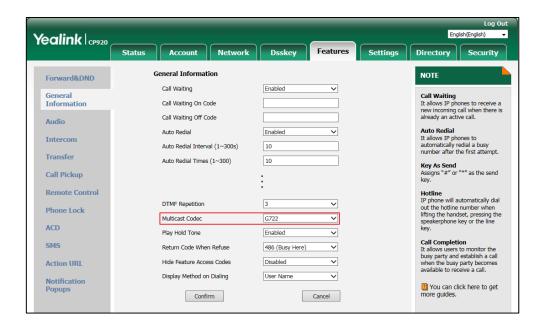

3. Click **Confirm** to accept the change.

**Note** Default codec for multicast paging is configurable via web user interface only.

# **Receiving RTP Stream**

You can configure the phone to receive a Real Time Transport Protocol (RTP) stream from the pre-configured multicast address(es) and channel(s) without involving SIP signaling. You can specify up to 31 multicast addresses and channels that the phone listens to on the network.

How the phone handles incoming multicast paging calls depends on Paging Barge and Paging Priority Active parameters configured via web user interface.

## **Paging Barge**

Paging Barge feature defines the lowest priority of the multicast listening address from which the phone can receive an RTP stream when there is a voice call (a normal phone call rather than a multicast paging call) in progress. If the priority of an incoming multicast paging call is lower than that of the active call, it will be ignored automatically. Valid values in the Paging Barge field:

1 to 31: Define the priority of the active call, 1 with the highest priority, 31 with the lowest.

• **Disabled**: The voice call in progress will take precedence over all incoming paging calls.

### **Paging Priority Active**

The paging priority active parameter decides how the phone handles incoming multicast paging calls when there is already a multicast paging call on the phone. If enabled, the phone will ignore incoming multicast paging calls with lower priorities, otherwise, the phone will answer incoming multicast paging calls automatically and place the previous multicast paging call on hold. If disabled, the phone will automatically ignore all incoming multicast paging calls.

### To configure multicast listening addresses via web user interface:

- 1. Click on Directory->Multicast IP.
- 2. Select the desired value from the pull-down list of Paging Barge.
- 3. Select the desired value from the pull-down list of **Paging Priority Active**.
- Enter the multicast IP address(es) and port number (e.g., 224.5.6.20:10008) which the phone listens to for incoming RTP multicast in the Listening Address field.
- (Optional.) Enter the label in the Label field.
   Label will appear on the LCD screen when receiving the multicast RTP stream.
- **6.** Select the desired channel to listen from the pull-down list of **Channel**. The default channel is 0.

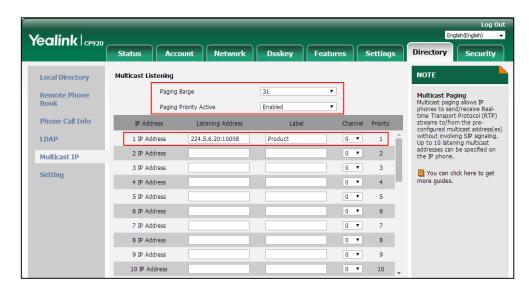

7. Click **Confirm** to accept the change.

The priorities of listening addresses are predefined: 1 with the highest priority, 31 with the lowest.

#### Note

Both the multicast paging sender and receiver's phones play a warning tone when establishing a multicast paging call.

Multicast listening addresses are configurable via web user interface only.

# **Using Multicast Paging**

### To send RTP stream via a multicast paging key when the receiver's phone is idle:

**1.** Tap the multicast paging key when the phone is idle.

The phone sends RTP to a preconfigured multicast address (IP: Port).

Both the sender's and receiver's phones play a warning tone and the receiver automatically answers the multicast RTP session in the hands-free (speakerphone) mode.

LED indicators illuminate solid green.

The following figure shows a multicast RTP session on the phone:

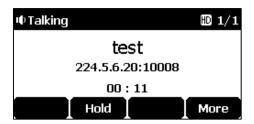

#### 2. You can do the following:

• To place the current multicast RTP session on hold, tap the **Hold** soft key.

The sender's phone places the multicast RTP session on hold and receiver's phone releases the session.

To resume the held multicast RTP session, tap the Resume soft key.

The multicast RTP session is established again.

To end the multicast RTP session, tap the End Call soft key.

# To send RTP stream via a paging list key when the receiver's phone is idle:

- 1. Tap the paging list key when the phone is idle.
- 2. Tap or to select the desired paging group.
- **3.** Tap the **Paging** soft key to send RTP.
- **4.** Your can do the following:
  - To place the current multicast RTP session on hold, tap the Hold soft key.

The sender's phone places the multicast RTP session on hold and receiver's phone releases the session.

To resume the held multicast RTP session, tap the **Resume** soft key.

To end the multicast RTP session, tap the **End Call** soft key.

The multicast RTP session is established again.

Note

Multicast RTP is one way only from the sender to the multicast address(es) (receiver). For outgoing RTP multicasts, all other existing calls on the phone will be placed on hold.

#### Music on Hold

Music on hold (MoH) is the business practice of playing recorded music to fill the silence that would be heard by the party placed on hold. To use this feature, you should specify a SIP URI pointing to a Music on Hold Server account. When a call is placed on hold, the phone will send a SIP INVITE message to the Music on Hold Server account. The Music on Hold Server account automatically answers the SIP INVITE messages and immediately plays audio from some source located anywhere (LAN, Internet) to the held party. Contact your system administrator for the SIP URI.

## To configure music on hold server via web user interface:

- Click on Account->Advanced.
- 2. Enter the SIP URI (e.g., sip:moh@sip.com) in the Music Server URI field.

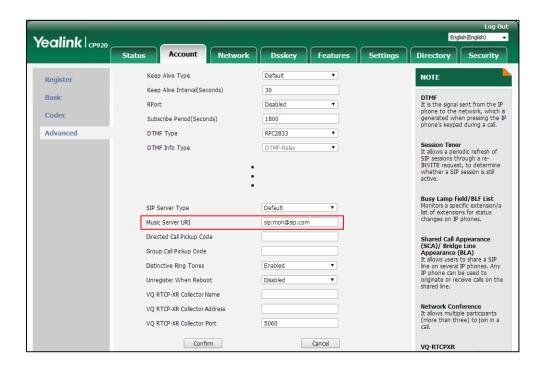

3. Click **Confirm** to accept the change.

When you have placed a call on hold, the held party can hear the music.

Note

For this feature to function, all involved parties cannot use encrypted RTP (SRTP).

Music on hold server is configurable via web user interface only.

# **Shared Call Appearance (SCA)**

You can use SCA feature to share an extension which can be registered on two or more IP phones at the same time. The shared line is indicated by a different line icon.

In the following figure, the registered line is shared:

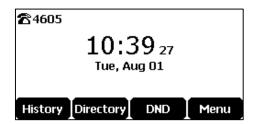

If two phones share a line, an incoming call to this extension will cause both phones to ring simultaneously. The incoming call can be answered on either phone but not both.

This feature is very useful in the boss and secretary scenario. For example, the secretary can share the boss's extension on her phone. When there is an incoming call to the extension of the boss, both the phones of the boss and the secretary will ring simultaneously. Either the boss or the secretary can answer the call.

# **Configuring SCA Feature on the IP Phone**

You can configure a primary account on the IP phone and other alternate accounts on the other IP phones. For example, party A, party B share the account 4603, phone A registers the primary account 4603, phone B registers the alternate account 4603\_1, phone C registers the account 4604.

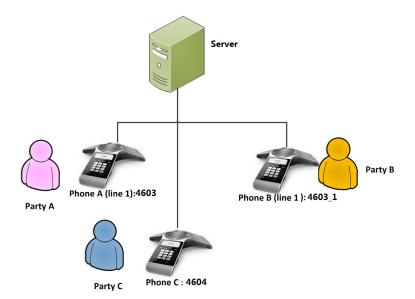

# To configure the shared line settings on phone A via web user interface:

1. Register the account 4603.

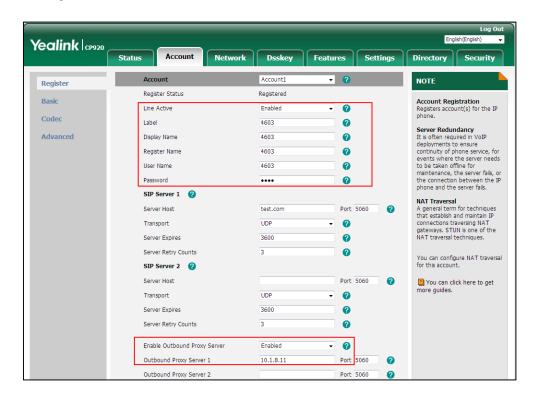

Click on Advanced, and then select Shared Call Appearance from the pull-down list of Shared Line.

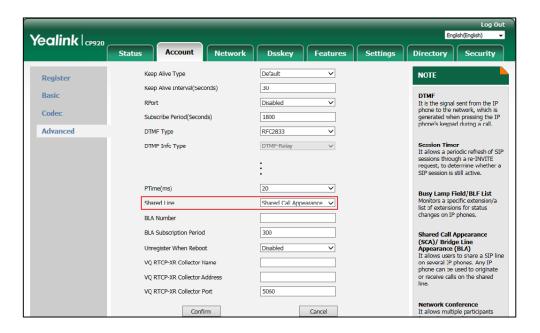

3. Click **Confirm** to accept the change.

## To configure the shared line settings on phone B via web user interface:

Register the alternate account 4603\_1.
 (Enter the primary account 4603 in the Register Name field.)

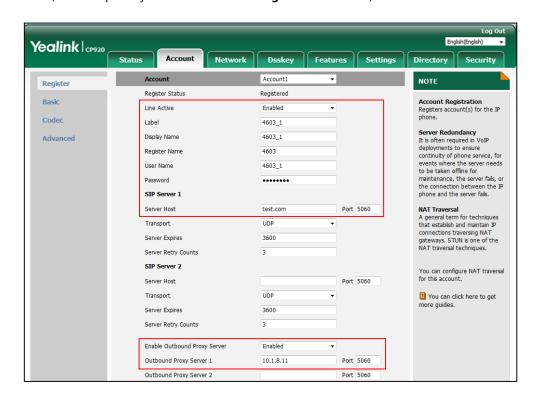

Click on Advanced, and then select Shared Call Appearance from the pull-down list of Shared Line.

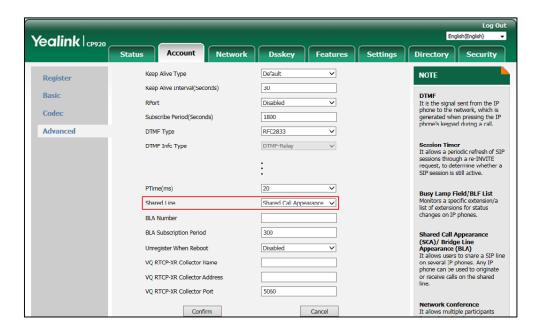

3. Click **Confirm** to accept the change.

# **Using SCA Feature on the IP Phone**

This section provides you with detailed information on using the CP920 IP Conference phone in a SCA scenario.

You can do the following using CP920 IP Conference phone in a SCA scenario:

- Placing calls
- Answering calls
- Place a call on hold
- Retrieving a held call

# **Placing Calls**

You can have one call or multiple calls on the shared line.

# To place a call on the shared line:

- 1. Enter the desired number using the keypad when the phone is idle.
- 2. Tap , ok , #sso or the **Send** soft key.

# To place multiple calls on the shared line:

You can have more than one call on the shared line. To place a new call when there is an active call on phone A, do one of the following on phone A:

- 1. Tap the **Hold** soft key. The original call is placed on hold.
- 2. Tap the **NewCall** soft key to enter the dialing screen.
- 3. Enter the desired number using the keypad.
- 4. Tap , oK, #sso or the **Send** soft key.

Phone A will dial the entered number.

# **Answering Calls**

You can have one call or multiple calls on the shared line. Incoming calls will be distributed evenly among the available shared line.

### To answer a call on the shared line:

When an incoming call arrives on the shared line, the phone A and phone B will ring simultaneously. You can answer the incoming call on either phone A or phone B but not both.

Do one of the following on phone A or phone B:

- Tap , or the **Answer** soft key on phone A.
  Phone B stops ringing.
- Tap 🗸 , or the **Answer** soft key on phone B.

Phone A stops ringing.

# To answer multiple calls on the shared line:

An incoming call arrives on the shared line when there is an active call on phone A. You can answer the incoming call on either phone A or phone B. The LCD screen of phone A displays the information of the incoming call (e.g., "Incoming call: 4605 Yealink").

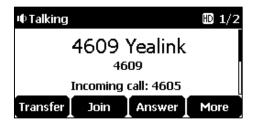

Note

Make sure call waiting feature is enabled on phone A. For more information, refer to Call Waiting on page 92.

Do one of the following on phone A:

- Tap the Answer soft key. Phone B stops ringing.
- Tap to access the new call.

  Tap κ, οκ or the **Answer** soft key. Phone B stops ringing.

The incoming call is answered and the original call is placed on hold.

You can also answer the call on phone B:

1. Tap , or the **Answer** soft key. Phone A stops ringing.

# **Placing a Call on Hold**

# To place a call on hold:

Tap the Hold soft key on phone A when party A and party C are talking.
 The shared line call is placed on hold.

# **Retrieving a Held Call**

If there is a held call between phone A and phone C, you can retrieve a held call on phone A.

# To retrieve the held call on phone A:

Tap the **Resume** soft key on phone A.
 The conversation between phone A and phone C is retrieved.

# **Bridged Line Appearance (BLA)**

BLA allows users to share a SIP line on two or more IP phones. Users can monitor the specific extension (BLA number) for status changes on each IP phone. To use this feature, a BLA group should be pre-configured on the server and one of them is specified as a BLA number. BLA depends on support from a SIP server.

In the following figure, the registered account is shared:

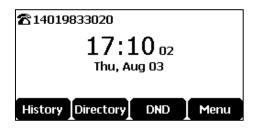

Any IP phone can be used to originate or receive calls on the bridged line. An incoming call to the BLA number can be presented to multiple phones in the group simultaneously. The incoming call can be answered on any IP phone of the group but not all.

# **Configuring BLA Feature on the IP Phone**

You can share a BLA number on two or more phones. For example, phone A registers the account 14019833020 and assigns BLA number, phone B registers the account 10462190020 and assigns BLA number, phone C registers the account 14755608020. Phone A and phone B share the BLA number 14084588327.

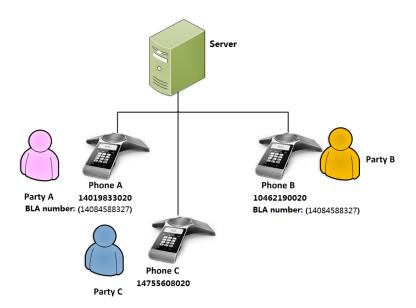

# To register account and configure BLA feature on phone A via web user interface:

**1.** Register the account 14019833020.

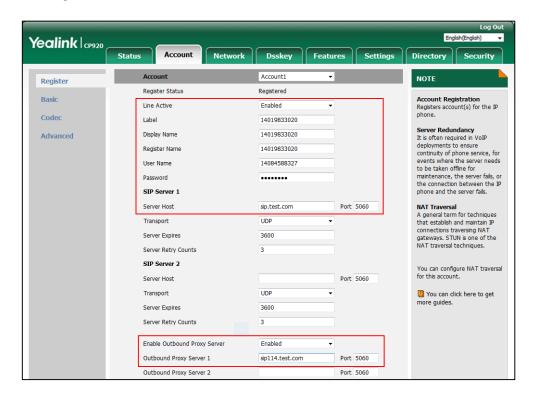

- 2. Click on Advanced, and then select Draft BLA from the pull-down list of Shared Line.
- 3. Enter the desired number in the BLA Number field.

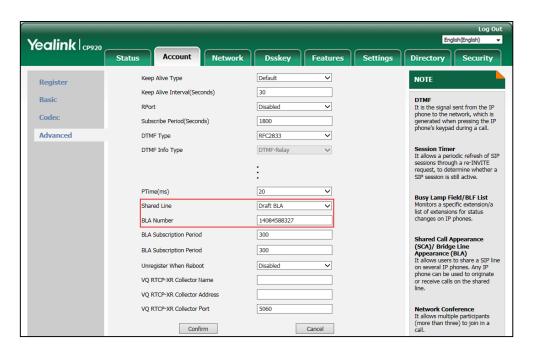

4. Click **Confirm** to accept the change.

# To register account and configure BLA feature on phone B via web user interface:

Register the account 10462190020.

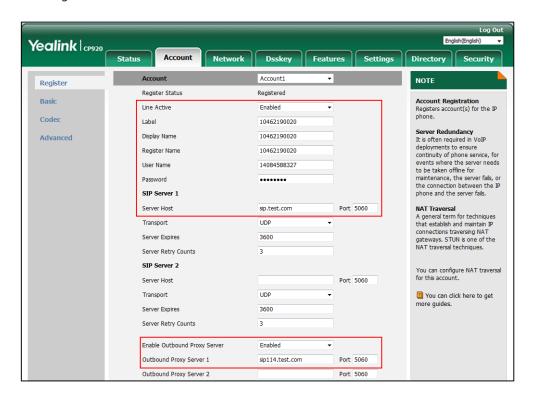

- 2. Click on Advanced, and then select Draft BLA from the pull-down list of Shared Line.
- 3. Enter the desired number in the BLA Number field.

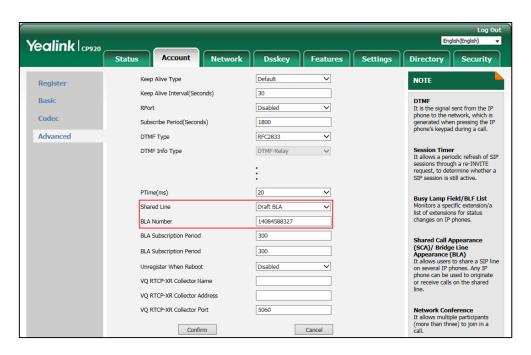

4. Click **Confirm** to accept the change.

# **Using BLA Feature on the IP Phone**

This section provides you with detailed information on using the CP920 IP phone in a BLA scenario.

You can do the following using CP920 IP phone in a BLA scenario:

- Placing calls
- Answering calls
- Place a call on hold
- Retrieving a held call

# **Placing Calls**

You can have one call or multiple calls on the shared line.

### To place a call on the shared line:

- **1.** Enter the desired number using the keypad when the phone is idle.
- 2. Tap , oK , #ssso or the **Send** soft key.

### To place multiple calls on the shared line:

You can have more than one call on the shared line. To place a new call when there is an active call on phone A, do one of the following on phone A:

- 1. Tap the **Hold** soft key. The original call is placed on hold.
- **2.** Tap the **NewCall** soft key to enter the dialing screen.
- 3. Enter the desired number using the keypad.
- 4. Tap , οκ , #sso or the **Send** soft key.

Phone A will dial the entered number.

# **Answering Calls**

When the phone C dials the BLA number "14084588327", an incoming call will arrive on the bridged line. The phone A and phone B ring simultaneously. You can answer the incoming call on either phone A or phone B but not both.

Do one of the following on phone A or phone B:

- Tap , or the **Answer** soft key on phone A.
  Phone B stops ringing.
- Tap , ok or the **Answer** soft key on phone B Phone A stops ringing.

# **Placing a Call on Hold**

### To place a call on hold:

Tap the Hold soft key on phone A when party A and party C are talking.
 The bridged line call is placed on hold.

# **Retrieving a Held Call**

If there is a held call between phone A and phone C, you can retrieve a held call on phone A.

### To retrieve the held call on phone A:

Tap the **Resume** soft key on phone A.
 The conversation between phone A and phone C is retrieved.

# Messages

# **Voice Mail**

You can leave voice mails for someone else using the CP920 IP conference phone. You can also listen to voice mails that are stored in voice mailbox. When receiving a new voice mail, the phone will play a warning tone. The LCD screen will prompt "n New Voice Mail(s)" ("n" indicates the number of unread voice messages, e.g., 47 New Voice Mail(s)) and display an icon  $\boxed{\circ}$ .

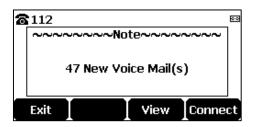

If the voice mail pop-up message box disappears, it won't pop up again unless the user receives a new voice mail or the user re-registers the account that has unread voice mail(s).

### Note

Voice Mail is not available on all servers.

You can configure the phone not to display the pop-up prompt, contact your system administrator for more information.

#### To leave a voice mail:

You can leave a voice mail for someone else when he/she is busy or inconvenient to answer the call. Follow the voice prompt from the system server to leave a voice mail, and then hang up.

## To configure voice mail access codes via phone user interface:

- 1. Tap Menu->Message->Voice Mail->Set Voice Mail Code.
- **2.** Tap the **123** soft key to select the proper input mode and then enter the voice mail access code (e.g., \*88).

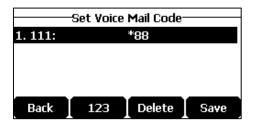

**3.** Tap the **Save** soft key to accept the change or the **Back** soft key to cancel.

Note

Voice mail access codes must be predefined on the system server. Contact your system administrator for the more information.

#### To listen to voice mails:

- 1. When the LCD screen prompts that the phone receives a new voice mail, you can tap the **Connect** soft key to dial out the voice mail access code.
- 2. Follow the voice prompt to listen to your voice mails.

Note

Before listening to voice mails, make sure the voice mail access code has been configured.

### To view the voice mail via phone user interface:

1. Tap Menu->Message->Voice Mail->View Voice Mail.

The LCD screen displays the amount of new and old voice mails.

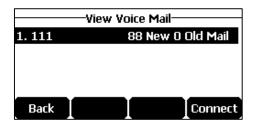

2. Tap the **Connect** soft key to listen to voice mails.

# **Message Waiting Indicator (MWI)**

The CP920 IP conference phone supports MWI feature when receiving a new voice message. If someone leaves you a voice mail, you will receive a message waiting indicator. MWI will be indicated via an indicator message (including a voice mail icon) on the LCD screen. This will be cleared when you retrieve all voice mails or delete them.

The MWI service is unsolicited for some servers, so the CP920 IP conference phone only

handles the MWI messages sent from the server. But for other servers, the MWI service is solicited, so the CP920 IP conference phone must enable subscription for MWI.

#### Note

MWI service is not available on all servers. Contact your system administrator for more information.

The MWI subscription parameters you need to know:

| Options                        | Description                                                                                                    |
|--------------------------------|----------------------------------------------------------------------------------------------------|
| Subscribe for MWI              | Enable or disable a subscription for MWI service.                                                                                                 |
| MWI Subscription Period        | Period of MWI subscription. The IP phone sends a refresh SUBSCRIBE request before initial SUBSCRIBE expiration.                                   |
| Subscribe MWI To Voice<br>Mail | Enable or disable a subscription to the voice mail number for MWI service.  To use this feature, you should also configure the voice mail number. |

#### Note

The phone will send SUBSCRIBE messages for the MWI service to the account or the voice number MWI service depending on the server. Contact your system administrator for more information.

### To configure subscribe for MWI via web user interface:

- 1. Click on Account->Advanced.
- 2. Select Enabled from the pull-down list of Subscribe for MWI.
- 3. Enter the period time in the MWI Subscription Period(Seconds) field.

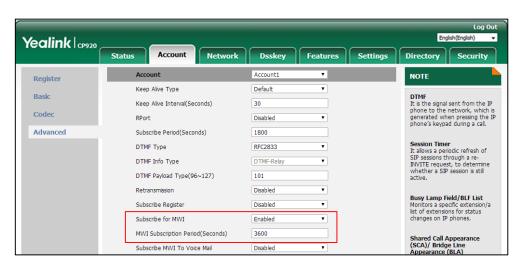

4. Click **Confirm** to accept the change.

The IP phone will subscribe to the account number for MWI service by default.

### To enable Subscribe MWI to Voice Mail via web user interface:

- 1. Click on Account->Advanced.
- 2. Select Enabled from the pull-down list of Subscribe for MWI.
- 3. Select Enabled from the pull-down list of Subscribe MWI To Voice Mail.
- 4. Enter the desired voice mail number in the Voice Mail field.

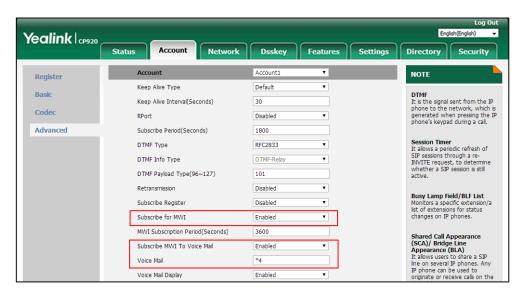

**5.** Click **Confirm** to accept the change.

The IP phone will subscribe to the voice mail number for MWI service using Subscribe MWI To Voice Mail.

Note

MWI subscription is configurable via web user interface only.

# **Using Your Phone with Bluetooth Devices**

The CP920 IP phone supports Bluetooth. Bluetooth enables low-bandwidth wireless connections within a range of 10 meters (32 feet). The best performance is in the 1 to 2 meters (3 to 6 feet) range.

You can pair and connect the Bluetooth-Enabled mobile phone/PC with your IP phone. After connection, you can do the following:

- Make and receive mobile calls on the IP phone (refer to Placing a Mobile Call over Bluetooth).
- Use the IP phone as a Bluetooth speaker for music played on your mobile phone or PC.
- Merge the calls on you IP phone, the PSTN and connected mobile phone into to a hybrid UC conference (refer to Creating a Hybrid UC Meeting).

Note

Not all mobile phones support this function. Contact your system administrator for more information.

# **Activating/Deactivating the Bluetooth Mode**

# To activate the Bluetooth mode via phone user interface:

1. Do one of the following:

- Tap Menu->Setting->Basic Settings->Bluetooth.
- 2. Tap Switch soft key to select On from the Bluetooth field.
- **3.** Tap the **Save** soft key.

The Bluetooth icon appears on the status bar.

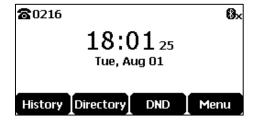

# To deactivate the Bluetooth mode via phone user interface:

**1.** Do one of the following:

- Tap Menu->Setting->Basic Settings->Bluetooth.
- 2. Tap Switch soft key to select Off from the Bluetooth field.

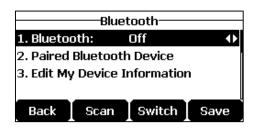

3. Tap the Save soft key.

The Bluetooth icon disappears from the status bar.

Bluetooth mode is configurable via web user interface at the path **Features->Bluetooth**.

## **Pairing and Connecting the Bluetooth-Enabled Mobile**

## **Phone**

You can pair up to countless mobile phones with your IP phone; however, only one mobile phone can be connected at a time.

Before you pair a mobile phone, check the Bluetooth mode on the mobile phone to make sure that the mobile phone is discoverable.

#### To pair and connect the Bluetooth-Enabled Mobile Phone with your IP phone:

- 1. Activate the Bluetooth mode.
- 2. Tap the Scan soft key to scan the available Bluetooth device automatically.
- 3. Select the desired mobile phone.
- **4.** Tap **Connect** soft key to connect the mobile phone to your IP phone..

The prompt "Connecting..." appears the screen.

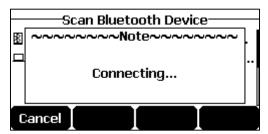

The IP phone will prompt the connect passkey on the LCD screen, as shown below:

Make sure your mobile phone is showing the same passkey, and then tap the OK soft key on both mobile phone and IP phone.

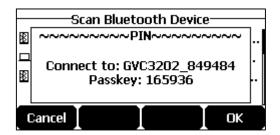

The Bluetooth icon 📳 will display on the status bar.

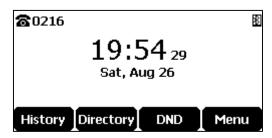

## Making/Receiving a Mobile Call on the IP Phone

You can enable the phone audio feature to make/receive a mobile call using the IP phone. Then the IP phone acts as a hands free device for your mobile phone. The call is made through your mobile phone, but the audio is present on and the call control is done by the IP phone.

For more information on how to make/receive a mobile call on the IP phone, refer to Placing a Mobile Call over Bluetooth on page 77 and Answering Calls on page 78.

#### To configure the phone audio feature:

- 1. Pair and connect the Bluetooth-Enabled mobile phone.
- 2. Select the Paired Bluetooth Device from the Bluetooth field.
- 3. Select the connected mobile phone, tap the **Option** soft key.
- 4. Select Detail-> Channel Control.
- **5.** Tap the **◄** or **▶** soft key to select **Enabled** from the **Phone audio** field.

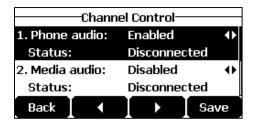

**6.** Tap the **Save** soft key.

## **Using Your IP Phone/PC as Bluetooth Speaker**

You can enable the media audio feature to use the IP phone as a Bluetooth speaker for music played on your mobile phone/PC.

#### To configure the media audio feature:

- 1. Pair and connect the Bluetooth-Enabled mobile phone/PC.
- 2. Tap the Paired Bluetooth Device soft key from the Bluetooth field.
- **3.** Select the connected mobile phone, then tap the **Option** soft key.
- 4. Select **Detail**, then enter **Channel Control**.
- **5.** Tap the **◄** or **▶** soft key to select **Enabled** from the **Media audio** field.

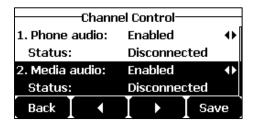

**6.** Tap the **Save** soft key.

## **Making the IP Phone Discoverable**

If you make your IP phone visible to other Bluetooth devices, other Bluetooth devices can scan and find your IP phone. But if not, your IP phone' device name will not display in scanning list of other devices.

#### To make the IP phone discoverable:

- 1. Activate the Bluetooth mode.
- 2. Tap Edit My Device Information.
- 3. Turn on Open Discover.

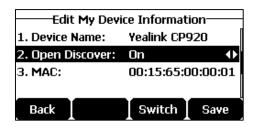

**4.** Tap the **Save** soft key to accept the change or **Back** to cancel.

The IP phone will be visible to all Bluetooth devices nearby.

## **Editing Device Information**

#### To edit device information via phone user interface:

- 1. Activate the Bluetooth mode.
- 2. Tap the Edit My Device Information from the Bluetooth field.
- 3. Enter the desired name in the **Device Name** field.

The default device name is "Yealink CP920".

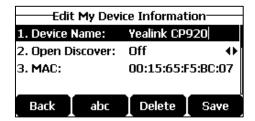

4. Tap the Save soft key to accept the change or the Back key to cancel.

You should make your IP phone discoverable first, and then the pre-configured Bluetooth device name will display in scanning list of other device.

## **Disconnecting the Bluetooth Device**

#### To disconnect your Bluetooth device from your IP phone:

1. Do one of the following:

- Tap Menu->Setting->Basic Settings->Bluetooth ->Paired Bluetooth Device.
- 2. Select the connected mobile phone, tap the **Disconnected** soft key.

Then the IP phone will prompt as following:

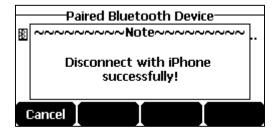

## **Using Your Phone with PSTN Account**

You can connect optional expansion PSTN box CPN10 to extend functions of the conference phone. Calls can be made using the Public Switched Telephone Network (PSTN). Up to 2 cascaded PSTN Boxes can be installed to an IP conference phone, which allows you to experience the local five-way conference conveniently in excellent speech quality with PSTN. For more information on how to connect the PSTN box, refer to Connecting the Optional Expansion PSTN Box CPN10 on page 15.

## **Configuring the PSTN Account**

When the first PSTN box CPN10 is connected to the phone successfully, the LCD screen prompts "Connect PSTN1 Go to Setting?". When the second PSTN box CPN10 is connected to the first PSTN box CPN10 successfully, the LCD screen prompts "Connect PSTN2 Go to Setting?".

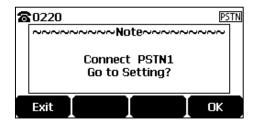

When two PSTN boxes are connected simultaneously to the phone successfully, the LCD screen prompts "Connect PSTN1 PSTN2 Go to Setting?".

You can tap the **OK** soft key to configure the PSTN account or tap the **Exit** soft key to cancel. If you tap the **Exit** soft key, you can also configure the PSTN account at the path

Menu->Settings->Advanced Settings (default password: admin) ->Accounts.

To configure the PSTN account via phone user interface after tapping the OK soft key:

- 2. Tap the Enter soft key.
- **3.** Tap the **◄** or **▶** soft key to select **Enabled** or **Disabled** from the **Active Line** field.

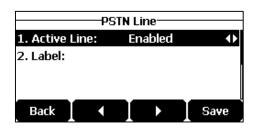

4. (Optional.) Enter the string that will appear on the LCD screen in the Label field.

**5.** Tap the **Save** soft key to accept the change.

#### **Default Account**

To configure the default account via phone user interface:

- 1. Tap Menu->Settings->Advanced Settings (default password: admin) ->Accounts.
- 2. Tap or to select the desired account.

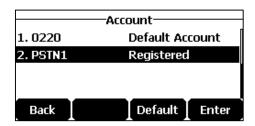

3. Tap the **Default** soft key.

## **Selecting the Country for PSTN Use**

To select the country which your phone operates in via phone user interface:

- 1. Tap Menu->Settings->Basic Settings->Country.

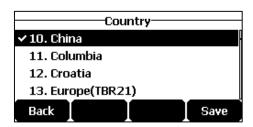

**3.** Tap the **Save** soft key to accept the change.

### **Flash Time**

You can configure the flash time to adjust the length of time before a hook flash times out (or the call disconnects).

Flash time can be configured from the following options:

- Auto: It depends on the country that is configured for the phone (refer to Selecting the Country for PSTN Use). The flash time is automatically set for that country.
- **75msec**, **100msec**, **300msec** or **600msec**: The hook flash times out after the designated time (in milliseconds).

#### To configure flash time via phone user interface:

- 1. Tap Menu->Settings->Advanced Settings (default password: admin) ->Flash Time.
- 2. Tap a or v to select the desired value.

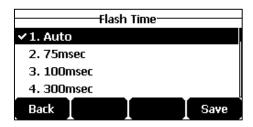

**3.** Tap the **Save** soft key to accept the change.

Note

The required flash time may be different in different countries or for different gateways/PBX servers. For more information, contact your system administrator.

### **Basic Call Features**

The CP920 supports the following basic call feature:

- Placing Calls
- Answering Calls
- Ending Calls
- Recent Call In Dialing
- Auto Answer
- Auto Redial
- ReCall
- Call Mute
- Call Hold/Resume
- Conference

For more information, refer to Basic Call Features on page 75.

#### **Conference**

As one PSTN account can only support one call. To set up a conference, you need to activate a hook flash. A hook flash is a quick off-hook/on-hook/off-hook cycle (just like picking up a handset, laying the handset down on the handset cradle, and then picking it up again). When you activate a hook flash, the message "Flashing" displays on the screen for about one second, as shown below:

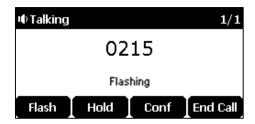

Then the active call will be placed on hold, you are allowed to place a new call and connect three parties in a conference. You cannot view the last participant in the conference call.

You can also set up a conference with more than two parties when you have multiple accounts on the phone. You can view and manage each participant in the conference call.

Note

The way to set up a conference call using hook flash may be different for different gateways/PBX servers.

#### To set up a conference call:

- 1. Place a call to the first party.
- 2. When the first party answers the call, tap the **Flash** soft key to activate a hook flash.

  The message "Flashing" displays on the screen for about one second and the active call is placed on hold.
- **3.** Enter the number of the second party.
- **4.** When the second party answers the call, tap the **Flash** soft key again to join two parties in the conference.

To remove this party from the conference call, tap the **Flash** soft key.

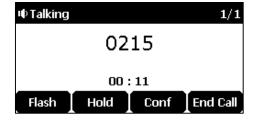

- **5.** To add an additional party to the conference, tap the **Conf** soft key (another account is needed).
- 6. Enter the number of the new party and then tap , or the **Send** soft key.
- 7. Tap the **Conf** soft key when the party answers.

**8.** Repeat steps 5 to 7 to join more parties in the established conference call.

### **Advanced Phone Features**

### **Recording Using a USB Flash Drive**

You can use the recording feature when connecting the PSTN box CPN10. But you need to connect the USB flash drive to the USB port on the PSTN box CPN10 in advance.

For more information on how to use recording feature, refer to Call and Conference Recording on page 105.

## **Troubleshooting**

This chapter provides general troubleshooting information to help you solve the problems you might encounter when using your CP920 IP conference phone.

If you require additional information or assistance with your new phone, contact your system administrator.

#### **General Issues**

#### How do I find the basic information of the IP phone?

Tap the OK key when the IP phone is idle to check the basic information of the IP phone, such as IP address and firmware version. For more basic information, refer to Phone Status on page 15.

#### How to obtain the MAC address of a phone when the phone is not powered on?

Three ways to obtain the MAC address of a phone:

- You can ask your supplier for the shipping information sheet which includes MAC addresses according to the corresponding PO (Purchase Order).
- You can find the MAC address on the label of the carton box.
- You can also find the MAC address from the phone's bar code on the back of the phone.

#### What is the difference between user name, register name and display name?

Both user name and register name are defined by the server. A user name is used to identify the account, while a register name matched with a password is used for authentication if the server requires. Display name is the caller ID that will be displayed on the callee's LCD screen. Server configuration may override the local configuration.

## **Display Issues**

#### Why is the LCD screen blank?

- Ensure that the phone is properly plugged into a functional AC outlet.
- Ensure that the phone is plugged into a socket controlled by a switch that is on.
- If the phone is plugged into a power strip, try to plug it directly into a wall outlet instead.
- If your CP920 IP conference phone is powered from PoE, ensure that you use a PoEcompliant switch or hub.

#### Why does the phone display "Network unavailable"?

- Ensure that the Ethernet cable is plugged into the Internet port on the phone and the Ethernet cable is not loose.
- Ensure that the switch or hub in your network is operational.

#### Why does the phone display "No Service"?

The LCD screen displays "No Service" when no SIP account registers successfully.

#### Why doesn't the phone display time and date correctly?

Check if you have configured the phone to obtain the time and date from the SNTP server automatically. If the phone fails to connect to the SNTP server, you need to configure the time and date manually.

### **Password Issues**

#### How to change the user password?

#### To change the user password via web user interface:

- 1. Click on Security->Password.
- 2. Select user from the pull-down list of User Type.
- 3. Enter the new user password in the New Password field and Confirm Password field.

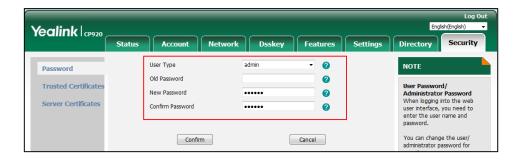

4. Click **Confirm** to accept the change.

You can also contact your system administrator for help.

#### Note

If logging into the web user interface of the phone with user credentials, you need to enter the current user password in the **Old Password** field.

User password is configurable via web user interface only.

#### **Call Issues**

#### Why can't I receive calls?

- Check the SIP registration with your system administrator.
- Check that DND (Do Not Disturb) mode is deactivated on your phone. Refer to Do Not Disturb (DND) on page 86.
- Check that call forward is disabled on the phone. Refer to Call Forward on page 87.
- Check whether the caller number is stored in the blacklist directory. Refer to Blacklist on page 50.

#### Why can't I record calls?

- Ensure that the USB flash drive is inserted to the USB port on the phone.
- Ensure that the USB flash drive inserted is compatible with the phone. For more information, contact your reseller.
- Check if there is enough free space (greater than 2 minutes) on the USB flash drive. Tap
   Menu->USB->Storage Space.

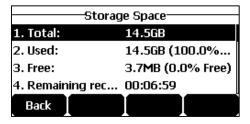

### **Audio Issues**

#### Why doesn't the phone ring?

Check the ringer volume on the phone. To adjust the ringer volume setting, tap the Volume key when the phone is on-hook and idle. For more information, refer to Volume on page 37.

#### Why does the phone play a tone when hold? How to disable it?

When there is a call is on hold, the phone will play a hold tone every 30 seconds. Play hold tone is enabled by default. Play hold tone and the interval of playing a hold tone are configurable via web user interface only.

#### To configure the call hold tone and call hold tone delay via web user interface:

- 1. Click on Features->General Information.
- 2. Select the desired value from the pull-down list of Play Hold Tone.
- 3. Enter the desired time in the Play Hold Tone Delay field.

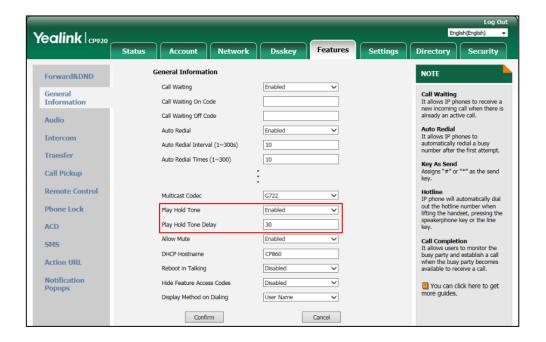

4. Click **Confirm** to accept the change.

#### How to make a call using SRTP?

You can enable SRTP to encrypt the audio stream(s) of phone calls. The parties participating in the call should enable SRTP.

#### To enable SRTP via web user interface:

1. Click on Account->Advanced.

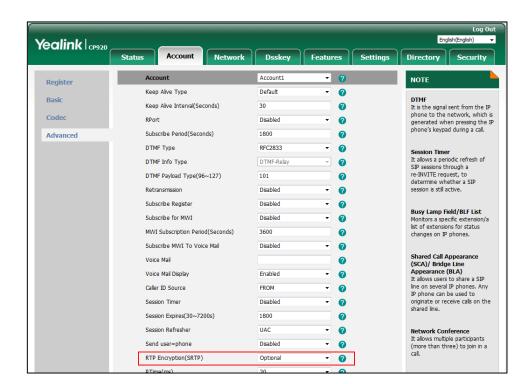

2. Select the desired type from the pull-down list of RTP Encryption(SRTP).

**3.** Click **Confirm** to accept the change.

Note

SRTP is not available on all servers. Contact your system administrator for more information.

SRTP is configurable via web user interface only.

### **Network Issues**

#### How to diagnostic the network?

The wrong network settings may result in inaccessibility of your phone and may also have an impact on your network performance. In this case, you can use the "Ping" or "Traceroute" method to check whether the network is connected, analyze and judge network fault.

To check the network using "Ping" method via phone user interface:

- 1. Tap Menu->Features->Diagnostics->Network->Ping.
- 2. Enter the desired IP address or URL in the Ping IP or URL field.

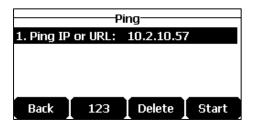

#### 3. Tap the **Start** soft key.

The screen displays the network status information.

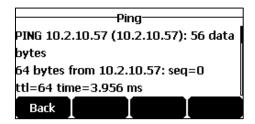

You can use the ping statistics information to check the network connection situation.

The following table shows the network connection situation and ping statistics:

| Ping Statistics                                                                | Network Connection Situation                                             |
|--------------------------------------------------------------------------------|--------------------------------------------------------------------------|
| 4 packets transmitted, 4 packets received, 0% packet loss                      | The network connection between you and the target is strong.             |
| 4 packets transmitted, 1, 2 or 3 packets received, 25%, 50% or 75% packet loss | The network connection between you and the target is unstable or faulty. |
| 4 packets transmitted, 0 packets received, 100% packet loss                    | The network connection between you and the target is unreachable.        |

**4.** Tap the **Back** soft key to back to the preview screen.

If you find that the network connection between you and the target is unreachable, you can traceroute the target to see where the problem is. It can also display the path traffic between your IP phone and the target.

#### To check the network using "Traceroute" method via phone user interface:

- 1. Tap Menu->Features->Diagnostics->Network->Trace Route.
- 2. Enter the desired IP address or URL in the **Tracert IP or URL** field.

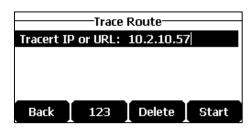

**3.** Tap the **Start** soft key.

The screen displays the network status information.

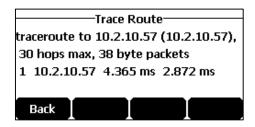

The first line of result is information about what you are doing. It shows the target, IP address of the target, the maximum number of hops that will be allowed, and the size of the packets being sent.

Then the following line describes each network device in the path traffic between the IP phone and the target.

A traceroute can end with one of several error indications indicating why the traceroute cannot proceed. The following table shows the possible error messages:

| Error Message | Meaning              |
|---------------|----------------------|
| * * *         | Target unreachable.  |
| !H            | Host unreachable.    |
| !N            | Network unreachable. |

Tap the **Back** soft key to back to the preview screen.

## **Log Issues**

#### How to export PCAP trace?

We may need you to provide a PCAP trace to help analyze your problem.

#### To export a PCAP trace via web user interface:

- 1. Click on Settings->Configuration.
- 2. Click **Start** to begin capturing signal traffic.
- 3. Recreate the error to be documented in the trace.
- **4.** Click **Stop** to stop the capture.

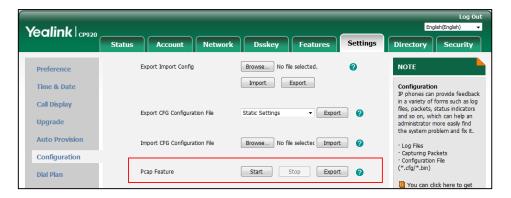

5. Click **Export** to open file download window, and then save the file to your local system.

#### How to export local log?

We may need you to provide a system log or boot log to help analyze your problem.

#### To export the system log to a local PC via web user interface:

- 1. Click on Settings->Configuration.
- 2. Select **Enabled** from the pull-down list of **Enable Local Logging** field.
- Select 6 from the pull-down list of Local Log Level.
   The default local log level is "3".
- 4. Select sys.log from the pull-down list of Export Local Log.
- 5. Click **Confirm** to accept the change.

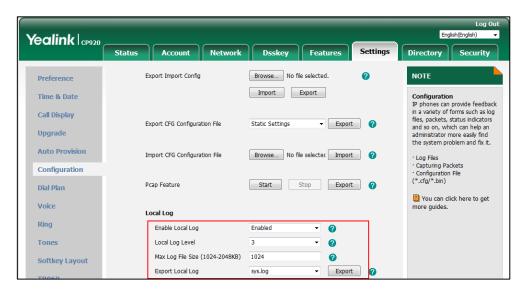

- **6.** Reproduce the issue.
- **7.** Click **Export** to open the file download window, and then save the file to your local system.

You can also export the system log to a syslog server. Contact your system administrator for more information.

#### Note

It is recommended to reset the local level to 3 after exporting the system syslog.

#### To export the boot log to a local PC via web user interface:

- 1. Click on Settings->Configuration.
- 2. Select **Enabled** from the pull-down list of **Enable Local Logging** field.
- 3. Select **boot.log** from the pull-down list of **Export Local Log**.
- Click Export to open the file download window, and then save the file to your local system.

#### How to export all diagnostic files?

We may need you to provide three types of diagnostic files (including PCAP trace, system log and BIN configuration file) to help analyze your problem. You can export these files at a time.

#### To export all diagnostic files via web user interface:

1. Click on Settings->Configuration.

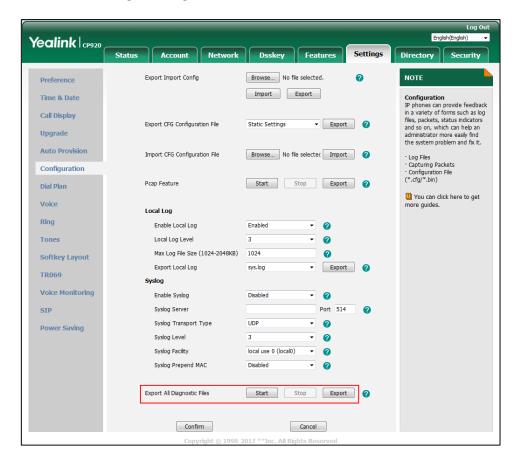

2. Click **Start** to begin capturing signal traffic.

The local log level will be automatically set to 6.

- 3. Reproduce the issue.
- **4.** Click **Stop** to stop the capture.

The local log level will be reset to 3.

**5.** Click **Export** to open file download window, and then save diagnostic files to your local system.

Note

If the issue cannot be reproduced, just directly click **Export** to export all diagnostic files.

## **Reboot & Upgrade & Reset Issues**

How to reboot the phone?

#### To reboot the phone via web user interface:

- 1. Click on Settings->Upgrade.
- **2.** Click **Reboot** to reboot the IP phone.

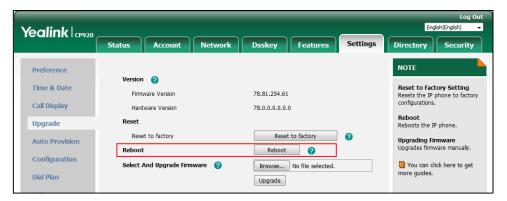

Note

Any reboot of the phone may take a few minutes.

#### How to upgrade firmware?

#### To upgrade firmware via web user interface:

- 1. Click on Settings->Upgrade.
- 2. Click **Browse** to locate the required firmware from your local system.

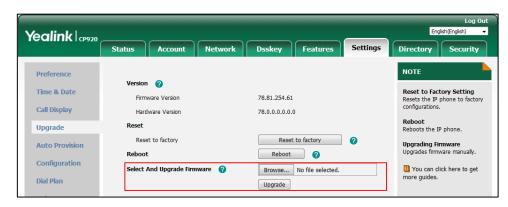

**3.** Click **Upgrade** to upgrade the firmware.

The web user interface prompts "Firmware of the SIP Phone will be updated. It will take 5 minutes to complete. Please don't power off!".

4. Click **OK** to confirm upgrading.

#### How to reset the phone?

Reset the phone to factory configurations after you have tried all troubleshooting suggestions but do not solve the problem. You need to note that all customized settings will be overwritten after a reset.

#### To reset the phone via phone user interface:

1. Tap Menu->Settings->Advanced Settings (default password: admin) ->Reset

#### **Config->Reset to Factory Settings**.

2. Tap the Enter soft key.

The LCD screen prompts the following warning:

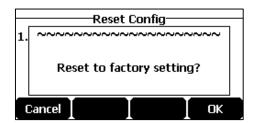

**3.** Tap the **OK** soft key.

The LCD screen prompts the following:

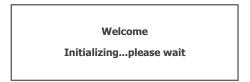

The phone will be reset to factory settings sucessfully after startup.

Note

Reset of your phone may take a few minutes. Do not power off until the phone has started up successfully.

## **Regulatory Notices**

## **Service Agreements**

Contact your Yealink Authorized Reseller for information on service agreements applicable to your product.

## **Limitations of Liability**

TO THE FULL EXTENT ALLOWED BY LAW, YEALINK EXCLUDES FOR ITSELF AND ITS SUPPLIERS ANY LIABILITY, WHETHER BASED IN CONTRACT OR TORT (INCLUDING NEGLIGENCE), FOR INCIDENTAL, CONSEQUENTIAL, INDIRECT, SPECIAL, OR PUNITIVE DAMAGES OF ANY KIND, OR FOR LOSS OF REVENUE OR PROFITS, LOSS OF BUSINESS, LOSS OF INFORMATION OR DATA, OR OTHER FINANCIAL LOSS ARISING OUT OF OR IN CONNECTION WITH THE SALE, INSTALLATION, MAINTENANCE, USE, PERFORMANCE, FAILURE, OR INTERRUPTION OF ITS PRODUCTS, EVEN IF YEALINK OR ITS AUTHORIZED RESELLER HAS BEEN ADVISED OF THE POSSIBILITY OF SUCH DAMAGES, AND LIMITS ITS LIABILITY TO REPAIR, REPLACEMENT, OR REFUND OF THE PURCHASE RICE PAID, AT YEALINK'S OPTION. THIS DISCLAIMER OF LIABILITY FOR DAMAGES WILL NOT BE AFFECTED IF ANY REMEDY PROVIDED HEREIN SHALL FAIL OF ITS ESSENTIAL PURPOSE.

## **Safety Instructions**

#### Save these instructions. Read these safety instructions before use!

The following basic safety precautions should always be followed to reduce the risk of fire, electrical shock, and other personal injury.

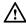

#### **General Requirements**

- Before you install and use the device, read the safety instructions carefully and observe the situation during operation.
- During the process of storage, transportation, and operation, please always keep the device dry and clean.
- During the process of storage, transportation, and operation, please avoid collision and crash of the device.
- Please do not attempt to dismantle the device by yourself. In case of any discrepancy, please contact the appointed maintenance center for repair.
- Without prior written consent, no organization or individual is permitted to make any change to the structure or the safety design of the device. Yealink is under no circumstances liable to consequences or legal issues caused by such changes.
- Please refer to the relevant laws and statutes while using the device. Legal rights of others should also be respected as well.

#### **!** Environmental Requirements

- Place the device at a well-ventilated place. Do not expose the device under direct sunlight.
- Keep the device dry and free of dust.
- Place the device on a stable and level platform.
- Please do not place heavy objects on the device in case of damageand deformation caused by the heavy load.
- Keep at least 10 cm between the device and the closest object for heat dissipation.
- Do not place the device on or near any inflammable or fire-vulnerable object, such as rubber-made materials.
- Keep the device away from any heat source or bare fire, such as a candle or an electric heater.
- Keep the device away from any household appliance with a strong magnetic field or electromagnetic field, such as a microwave oven or a refrigerator.

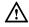

# Operating Requirements

- Do not let a child operate the device without guidance.
- Do not let a child play with the device or any accessory in case of accidental swallowing.
- Please only use the accessories provided or authorized by the manufacturer.
- The power supply of the device must meet the requirements of the input voltage of the device. Please use the provided surge protection power socket only.
- Before plugging or unplugging any cable, make sure that your hands are completely dry.
- Do not spill liquid of any kind on the product or use the equipment near water, for example, near a bathtub, washbowl, kitchen sink, wet basement or near a swimming pool.
- Do not tread on, pull, or over-bend any cable in case of malfunction of the device.
- During a thunderstorm, stop using the device and disconnect it from the power supply. Unplug the power plug and the Asymmetric Digital Subscriber Line (ADSL) twisted pair (the radio frequency cable) to avoid lightning strike.
- If the device is left unused for a rather long time, disconnect it from the power supply and unplug the power plug.
- When there is smoke emitted from the device, or some abnormal noise or smell, disconnect the device from the power supply, and unplug the power plug immediately. Contact the specified maintenance center for repair.
- Do not insert any object into equipment slots that is not part of the product or auxiliary product.
- Before connecting a cable, connect the grounding cable of the device first. Do not disconnect the grounding cable until you have disconnected all other cables.

## $\Lambda$

#### **Cleaning Requirements**

- Before cleaning the device, stop using it and disconnect it from the power supply.
- Use a piece of soft, dry and anti-static cloth to clean the device.
- Keep the power plug clean and dry. Using a dirty or wet power plug may lead to electric shock or other perils.

## **Appendix**

## **Appendix A - Time Zones**

| Time Zone | Time Zone Name                                                                                                    |
|-----------|----------------------------------------------------------------------------------------------------|
| -11       | Samoa                                                                                                    |
| -10       | United States-Hawaii-Aleutian, United States-Alaska-Aleutian                                                                                                    |
| -9:30     | French Polynesia                                                                                                    |
| -9        | United States-Alaska Time                                                                                                    |
| -8        | Canada(Vancouver, Whitehorse), Mexico(Tijuana, Mexicali), United<br>States-Pacific Time                                                                                                    |
| -7        | Canada(Edmonton, Calgary), Mexico(Mazatlan, Chihuahua), United<br>States-MST no DST, United States-Mountain Time                                                                                                    |
| -6        | Canada-Manitoba(Winnipeg), Chile(Easter Islands), Mexico(Mexico<br>City,Acapulco), United States-Central Time                                                                                                    |
| -5        | Bahamas(Nassau), Canada(Montreal,Ottawa,Quebec), Cuba(Havana),<br>United States-Eastern Time                                                                                                    |
| -4:30     | Venezuela(Caracas)                                                                                                    |
| -4        | Canada(Halifax,Saint John), Chile(Santiago), Paraguay(Asuncion), United Kingdom-Bermuda(Bermuda), United Kingdom(Falkland Islands), Trinidad&Tobago                                                                                                    |
| -3:30     | Canada-New Foundland(St.Johns)                                                                                                    |
| -3        | Argentina(Buenos Aires), Brazil(DST), Brazil(no DST), Denmark-<br>Greenland(Nuuk)                                                                                                    |
| -2:30     | Newfoundland and Labrador                                                                                                    |
| -2        | Brazil(no DST)                                                                                                    |
| -1        | Portugal(Azores)                                                                                                    |
| 0         | Denmark-Faroe Islands(Torshavn), GMT, Greenland, Ireland(Dublin), Morocco, Portugal(Lisboa,Porto,Funchal), Spain-Canary Islands(Las Palmas), United Kingdom(London)                                                                                                    |
| +1        | Albania(Tirane), Austria(Vienna), Belgium(Brussels), Caicos, Chad, Croatia(Zagreb), Czech Republic(Prague), Denmark(Kopenhagen), France(Paris), Germany(Berlin), Hungary(Budapest), Italy(Rome), Luxembourg(Luxembourg), Macedonia(Skopje), Namibia(Windhoek), Netherlands(Amsterdam), Spain(Madrid) |
| +2        | Estonia(Tallinn), Finland(Helsinki), Gaza Strip(Gaza), Greece(Athens), Israel(Tel Aviv), Jordan(Amman), Latvia(Riga), Lebanon(Beirut), Moldova(Kishinev), Romania(Bucharest), Russia(Kaliningrad), Syria(Damascus), Turkey(Ankara), Ukraine(Kyiv, Odessa)                                            |

| Time Zone | Time Zone Name                                                |
|-----------|---------------------------------------------------------------|
| +3        | East Africa Time, Iraq(Baghdad), Russia(Moscow)               |
| +3:30     | Iran(Teheran)                                                 |
|           | Armenia(Yerevan), Azerbaijan(Baku), Georgia(Tbilisi),         |
| +4        | Kazakhstan(Aktau), Russia(Samara)                             |
| +4:30     | Afghanistan(Kabul)                                            |
| +5        | Kazakhstan(Aqtobe), Kyrgyzstan(Bishkek), Pakistan(Islamabad), |
| +5        | Russia(Chelyabinsk)                                           |
| +5:30     | India(Calcutta)                                               |
| +5:45     | Nepal(Katmandu)                                               |
| +6        | Kazakhstan(Astana, Almaty), Russia(Novosibirsk,Omsk)          |
| +6:30     | Myanmar(Naypyitaw)                                            |
| +7        | Russia(Krasnoyarsk), Thailand(Bangkok)                        |
| +8        | Australia(Perth), China(Beijing), Russia(Irkutsk, Ulan-Ude),  |
|           | Singapore(Singapore)                                          |
| +8:45     | Eucla                                                         |
| +9        | Japan(Tokyo), Korea(Seoul), Russia(Yakutsk,Chita)             |
| +9:30     | Australia(Adelaide), Australia(Darwin)                        |
| +10       | Australia(Brisbane), Australia(Hobart),                       |
|           | Australia(Sydney, Melboume, Canberra), Russia(Vladivostok)    |
| +10:30    | Australia(Lord Howe Islands)                                  |
| +11       | New Caledonia(Noumea), Russia(Srednekolymsk Time)             |
| +11:30    | Norfolk Island                                                |
| +12       | New Zealand(Wellington,Auckland), Russia(Kamchatka Time)      |
| +12:45    | New Zealand(Chatham Islands)                                  |
| +13       | Tonga(Nukualofa)                                              |
| +13:30    | Chatham Islands                                               |
| +14       | Kiribati                                                      |

## **Appendix B - Menu Structure**

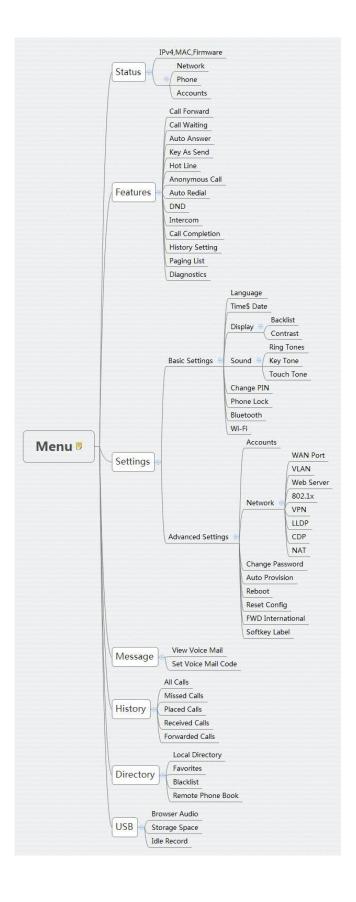

## **Appendix C – Unavailable Features for PSTN**

The following lists the main features not available for PSTN:

- Call Completion
- DND
- Call Forward
- Call Transfer
- Call Waiting
- Call Park
- Call Pickup
- Anonymous Call
- Anonymous Call Rejection
- Intercom
- Multicast Paging
- Music on Hold
- SCA
- BLA
- Messages
- Programable Keys (Prefix,, Forward, Direct Pickup, XML Group, XML Directory, Intercom, Group Pickup, Multicast Paging, Paging List, XML Browser and Zero Touch)

## Index

| A                                          |                                               |
|--------------------------------------------|-----------------------------------------------|
| About This Guide v                         | Contact Management 40                         |
| Account Registration 63                    | Contrast 30                                   |
| Adding Contacts 44                         | Copyright i                                   |
| Administrator password 34                  | Customizing Your Phone 27                     |
| Anonymous Call 103                         |                                               |
| Anonymous Call Rejection 104               | D                                             |
| Answering Calls 78                         | Deleting Contacts 47                          |
| Appendix 161                               | Dial Now 69                                   |
| Appendix A - Time Zones 161                | Dial Plan 67                                  |
| Appendix B - Menu Structure 163            | Do Not Disturb (DND) 86                       |
| Appendix C - Unavailable Features for PSTN | Documentation 9                               |
| 164                                        | Directory 41                                  |
| Area Code 71                               |                                               |
| Attaching Stand 12                         | E                                             |
| Audio Settings 37                          | Edition Controls AC                           |
| Auto Answer 80                             | Editing Contacts 46                           |
| Auto Redial 80                             | Emergency Number 72                           |
|                                            | Ending Calls 78                               |
| В                                          | Entering Data and Editing Fields 24           |
| Backlight 30                               | F                                             |
| Basic Network Settings 17                  |                                               |
| Blacklist 50                               | Favorite Directory 52                         |
| Block Out 72                               | _                                             |
| Bridged Line Appearance (BLA) 125          | G                                             |
|                                            | General Settings 27                           |
| c                                          | Getting Started 9                             |
| Call Carraniation 01                       |                                               |
| Call Completion 81                         | н                                             |
| Call Forward 87 Call Mute 83               | Hardware Component Instructions 2             |
| Call History Management 55                 | Hardware Component Instructions 2  Hotline 74 |
| Call Hold/Resume 85                        | Hounte 74                                     |
| Call Park 96                               | I                                             |
| Call Pickup 100                            | •                                             |
| Call and Conference Recording 105          | Icon Instructions 4                           |
| Call Transfer 91                           | Idle Screen 24                                |
| Call Waiting 92                            | Importing/Exporting Contact lists 49          |
| Conference 92                              | In This Guide v                               |
| Configuring the PSTN Account 139           | Incoming Intercom Calls 111                   |
| comigating the 13111/tecount 133           |                                               |

| Intercom 109                           | R                                             |
|----------------------------------------|-----------------------------------------------|
| v                                      | ReCall 83                                     |
| К                                      | Recent Call In Dialing 79                     |
| Key As Send 34                         | Recorded Files Playback 109                   |
| Key Tone 40                            | Registration 24                               |
|                                        | Regulatory Notices 157                        |
| L                                      | Remote Phone Book 53                          |
| Language 21                            | Replace Rule 68                               |
| Language 31                            | Ring Tones 38                                 |
| Idle Recording 108                     |                                               |
| LED Instructions 5                     | S                                             |
| Limitation of Liability 157            | Cofety Instructions 157                       |
| Live Dialpad 73                        | Safety Instructions 157                       |
| Local Conference 92                    | Search Source List in Dialing 57              |
| Local Directory 42                     | Searching for Contacts 48                     |
| Logo Customization 58                  | Selecting the Country for PSTN Use 140        |
| ••                                     | Service Agreements 157                        |
| М                                      | Shared Call Appearance (SCA) 120              |
| Message Waiting Indicator 130          | System Customizations 58                      |
| Messages 120                           | _                                             |
| Multicast Paging 111                   | Т                                             |
| Music on Hold 119                      | Time & Date 32                                |
|                                        | Time Zones 161                                |
| N                                      | Troubleshooting 143                           |
| Network Conference 94                  |                                               |
| Network Connection 12                  | U                                             |
|                                        | Using Intercom 113                            |
| P                                      | Using PC or Mobile Device with the Conference |
|                                        | Using Your Phone with PSTN Account 139        |
| Packaging Contents 11                  |                                               |
| Phone Installation 12                  | v                                             |
| Phone Status 15                        |                                               |
| Phone User Interface 6                 | Voice Mail 129                                |
| Phone Lock 35                          | Volume 37                                     |
| Placing Calls 76                       |                                               |
| Placing Calls to Contacts 48           | W                                             |
| Power Saving 27                        | Web User Interface 6                          |
| Programable Keys 58                    |                                               |
| 0                                      |                                               |
| Outgoing Intercom Calls 111 Overview 1 |                                               |